Dell Wyse ThinLinux 1.0.3 Administrator's Guide

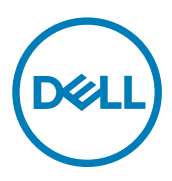

# Notes, cautions, and warnings

NOTE: A NOTE indicates important information that helps you make better use of your product.

CAUTION: A CAUTION indicates either potential damage to hardware or loss of data and tells you how to avoid the problem.

WARNING: A WARNING indicates a potential for property damage, personal injury, or death.

Copyright © 2017 Dell Inc. or its subsidiaries. All rights reserved. Dell, EMC, and other trademarks are trademarks of Dell Inc. or its subsidiaries. Other trademarks may be trademarks of their respective owners.

2017 - 04

∧

Rev. A02

# **Contents**

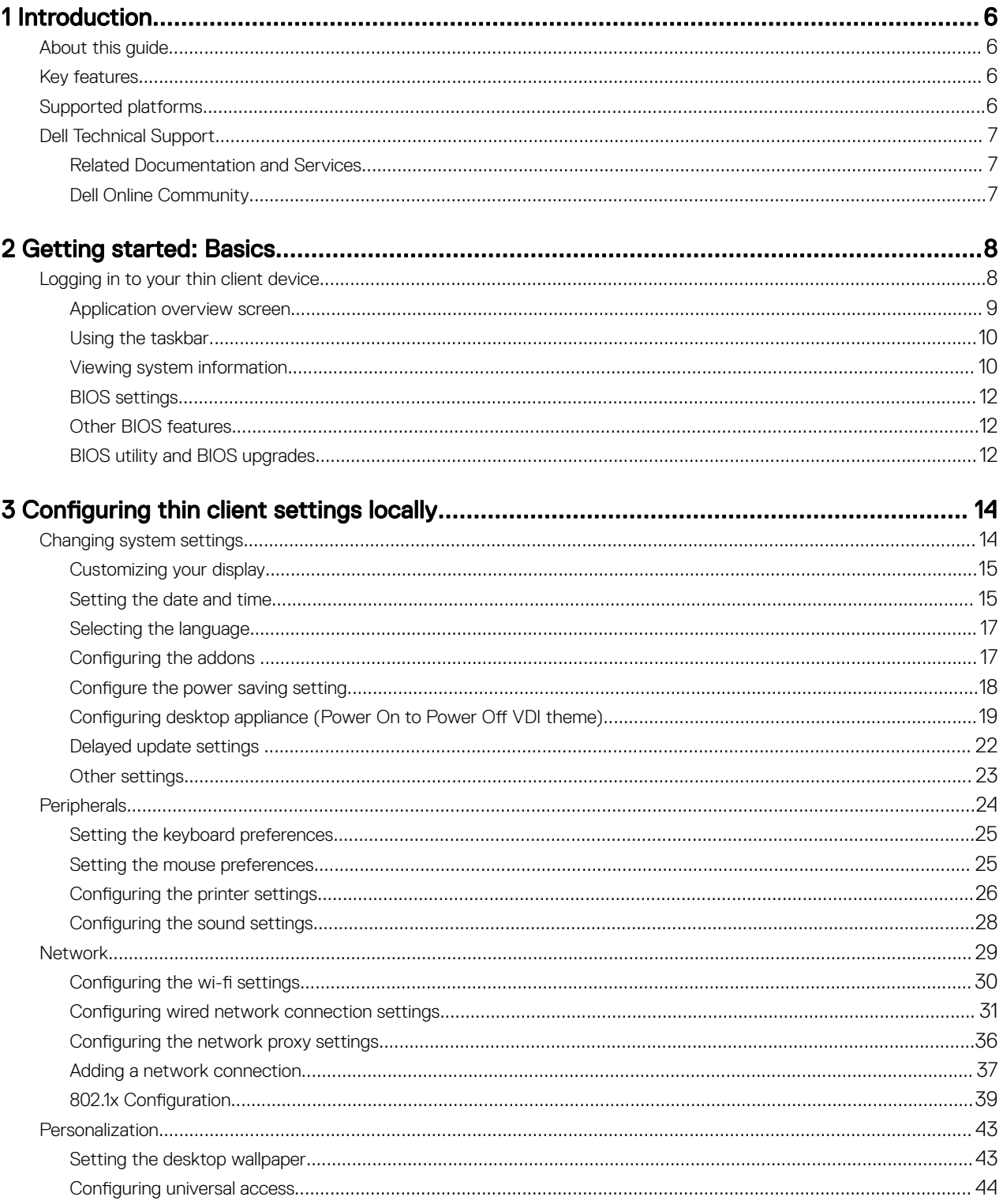

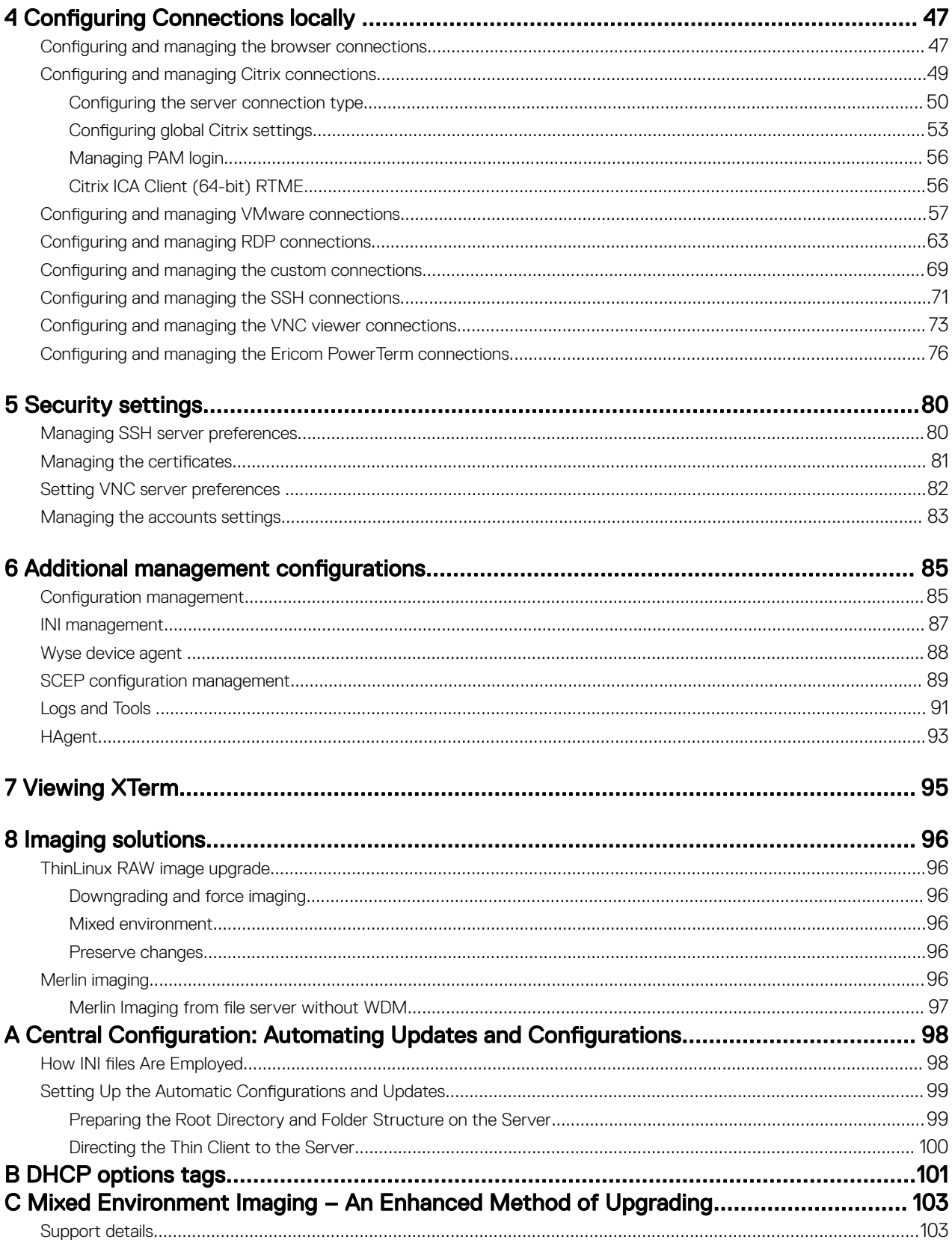

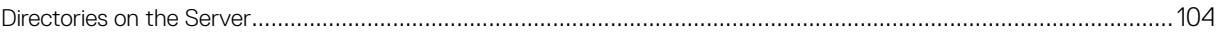

 $(\infty)$ 

# <span id="page-5-0"></span>Introduction

Wyse ThinLinux from Dell simplifies the user management paradigm with elegant application icons and comes with a single built-in user to enhance user experience along with having the benefits of a single-operating system. ThinLinux software combines the security, flexibility and market-leading usability of enterprise-grade Linux with Dell's thin computing optimizations in management. It is ideal for organizations that want to run server-based, Web-based or local applications including legacy applications without the deployment and security concerns of a nonstandard Linux distribution.

1

## About this guide

This guide is intended for administrators of thin clients running Dell Wyse ThinLinux . It provides information and detailed system configurations to help you design and manage a Dell Wyse ThinLinux environment.

# Key features

This section provides the details on the Key features in this release.

- BIOS
- User friendly screen
- System Setting
- Connections and VDI
- Import/Export Configurations
- Desktop Appliance
- Management Solution
- 802.1x / SCEP
- **INI Configuration**
- Network and Wireless modules
- **Energy Star Compliance**
- Add-ons compatibility
- Imaging solutions
- User, Session, and Login
- Firefox Web Browser
- System Information

# Supported platforms

This section provides the information about the supported platforms.

#### <span id="page-6-0"></span>Table 1. Supported platforms

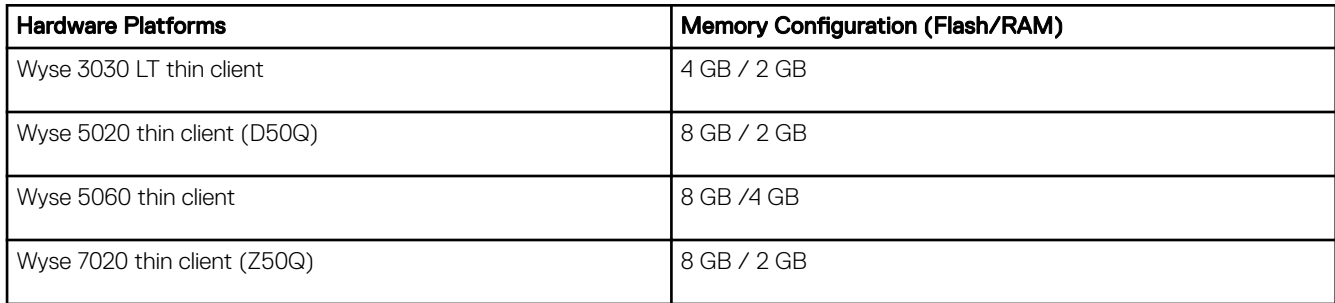

# Dell Technical Support

To access Dell Wyse technical resources, visit [www.dell.com/support/contents/us/en/19/article/Product-Support/Dell-](HTTP://WWW.DELL.COM/SUPPORT/CONTENTS/US/EN/19/ARTICLE/PRODUCT-SUPPORT/DELL-SUBSIDIARIES/WYSE)[Subsidiaries/wyse.](HTTP://WWW.DELL.COM/SUPPORT/CONTENTS/US/EN/19/ARTICLE/PRODUCT-SUPPORT/DELL-SUBSIDIARIES/WYSE) For more information, you can submit cases to **Dell TechDirect** for online case submission and self service dispatch or contact our **[Support phone queue](HTTP://WWW.DELL.COM/SUPPORT/CONTENTS/ARTICLE/CONTACT-INFORMATION/TECHNICAL-SUPPORT/TECHNICAL-SUPPORT-PHONE-NUMBERS)**.

## Related Documentation and Services

Fact Sheets containing features of the hardware products are available on the Dell Wyse website. Go to [www.dell.com/wyse](http://www.dell.com/wyse) and select your hardware product to locate and download the Fact Sheet.

To get support for your Wyse product, check your product Service Tag or serial number.

- For Dell service tagged products, find knowledge base articles and drivers on the Dell Wyse product pages.
- For Non-Dell Service Tagged Products, find all the support needed by accessing the Dell Wyse support domain.

## Dell Online Community

**DEAT** 

Dell maintains an online community where users of our products can seek and exchange information about user forums. Visit the Dell Online Community forums at: [http://en.community.dell.com/techcenter/enterprise-client/wyse\\_general\\_forum/](http://en.community.dell.com/techcenter/enterprise-client/wyse_general_forum/).

# <span id="page-7-0"></span>Getting started: Basics

Use the following information to learn the basics and get started using your thin client:

- Logging in to your Thin Client Device
- [Using Your ThinLinux Desktop](#page-8-0)
- [Configuring Thin Client Settings and Connections](#page-13-0)
- **[Viewing System Information](#page-9-0)**
- **BIOS** settings

# Logging in to your thin client device

On your initial configuration, Dell recommends that you connect by using a wired connection by plugging in the network connected Ethernet cable to your thin client.

After you turn on your thin client, you are automatically logged in to the thinuser account. By default, the password of the thinuser account is set to **thinuser**.

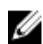

#### NOTE: In cases where a GDM login is needed (for example, AD/Domain login, PNAgent login and so on), the auto-login option can be turned off through the GUI or by using the INI.

Admin mode enables you to perform system administration tasks such as adding or removing connections and setting up specific device settings. To enter into the Admin mode, click the **Switch to Admin** button from Setting application screen to admin mode and then enter the default root password in the **Password Needed** window. The default root password is **admin**.

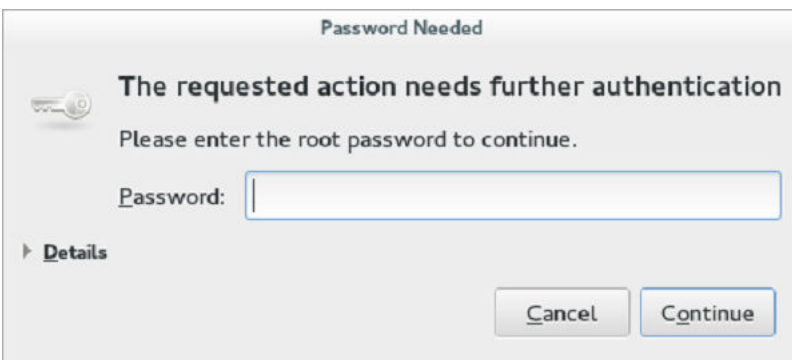

Figure 1. Admin Password

### <span id="page-8-0"></span>Application overview screen

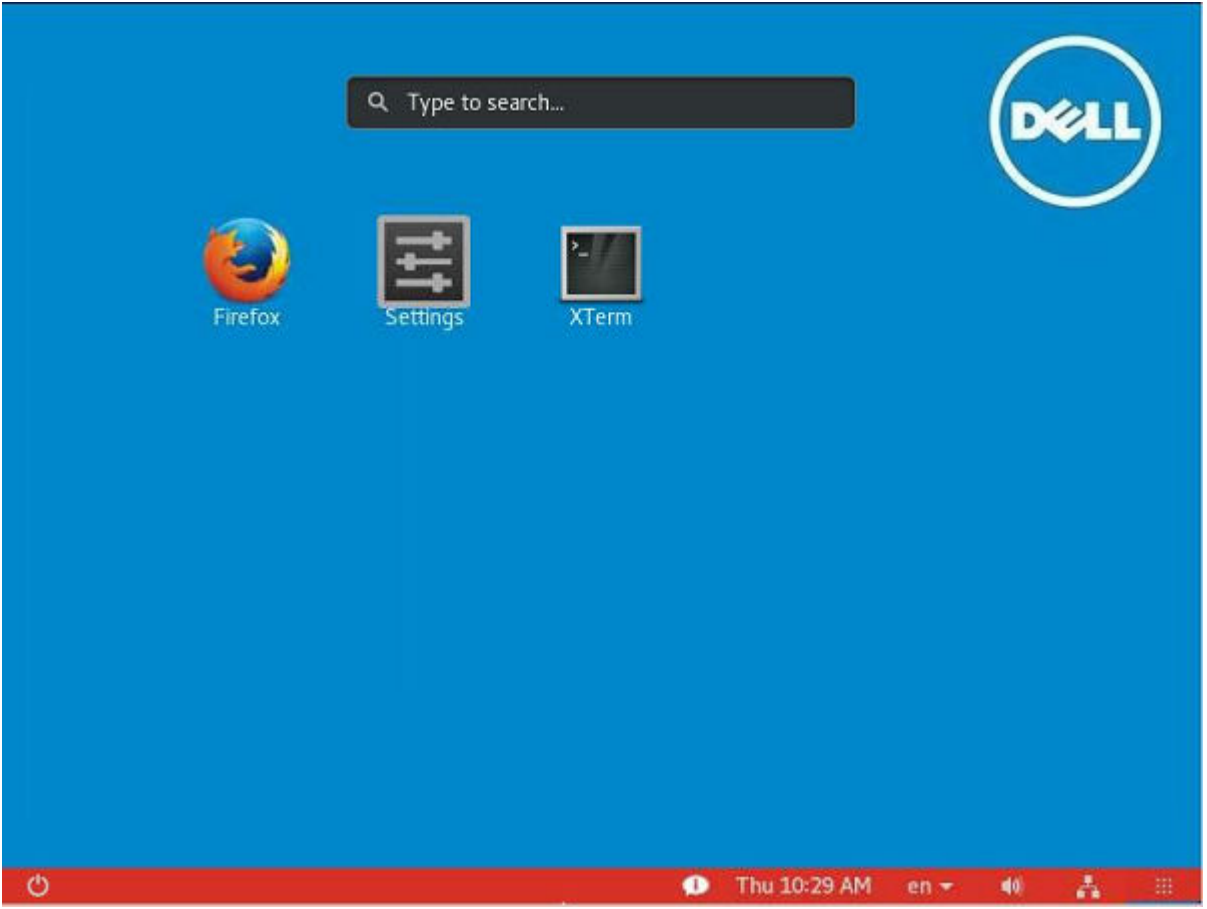

Figure 2. Application Overview Screen

The ThinLinux desktop is called the Application Overview screen. This is the default ThinLinux screen that is displayed after you log in to the thin client (without auto-start of any connections or application).

- Application Icons— To access the application icons, click the dots on the lower-right corner of the screen. You can start the application by clicking a particular application icon. If there are more application icons, then the icons are displayed on multiple pages.
- **Taskbar** The taskbar is displayed at the bottom of the Application Overview screen (ThinLinux Desktop).

The Application Overview Screen consists of the following screen elements:

- **Search Entry** User can search for applications by typing the application name in the **Search** text box.
- **Dual Monitor** This is applicable when you are connected to the dual monitor. The Application overview screen icons are displayed only on the primary monitor. On the secondary monitor, only background is displayed. If an application is running on the secondary monitor in the Desktop View, then a thumb nail of the application is displayed on the secondary monitor in the Application overview screen.
- Firefox- Opens the Firefox Web Browser.
- Settings— The Settings Application is the integrated application for system settings in both user and admin mode. This application icon appears in the System Application Overview screen upon system startup in both user and admin mode.
- **XTerm** XTerm is the standard terminal emulator for the X Window System. Use the terminal emulator window for X to access a text terminal and all its applications such as command line interfaces (CLI) and text user interface applications. It is applicable for Admin User.

#### Desktop view:

<span id="page-9-0"></span>This is the desktop view for running applications. The desktop automatically switches to the Desktop view mode, when you log in to any application by clicking the icon. The system remains in this desktop view as long as there is at least one open window. When all the windows are closed, the system automatically switches back to the Application Overview screen.

In the case of the dual monitor, the primary monitor displays the running applications and the secondary monitor displays the background by default. You can move the application from the primary monitor to secondary monitor or from the secondary monitor to primary monitor. You can also switch to the Desktop screen by clicking the Show Desktop button on the taskbar (even when no applications are open). You can toggle between the Desktop screen and Application Overview screen by clicking the Show Desktop button.

## Using the taskbar

Use the taskbar to view the time, configure the volume settings, view system information, view network information, shutdown the thin client, view keyboard settings and switch to desktop screen.

The taskbar consists of quick launch icons and taskbar buttons:

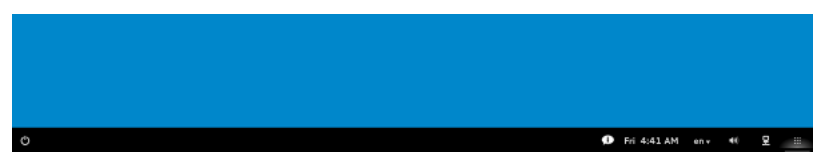

#### Figure 3. Taskbar

- **Show Desktop** Click this button to switch between the Desktop view screen and Application Overview Screen.
- **Shutdown** Use this button to shut down or restart the thin client. If you click this button, the Power Off dialog box is displayed. If you do not select any option in the dialog box, the system will power off in sixty seconds. You can cancel the power off by clicking the Cancel button. You can restart or Power Off the thin client by clicking the respective buttons.

NOTE: When auto-login is disabled or if the user has switched to the admin mode, a logout button is displayed in the Ø Power Off dialog box and you can log out by clicking this button.

- Activities The application icon is added to the taskbar whenever a new application is started. Taskbar displays a single icon for a single running application. If multiple instances of the same application are running, multiple icons are displayed in the Taskbar. Hover the mouse pointer over the Taskbar to view the tooltip for application name. The icon of the current running application that is in focus is highlighted in the taskbar.
- **Date and Time** Use this icon to view the date and time.
- **Volume icon** Use this option to increase or decrease the speaker volume or mute the speaker.
- **Network icon**  $-$  Use this icon to view the Network details.
- Keyboard icon– Click this icon to view the available keyboard layout. You can switch between the keyboard layouts using this option.
- **System Information** Use the System Information screen to view Identity, Network, Packages, and Copyright information. For more information, see Viewing System Information.

## Viewing system information

Use the System Information GUI to view Identity, Network, Packages, and Copyright information.

To view system information:

1. Click the **System Information** icon on taskbar.

The System Information dialog box is displayed and the System Information GUI contains the following tabs:

- Identity tab
- Netwok tab
- Package tab
- Copyright tab

The System Information dialog box displays the following information:

**Identity tab**—Displays identity information such as:

#### – System

- \* Current User
- \* Terminal Name
- \* Product Name
- \* Platform
- \* Build
- \* OS Version
- \* Uptime

#### **Hardware**

- \* Processor
- \* Processor Speed
- \* Total Memory
- \* Free Memory
- \* Media Size
- \* Serial Number
- BIOS
	- \* BIOS Version
- Network tab-Displays network information such as:

#### **Network Device**

#### – Interface Information

- \* MAC Address
- \* Network Speed
- \* Maximum Transmission Unit (MTU)

#### – IP Information

- \* IP Address
- **IPv6 Address**
- \* Subnet Mask
- \* Gateway
- \* Domain
- \* Primary DNS
- \* Secondary DNS
- \* DHCP Server
- \* Lease

DELI

\* Elapsed

Packages tab— The packages tab shows the list of addons. The addons are listed in four columns-package, version, status and size. The **Status** column has the following values:

- **Original** This value specifies the Built in add-ons in ThinLinux image.
- **Changed** This value indicates whether the add-ons are upgraded or downgraded.
- Added This value indicates that the add-ons are installed later.
- Removed –This value indicates that the add-ons are removed from the ThinLinux image.

<span id="page-11-0"></span>Original add-ons are shown also in **Black** color, add-ons upgraded from Dell| Wyse are shown in Green color, add-ons from third party are shown in **Orange**, add-ons removed from the application are in Red color.

The packages can be sorted by Package, Version, Status or Size by clicking the respective buttons. By default, only Dell Wyse packages are displayed. To view all packages, click **Show All Packages** button.

Copyright tab-Displays the software copyright and patent notices.

## BIOS settings

ThinLinux shares the hardware platforms with other Dell Wyse thin clients. The standard BIOS features and boot options are common to all platforms with the following boot options:

- Boot from **HardDisk** –Boots from the internal SSD storage.
- Boot from USB Boots the USB storage from any of the USB ports (this option is disable by default).
- Boot from  $PXE -$  Boots from the network through PXE.
- Boot from CLOUD Not supported by ThinLinux.

The following are the BIOS keyboard functions while booting:

- **P-Key** The key redirects to the boot menu. It is used to select or alter the temporary boot order.
- **Del-key** The key redirects to the BIOS settings. The BIOS settings is protected by a password and the default password is Fireport.
- **BIOS Boot Splash** It is a BIOS feature.

### Other BIOS features

- Wake-On-LAN The default value is ON.
- **Power-Loss Recovery** The default value is OFF.
- **Power On PState** The default value is ON.
- Boot mode Set the Boot mode to both (UEFI and Legacy). ThinLinux image is built for legacy mode and it does not support the UEFI format. Hence, the device will not boot properly if the setting is changed to UEFI boot mode. The Secure Boot option is not supported, because the image is built for legacy mode.

## BIOS utility and BIOS upgrades

The BIOS Utility is used to extract the BIOS (along with its entire configuration) from the Thin Client. The extracted BIOS can be further distributed for the purpose of BIOS password change or to upgrade the BIOS . ThinLinux provides a terminal command createBiosCmos.sh which enables you to extract and export the BIOS.

Perform the following task to create the BIOS rpm:

- 1. You should switch to the Administration mode.
- 2. Start the Xterm window.
- 3. Run the following command in the Xterm window:
	- /etc/addons.d/BIOS\_UTIL/createBiosCmos.sh

The command creates the thin client's BIOS, including its configuration information and generates an RPM file at the following location:/usr/src/packages/RPMS/<architecture>, where <architecture>is the device's architecture.

For example, for Wyse 5060 thin client, the path is /usr/src/packages/RPMS/x86\_64

The RPM file's name is generated in lower case, as follows:

<device model>\_bioscmos\_update-<BIOS version>-<sequence #>.<architecture>.rpm

where <sequence #> is an automatically generated sequence number, starting from 1, and increments by 1 every time user executes createBiosCmos.sh on that device.

For example, on Wyse 5060 with 1.0A BIOS the extracted BIOS RPM file is termed as:

5060\_bioscmos\_update-1.0A-1-x86\_64.rpm

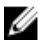

DELL

NOTE: **<BIOS version>** and **<sequence #>** is the RPM's version and release numbers. These parameters influence the RPM's ability to be installed on destination devices.

**D**<sup></sup>

# <span id="page-13-0"></span>Configuring thin client settings locally

This chapter contains information to help you set up your thin client hardware, look and feel, and system settings. To configure your thin client settings, click the Switch to Admin button to enter into the Admin mode. Enter the default password in the displayed window. The default password is **admin**.

Click the **Settings** icon on the Desktop. The **System Settings** page is displayed.

The System Settings consists of the following tabs:

- **System**
- **Peripherals**
- **Network**
- **Personalization**
- **Connections**
- **Security**
- **Management**

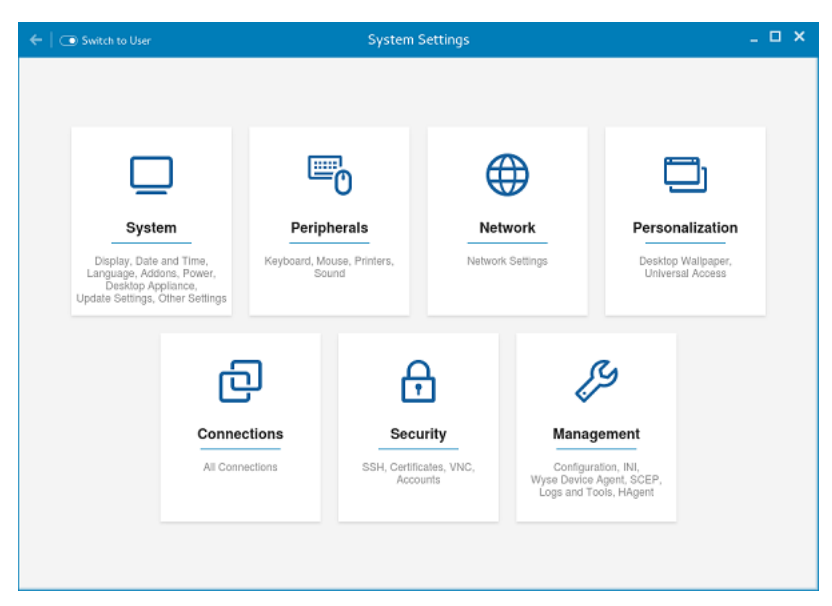

Figure 4. System Settings

# Changing system settings

On the System Settings page, click the System icon. The following tabs are displayed on the left pane of the System Settings page.

- **Display**
- Date and Time
- **Language**
- **Addons**
- <span id="page-14-0"></span>• Power
- Desktop Appliance
- Update Settings
- **Other Settings**

## Customizing your display

By default, the **Customize your display** screen is available in both User mode and Admin mode. Any changes to display preferences made through this screen is saved and available for the built-in thinuser. In a **Dual-monitor** configuration, if both monitors are connected, then by default, the monitors are in extended mode. The **primary monitor** is on the left (monitor 1) and the **secondary** monitor is on the right (monitor 2). The resolutions of the monitors are auto detected by the system by analyzing the monitor's capabilities.

1. Click the Display tab.

The **Customize Your Display** page is displayed.

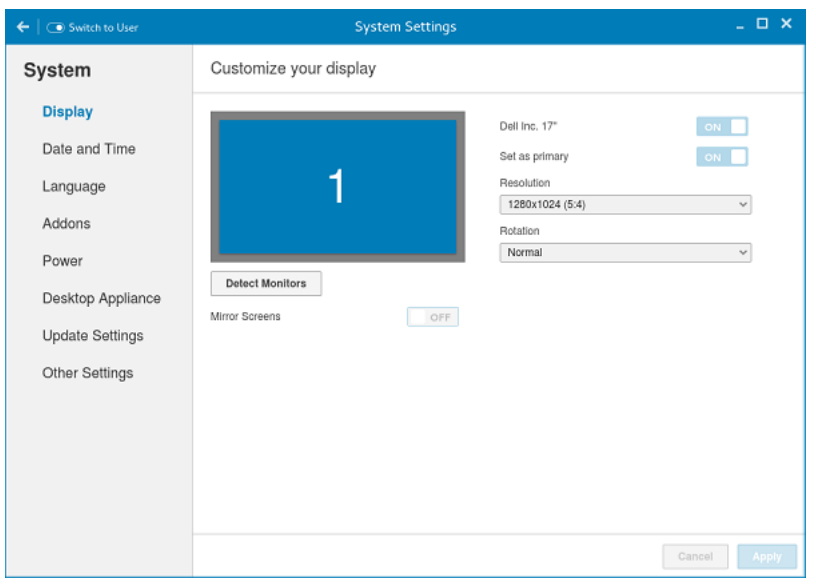

Figure 5. Display Settings

- 2. Select the preferred Resolution from the drop-down list.
- 3. Select the Rotation type from the drop-down list.
	- Normal
	- Right
	- Left

**DEAL** 

- Upside-down
- 4. Click the ON/OFF button to switch between dual display and mirror mode in a dual monitor configuration.
- 5. Click the ON/OFF button to enable the Set as primary option. This option allows you to set the selected monitor as primary.
- 6. Click the ON/OFF button to enable the Monitor On/Off option. This option allows you to switch off and switch on the preferred monitor in a dual monitor configuration.

## Setting the date and time

1. Click the Date and Time tab to set the date and time on your thin client.

The Date and Time screen enables you to set the device's date, time, time zone and whether or not the device should sync its time with an NTP (Network Time Protocol) server. You can either configure the Date and Time manually or automatically. The date, month and the year along with the time is displayed on the top of the screen.

The Time Format can be changed by using the Time Format drop-down list, and the Time Zone can be changed by using the Time Zone drop-down list. The default time zone is America/Los\_Angeles. Both changes can be performed regardless of the ON or OFF state of the **Set Time Automatically** switch.

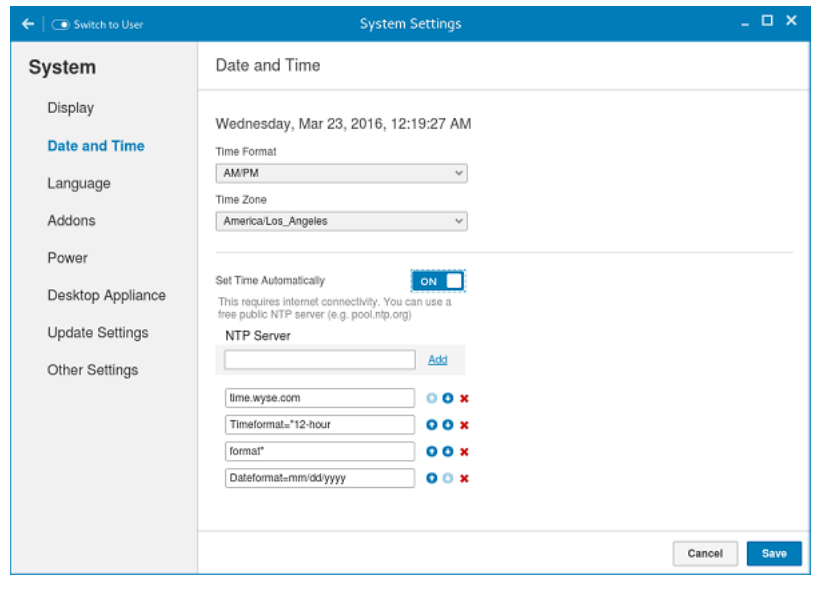

#### NOTE: By default, the Date and Time screen is available only in Admin mode

Figure 6. Date and Time Settings

- 2. To configure the Date and Time settings manually when the Set Time Automatically switch is in OFF position.
	- a. Click the date field and select the year, month and date.

Any changes performed in the date field such as, the time format is selected as 24 Hours or an additional AM/PM format, is displayed at the top of screen.

The time field consists of Hour and Minute drop-down list.

b. Click Save to save the changes. Clicking Save when Set Time Automatically switch is in the OFF state also disables NTP synchronization.

NOTE: The Date and Time screen detects whether or not the NTP daemon is activated. By default, the NTP daemon is deactivated. The manual setting time zone/date/time page is displayed, if the NTP daemon is deactivated. Otherwise, the auto setting time zone page is displayed.

- 3. To configure the Date and Time automatically:
	- a. Click the Set Time Automatically button, to turn on the automatic settings. Note that internet access is required to use this option. Turning on this option activates the NTP daemon and enables the NTP daemon to start syncing the device's time with the specified NTP server.
	- b. Click the  $+$  icon to add a new NTP server. The NTP Server IP or FQDN box is displayed on the page.
	- c. Enter the NTP Server IP or FQDN Server IP in the NTP Server IP or FQDN box. The + icon and x icons are displayed on the right side of the box, when you start typing the characters in the box.
		- Click the + icon to add the specified NTP server/FQDN to the NTP Server list. If a proper NTP server IP is not entered, then a warning message is displayed on the page.
		- Click the x icon to clear the IP address you have entered in the box.
	- d. The Del. Up arrow and Down arrow icons are displayed next to the NTP Server name when you hover the mouse over a particular NTP server in the NTP Server list.
		- Click the Del icon to delete the specified NTP server from the NTP Server list.
		- Click Up arrow and Down arrow to change the order of the particular NTP server in the NTP Server list.

<span id="page-16-0"></span>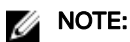

- The Up arrow is enabled when the particular NTP server can be moved to the top in the NTP Server list and it is disabled when the particular NTP server is listed at the top of the NTP Server list.
- Click **Down arrow** to change the order of the particular NTP by moving it down in the list.
- The Down arrow is enabled when the particular NTP server can be moved down in the NTP Server list and it is disabled when the particular NTP server is listed at the bottom of the NTP Server list.
- 4. Click Save to save the changes. Clicking Save button when Set Time Automatically is in ON position enables NTP synchronization

## Selecting the language

By default, the Language applet is available only in Admin mode. Any changes made through Language applet is saved and continued for the built-in thinuser.

In the Select Language box, select the language of the screen from the list of supported languages and click Save to save your settings.

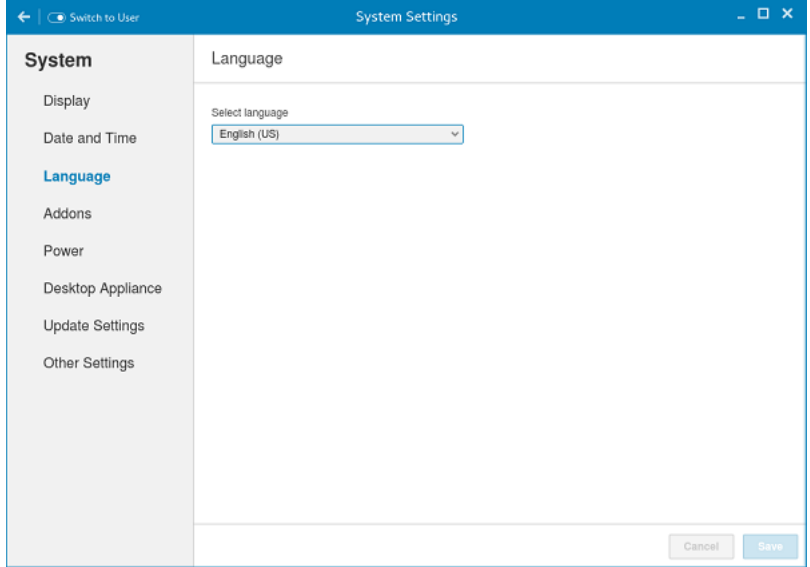

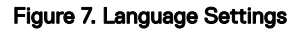

## Configuring the addons

The Addons page enables you to install and remove Add-ons from INI server.

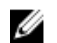

**D**ELI

NOTE: The Addons screen is available only in Admin mode.

1. Click the + icon to Install the Add-ons. A list of available add-ons is displayed.

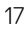

<span id="page-17-0"></span>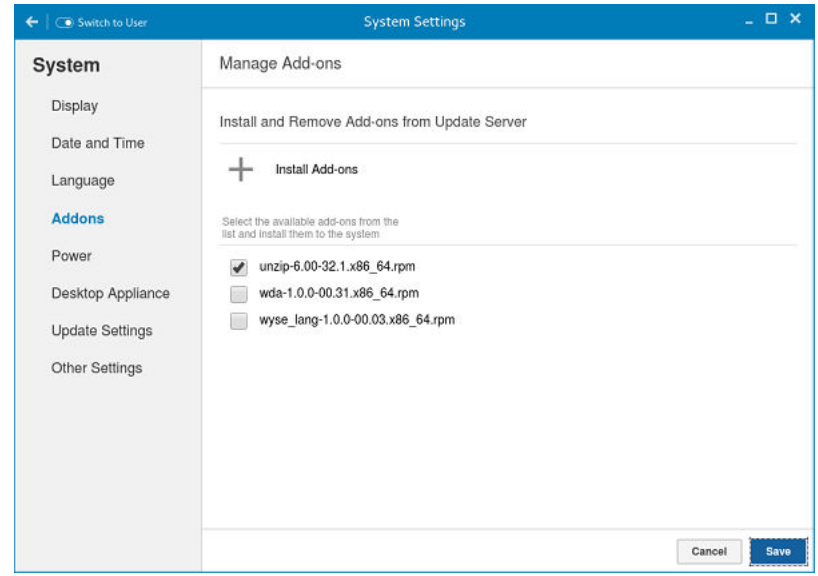

#### Figure 8. Install Add-ons

- 2. Select the required add-ons and install them to the system. You can select multiple add-ons at a time.
- **3.** Click the **x** icon to remove the Add-ons from the installed add-ons list.

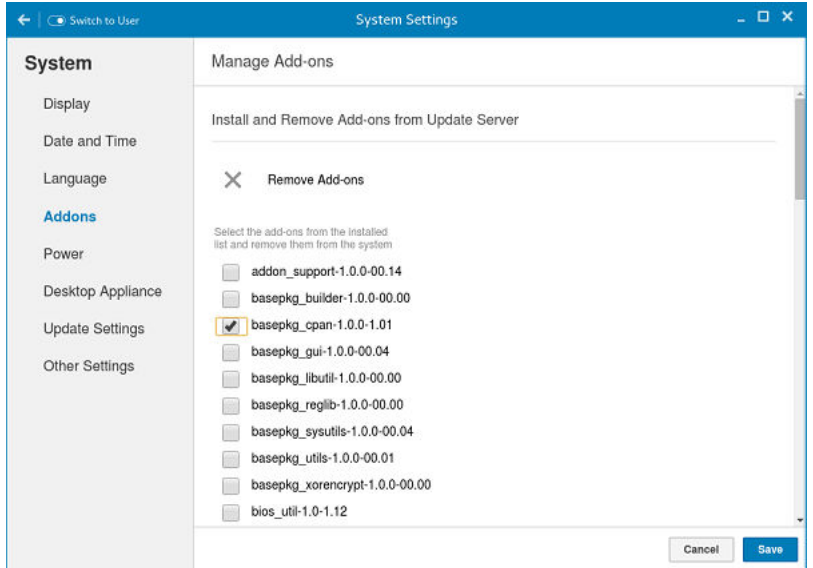

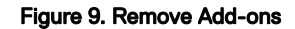

- 4. Select the add-ons that you want to remove and click Remove Add-ons.
- **5.** Click **Save** to save the changes.

## Configure the power saving setting

The Power Setting page enables you to set Monitor Sleep mode.

In the Turn off screen after box, select the idle time from the drop down list. The monitor is turned off after the specified idle time.

DELI

<span id="page-18-0"></span>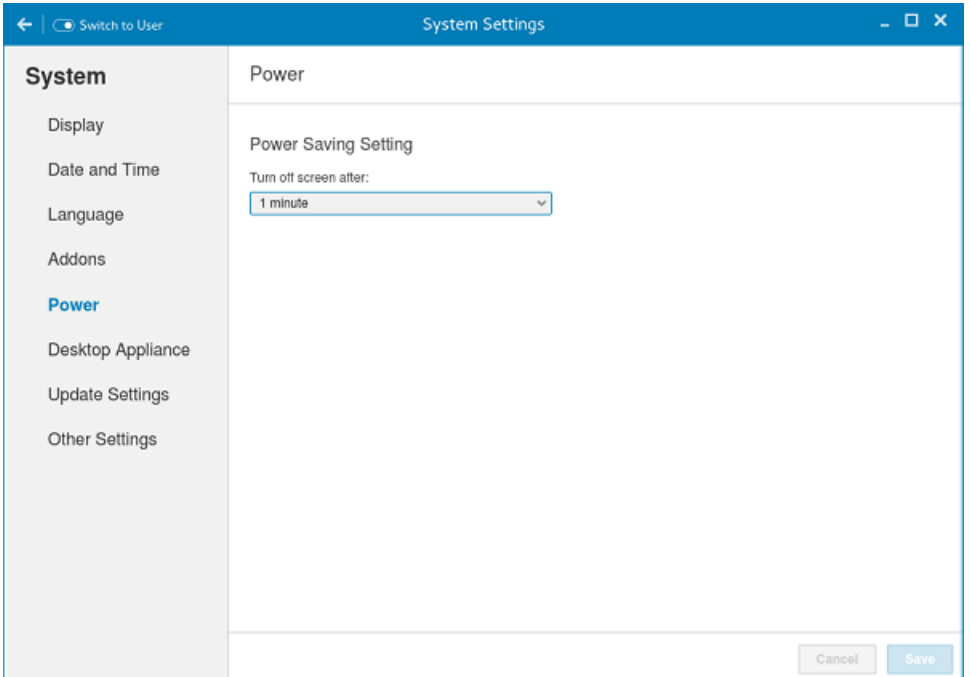

Figure 10. Power saving setting

NOTE: ThinLinux supports the display turn off and by default it is set for 4 minutes of idle time to comply with Energy Ø Star category. If you select never option from the drop down list, it corresponds to idle time of 0 minutes.

## Configuring desktop appliance (Power On to Power Off VDI theme)

We can configure Desktop Appliance using GUI, INI and DHCP. For INI configuration please refer the tags description of DesktopAppliance, CitrixConnectionType, PNAgentServer and Storename INI parameters.

For DHCP configuration,

- 181 configure Citrix server url either specify pnagent url [xyz.com/citrix/pnagent/config.xml](HTTP://XYZ.COM/CITRIX/PNAGENT/CONFIG.XML), storefront [xyz.com/citrix/store/](HTTP://XYZ.COM/CITRIX/STORE/DISCOVERY) [discovery,](HTTP://XYZ.COM/CITRIX/STORE/DISCOVERY) IP/FQDN
- 203 Type of VDI theme
- 204 Type of Citrix server

**DEAT** 

205 - Storename.. For more information, see **DHCP Option Tags** 

By default, the Desktop Appliance screen is available only in Admin mode. Any changes made through Desktop Appliance screen is saved and continued for the built-in thinuser.

- 1. Click the ON/OFF button to enable or disable the VDI theme option after you log in to the session.
- 2. From the drop-down list, select your preferred VDI theme.

**NOTE: Only Citrix theme is supported in this release.** 

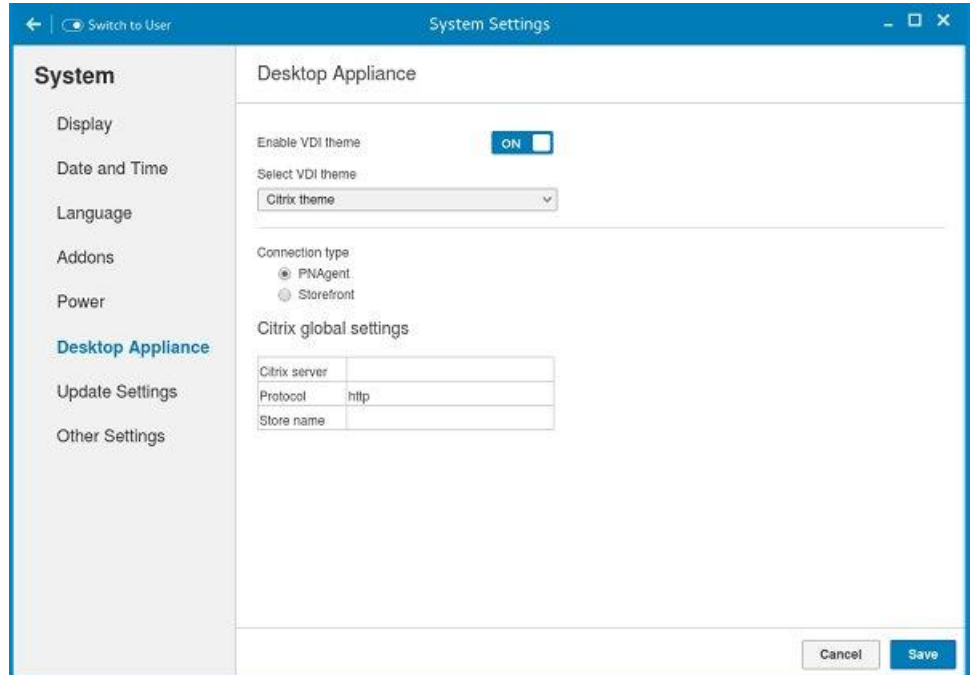

Figure 11. Desktop Appliance Settings

**3.** Select the type of Citrix Server.

Citrix server, Protocol and Storename can be configured from Change global settings page. Go to All connections page, select Citrix option and then select Change global settings option to configure the Citrix settings. For more settings for Applications or Desktops, go to All connections page, select Citrix option and then select Change global settings option to configure the Applications or Desktops settings.

**DEL** 

4. Click Save.

You are prompted to restart the system.

- 5. Click OK to save the changes and restart the system in selected theme.
- 6. After the system is restarted, a log on button is displayed.
	- a. Click the Log On button.

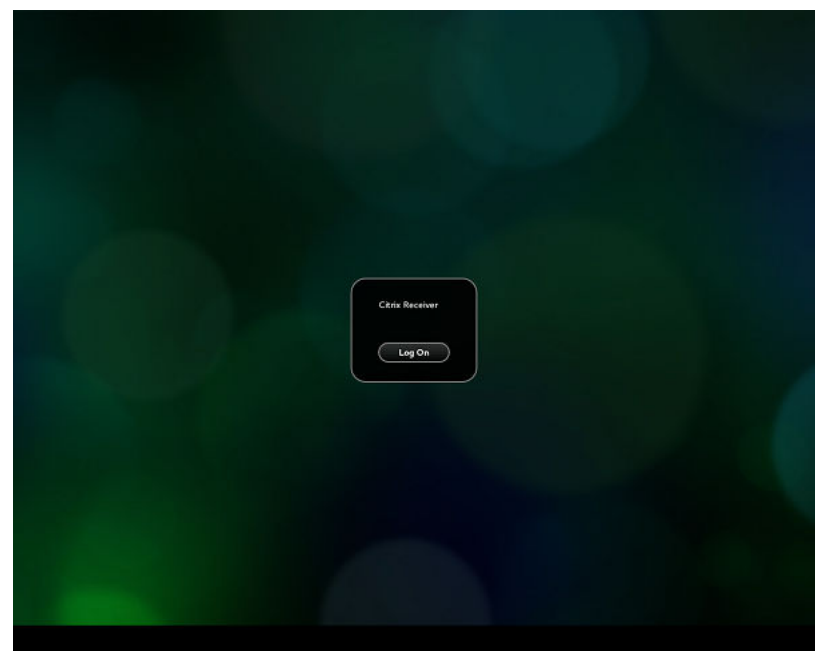

Figure 12. Log On Screen

You are required to authenticate by entering the following credentials:

- User name
- Password
- Domain

You are logged on to the Citrix receiver.

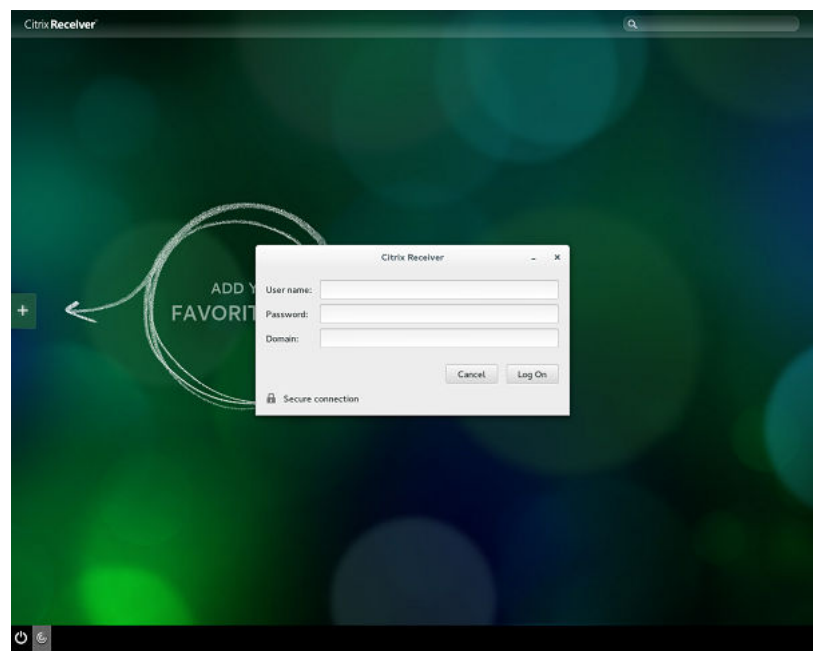

Figure 13. Authentication Screen

**DEL** 

If the logon authentication fails, you are prompted with a screen. Click try again to query the server again.

<span id="page-21-0"></span>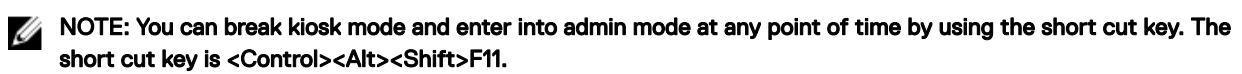

- b. After the successful login, you can add the required applications or desktops from the left + button.
- c. Click the application or desktop to start it. You are prompted with an error if there as an error message.
- d. You can logout at any point of time by clicking the power icon on task bar. Depending on whether any application is opened, you are prompted with an error message.

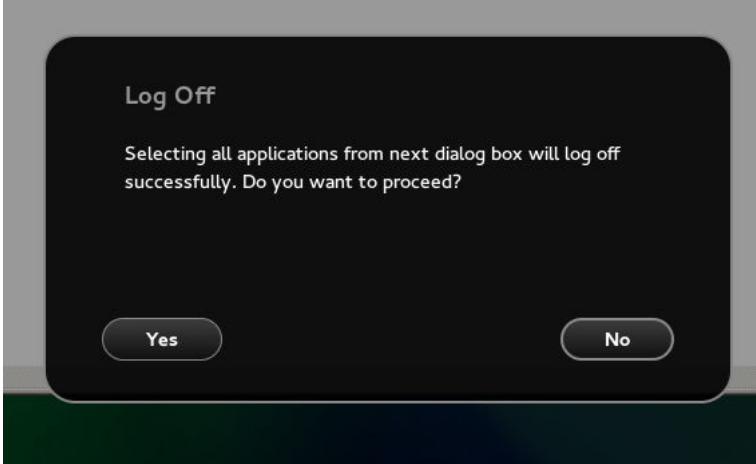

Figure 14. Log Off Screen

e. If any applications are running, connection center window is displayed, select each application and either log off or disconnect. Following which click the cross to close the control center and logoff completely.

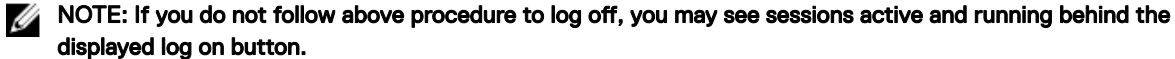

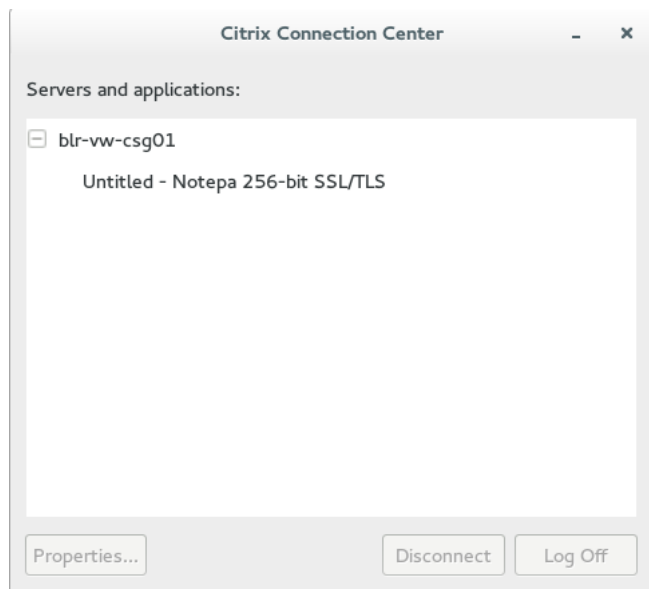

Figure 15. Citrix Connection Center

## Delayed update settings

The Delayed Update Settings page enables you to set the delayed updates. By default, the Update setting screen is available in Admin mode.

<span id="page-22-0"></span>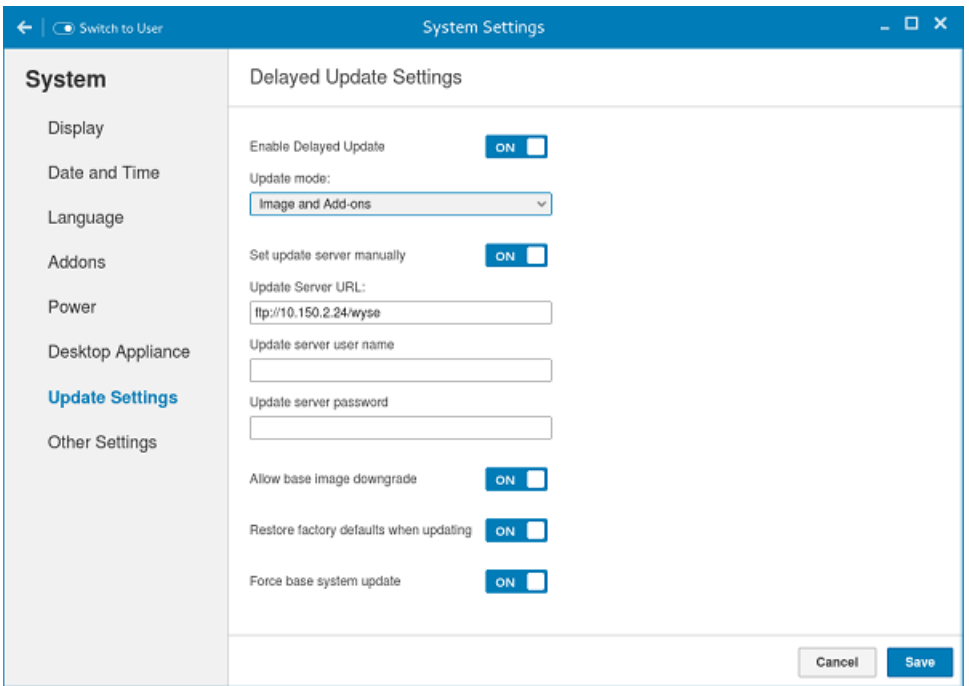

#### Figure 16. Delayed Update Settings

- 1. Click the ON/OFF button to enable or disable the Delayed update.
- 2. From the Update Mode drop-down list, select what you want to update.
	- Image and Add-ons
	- Image Only
	- Add-ons Only
- 3. Click the ON/OFF button to enable the Set update server manually.
- 4. Enter the URL address of the specified server in the Update Server URL box.
- 5. Enter the user name of the specified server in the Update Server User Name box.
- 6. Enter the password of the specified server in the Update Server Password box.
- 7. Click the ON/OFF button to enable or disable the Allow base image downgrade, after you log in to the session.
- 8. Click the ON/OFF button to enable or disable the Restore factory defaults when updating, after you log in to the session.
- 9. Click the ON/OFF button to enable or disable the Force base system update are also enabled, after you log in to the session.

NOTE: The Force base system update option allows the thin client to accept any version of images such as, upgrade, Ø downgrade, and same version re-imaging. When you enable the Force base system update option, the Restore factory defaults when updating option is automatically enabled in order to prevent re-imaging loop.

10. Click Save to save the changes.

#### Other settings

**DELI** 

The Other Settings page enables you to enter the host name of the thin client to add or delete the additional entries to the /ect/ hosts file in the device.

Any changes made through Other Settings screen is saved and continued for the built-in thinuser. The Other Settings screen is available only in Admin mode

<span id="page-23-0"></span>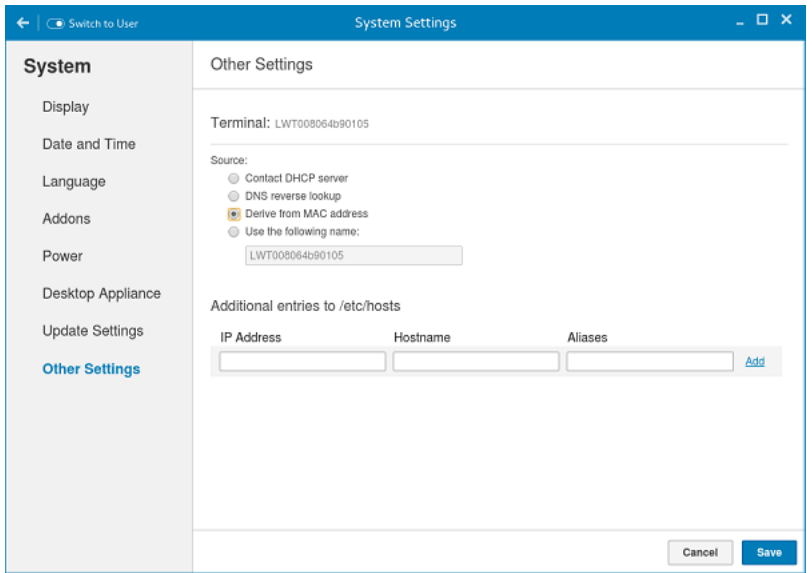

#### Figure 17. Other settings

- Contact DHCP server: If you set the host name of the thin client by selecting the DHCP server option, the host name is set to the standard **host-name** tag received from the DHCP server. If the DHCP server does not provide the **host-name** tag, then the device retains the previously set host name.
- **DNS reverse lookup**: . If you select **DNS reverse lookup** option to enter the host name of the thin client, a reverse DNS lookup operation is performed using thin clients existing IPv4 address of the thin client and the host name is then set to the received value.

NOTE: The previous host name is retained if the device cannot perform a successful reverse DNS look up operation Ø due to reasons such as, network connection is not established, DNS servers are not established or are invalid, and the IP address is not included in the DNS server's list.

- **Derive from MAC address:** Select the Derive from MAC address option to specify the thin clients **host name**. You can specify the thin clients host name by using the MAC address. The eth0 of the thin client interfaces with the MAC address. It creates the thin clients host name by extracting the MAC address from its field separators, such as, (:) and the MAC address is prefixed with the string LWT. For example, a device with MAC address of 00:80:64:c1:8b:14 has MAC derived host name as LWT008064c18b14. Manually specify the device host name should be used with caution. If the manually named device is to be used as a seed device for Merlin image pulling. The changed host name is pushed to other devices resulting all devices end up with the same host name. Only through device factory reset can recover the default back by using MAC Address
- Use the following name: This option enables you to enter the preferred host name in the box provided. When you log in to the session, the screen displays the previous host name in the box and in the Terminal option.

NOTE: The host name entered is not authenticated, if the string entered has a white space. The first part of the Ø string up to the first white space is used to set the host name of the devices. All white spaces at the beginning of the string are ignored and the maximum host name string size is 64.

You can set the device name by incorporating one of the following methods:The **Additional entries to /etc/hosts** option on the page is used to update the entries on the thin client's **/etc/hosts** file. It allows you to add to the preset default data, and to update or delete the existing.

- 1. Enter the **IP address, host name** and **Aliases** in the box provided.
- 2. Click **Add** option at the right-end to update the default data.
- 3. Click **Save** to save the changes.

## **Peripherals**

On the System Settings page, click the Peripherals icon. The following tabs are displayed on the left pane of the System Settings page.

**Keyboard** 

- <span id="page-24-0"></span>**Mouse**
- **Printers**
- Sound

## Setting the keyboard preferences

The Keyboard setting page enables you to set the Keyboard preferences and make the Keyboard layout.

NOTE: By default, the Keyboard screen is available in both User mode and Admin mode. Any changes made through Ø Keyboard preferences screen is saved and continued for the built-in thinuser

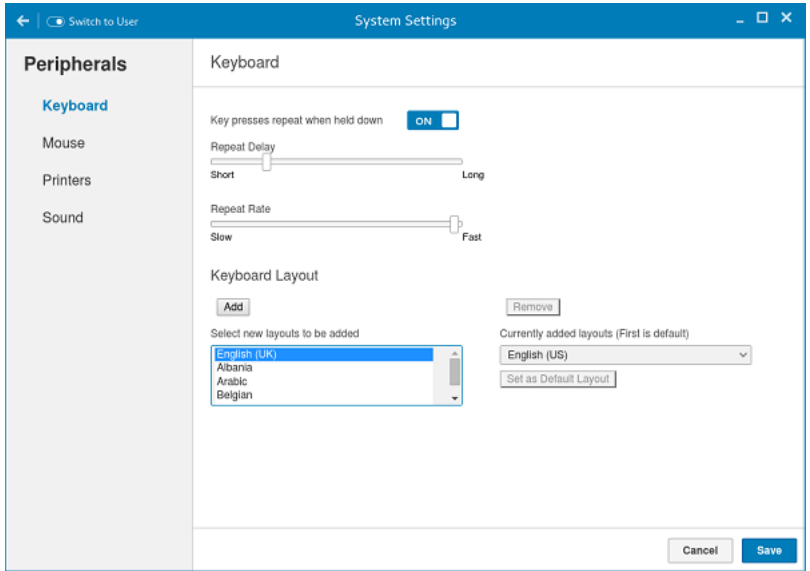

#### Figure 18. Keyboard Preferences

- 1. Click the ON/OFF button to disable or enable the Key presses repeat when held down option after you log in to the session.
- 2. Move the slider to the left to decrease the repeated delay time of the pointer or move the slider to the right to increase the repeated delay time of the pointer.
- 3. Move the slider to the left to decrease the repeat rate of the pointer or move the slider to the right to increase the repeat rate of the pointer.
- 4. In the keyboard layout box, select the layout you want to use and click Add to include the preferred layout in the currently added lavouts list.
- 5. Select the preferred keyboard layout from the currently added layouts list, and click Set as Default Layout button to set the default layout.

#### NOTE: The default keyboard layout is listed on the top of the currently added layout list.

**6.** Click **Save** to save your changes.

**DELI** 

#### Setting the mouse preferences

By default, the **Mouse** screen is available in both User mode and Admin mode. Any changes made through the Mouse preferences screen is saved and continued for the built-in thinuser.

<span id="page-25-0"></span>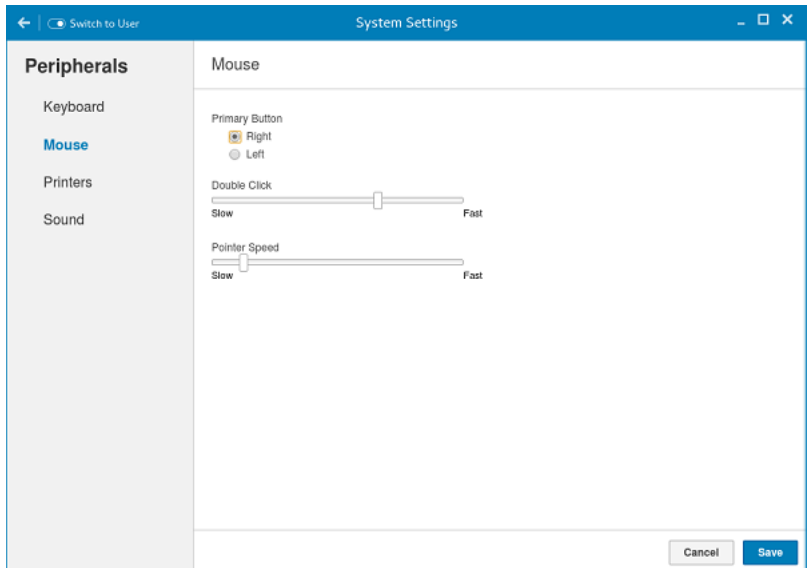

#### Figure 19. Mouse Preferences

The Mouse setting page enables you to set the Mouse preferences.

- 1. Click Right or Left to set the primary button of the mouse.
- 2. Move the slider to the left to increase the speed of the pointer when double-clicked or move the slider to the right to decrease the length of double-clicked.
- 3. Move the slider to the left to increase the speed of the mouse pointer or move the slider to the right to decrease the speed of the mouse pointer.
- 4. Click Save to save your changes.

## Configuring the printer settings

By default, the Printers screen is available only in Admin mode. On the Printer setting page, click the printer icon to start the gnome-control-center printer.

**DEL** 

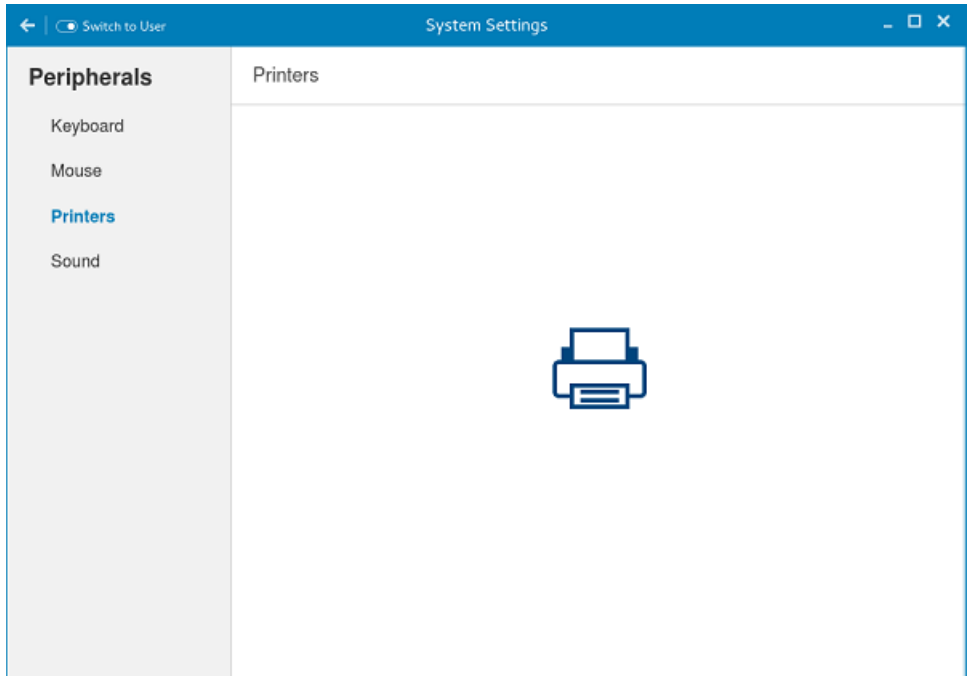

Figure 20. Printer Settings

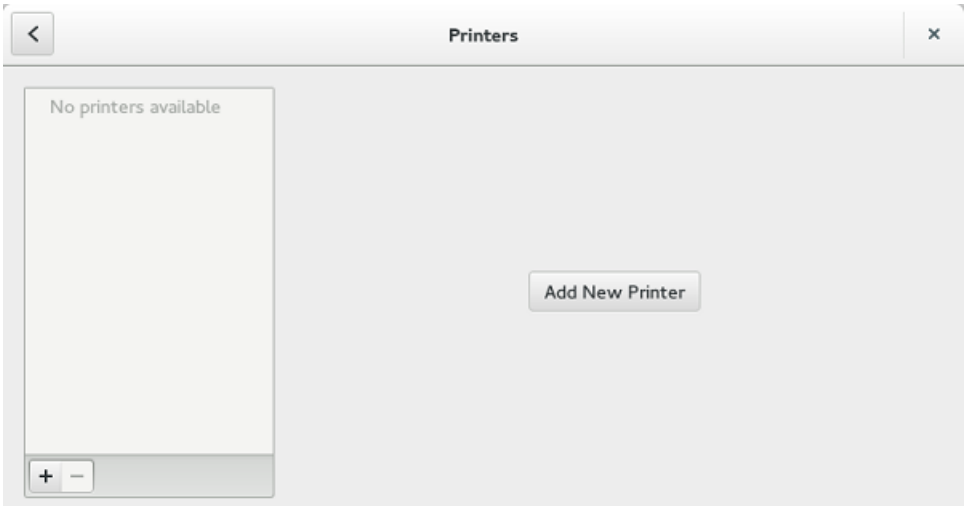

#### Figure 21. Add New Printer

**D**ELI

**1.** Click the printer icon.

The **gnome-control-center printer** dialog box is displayed.

2. Click Add New Printer button to include the new printer in the printers list available on the left pane.

The **Add a new printer** window is displayed.

**3.** Enter the address of the printer or the text to filter results.

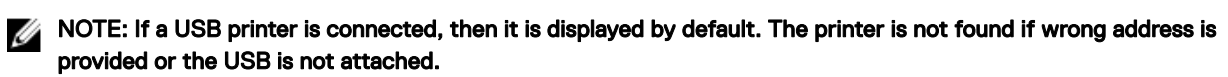

4. Click the Add option. Click Print Test Page to test the printer and click (- )icon to remove the printer.

## <span id="page-27-0"></span>Configuring the sound settings

By default, the Sound screen is available in both User mode and Admin mode. Any changes made through Sound screen is saved and retained for the built-in thinuser.

1. Click the **Output** tab to configure the audio output settings.

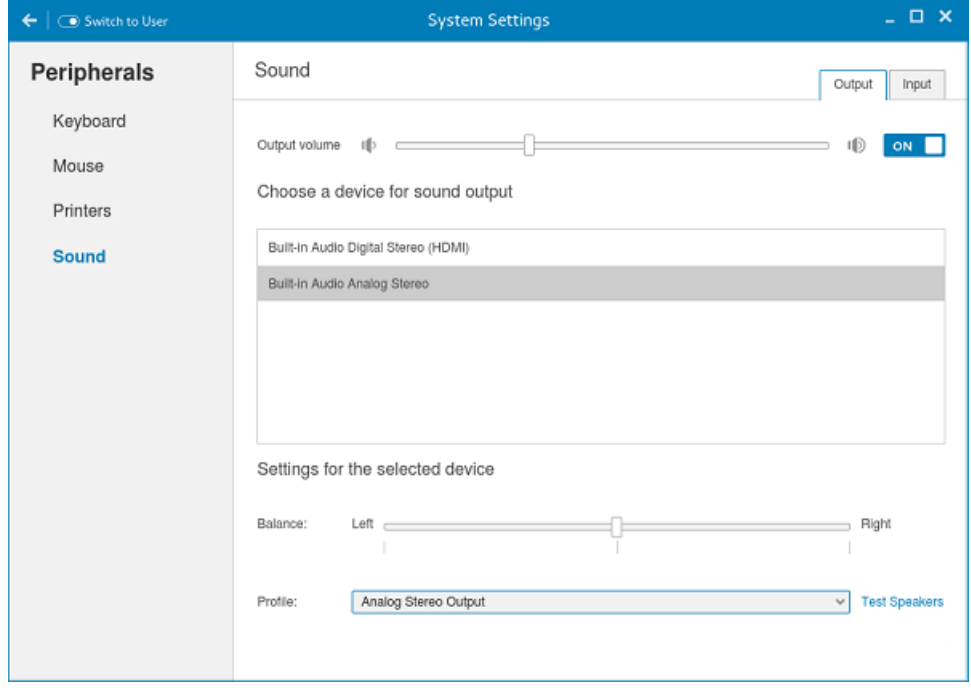

Figure 22. Sound Settings

- a. Move the Output volume slider to adjust the output or speaker volume. Click the **Output volume** button to enable or disable the output volume.
- b. Select the device for sound output from the listed output devices. The default audio output is the Analog Output.
- c. Based on the channels available for the selected output device and profile, you can adjust the Balance and Fade values by moving Balance and Fade sliders respectively.
- d. Select the audio profile from the drop-down list.
- e. Click the Test Speakers option. A dialog box is displayed. You can perform the speaker testing by playing sample wave files.

**DEL** 

2. Click the **Input** tab to configure the audio input settings.

<span id="page-28-0"></span>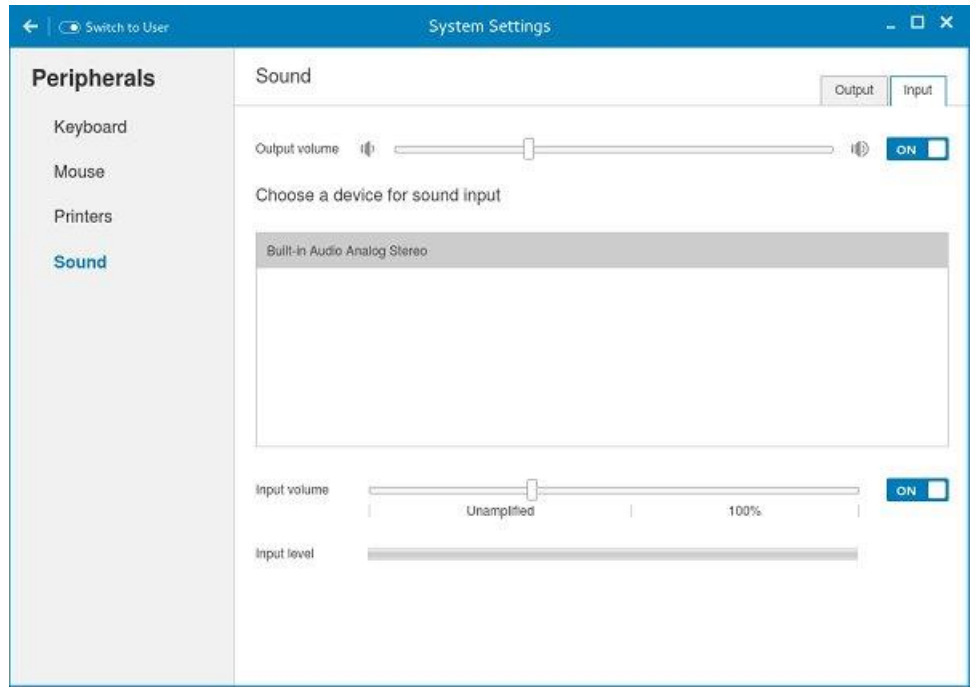

Figure 23. Sound Settings

- a. Move the Output volume slider to adjust the output or speaker volume. Click the **Output volume** option to enable or disable the output volume.
- b. Select the device for sound input from the listed input devices. The default audio input is the Analog input.
- c. Move the **Input Volume** slider to adjust the input or Mic volume. Click the **Input volume** option to enable or disable the input volume.
- d. The Input level meter bar shows the input volume peak level.

## Network

**D**ELI

On the System Settings page, click the Network tab to view the Network Settings page.

1. Click the **Network** icon.

<span id="page-29-0"></span>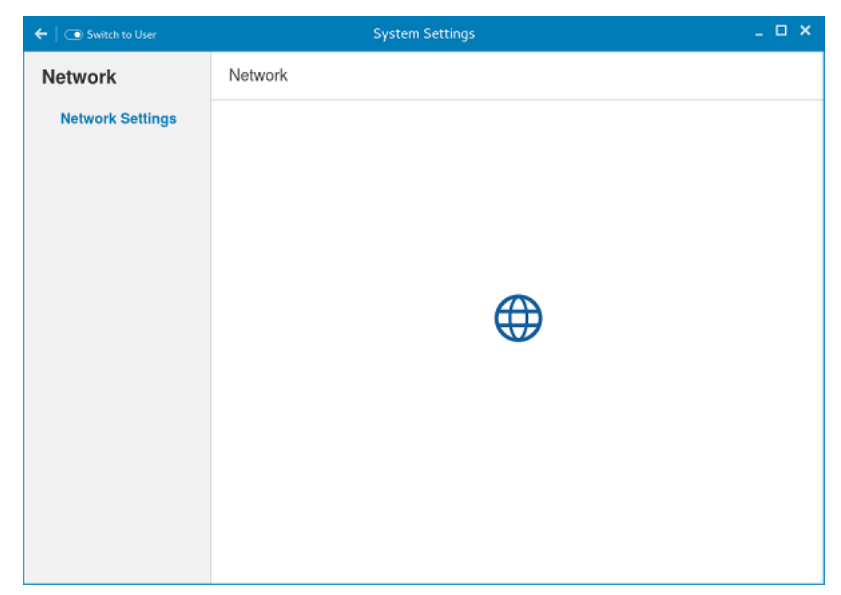

Figure 24. Network Settings

- 2. The Network settings page is displayed. In the left-pane, the following tabs are available for you to configure.
	- Wi-Fi
	- Wired
	- Network proxy

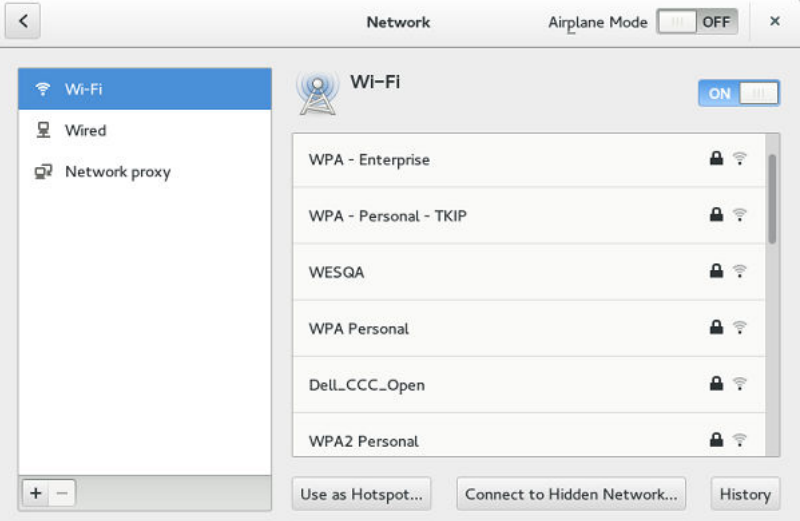

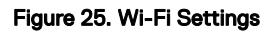

## Configuring the wi-fi settings

To configure the Wi-Fi settings, perform the following steps:

- 1. In the left-pane, click **Wi-Fi** tab.
- 2. Click the **ON/OFF** button to enable or disable the Wi-Fi option. The list of wireless SSID is displayed if broadcast is enabled.

**D**<sup></sup>

<span id="page-30-0"></span>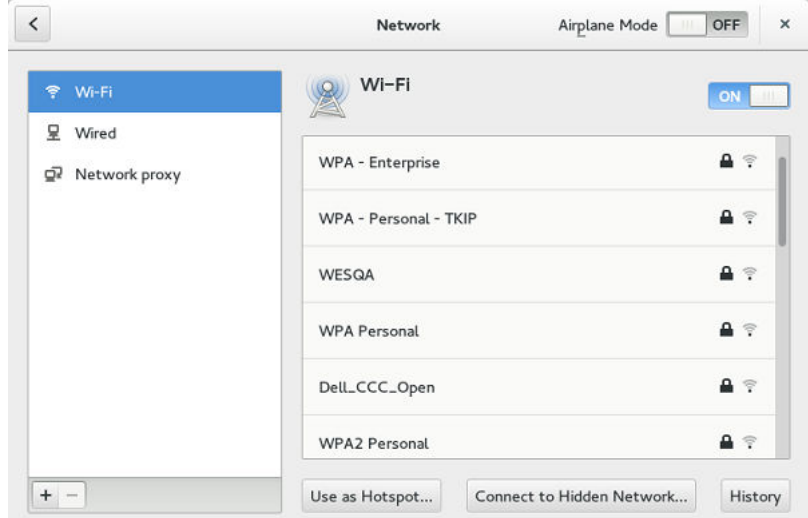

#### Figure 26. Wi-Fi Settings

- 3. To connect to Wi-Fi connection, select the preferred wireless SSID from the list displayed.
- 4. Click the ON/OFF button to enable or disable the Airplane Mode option after you log in to the session.
- 5. Click the **Connect to Hidden Wi-Fi Network** button. The Connect to Hidden Wi-Fi Network window is displayed.

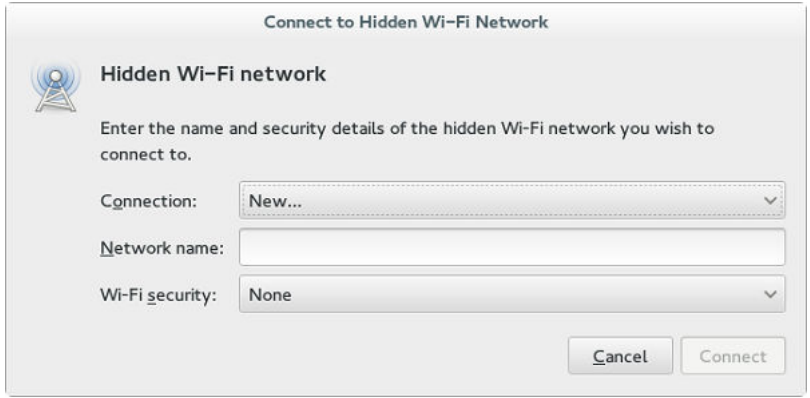

Figure 27. Hidden Wi-Fi Network

6. Enter the name and security details of the hidden network that you want to connect to. Table 2. Hidden network

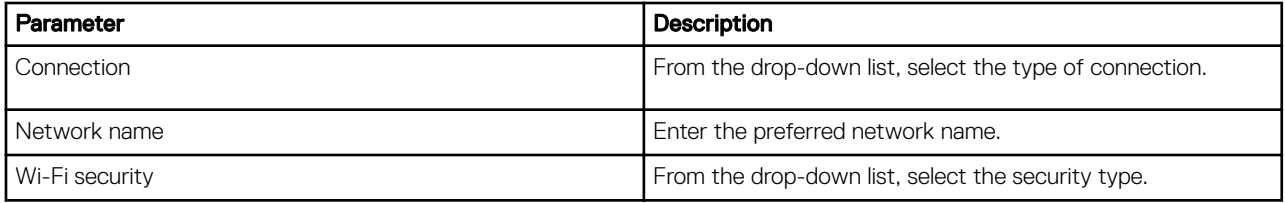

7. On the Network page, click the History button to view the previous Wi-Fi connections and details.

## Configuring wired network connection settings

To configure the wired connection settings, perform the following steps:

- 1. Click the Wired tab. The following attributes are displayed if the network cable is connected to your thin client and wired connection is established.
	- IP Address
- Hardware Address
- Default Route
- DNS

## NOTE: After the network is disconnected, only hardware address and last used information are displayed.

- 2. On the lower-right corner of the page, click the **Settings** icon to configure the Wired Network connections.
	- a. In the Details tab, the following attributes are displayed.
		- IP Address
		- Link Speed
		- Hardware Address
		- Default Route
		- DNS
- 3. Click the Security tab to configure the 802.1x security settings.
	- a. Click the ON button to enable the 802.1x Security for your network connection.
	- b. From the **Authentication** drop-down list, select the type of authentication you want to set for your network connection. The available options are:
		- MDS
		- TLS
		- FAST
		- Tunneled TLS
		- Protected EAP (PEAP)
	- c. If the authentication type is selected as **MD5**, you must configure the following options:

#### Table 3. MD5 configuration

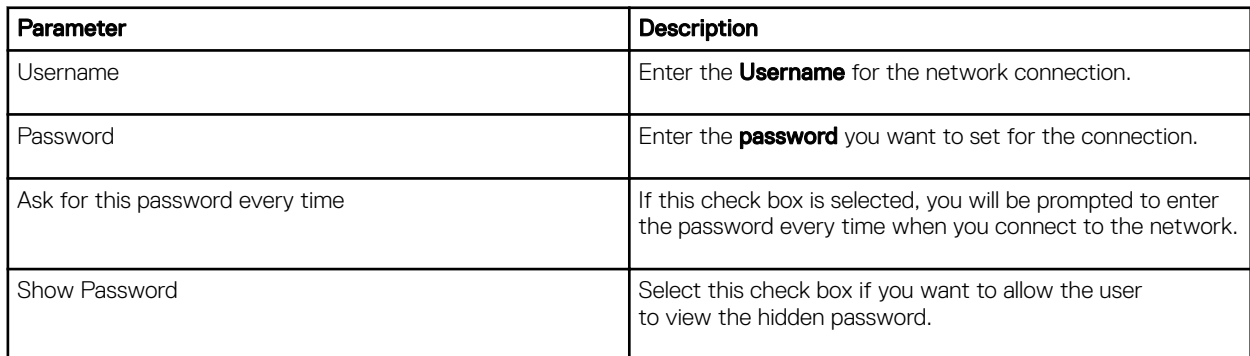

d. If the authentication type is selected as TLS, you must configure the following options.

#### Table 4. TLS

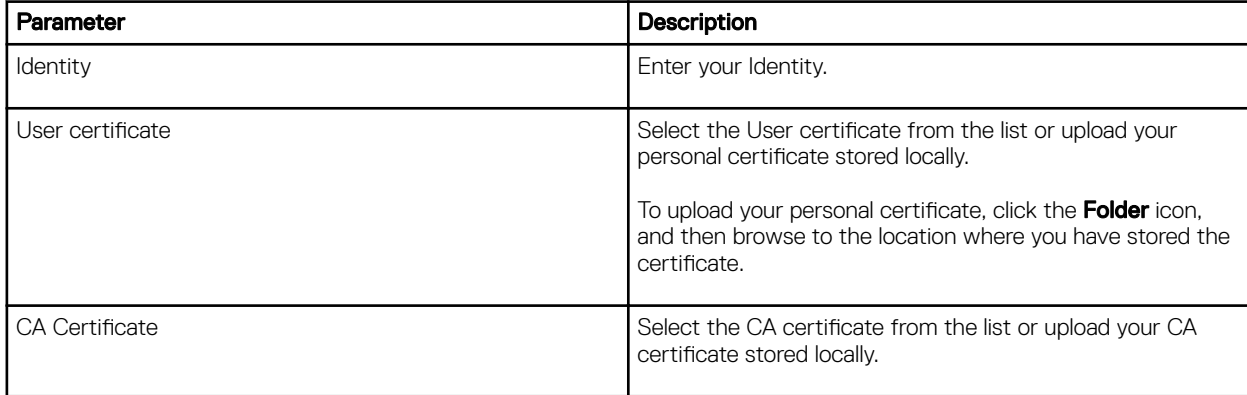

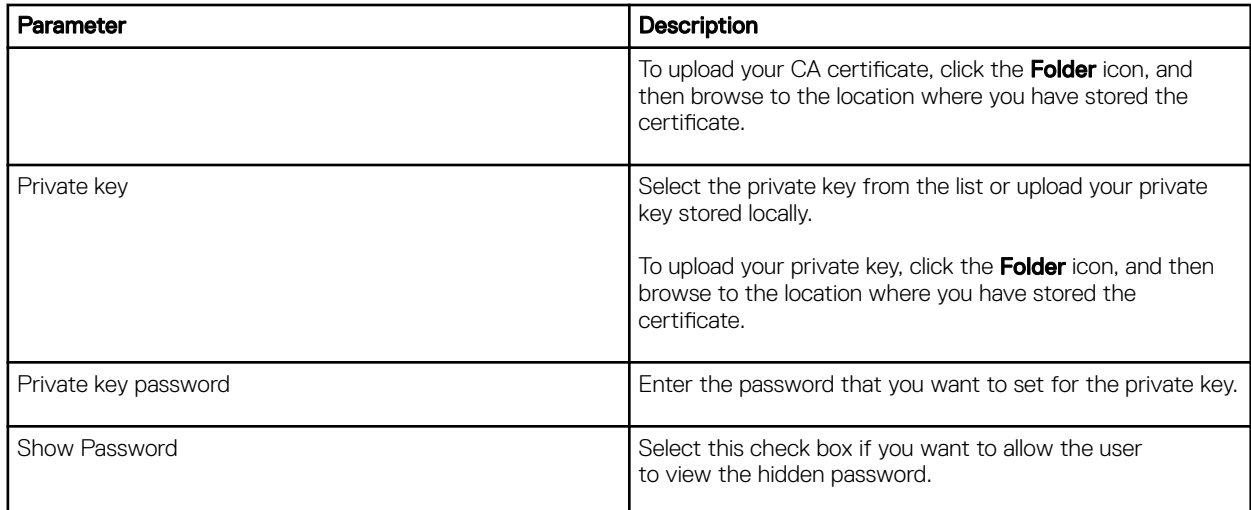

e. If the authentication type is selected as **FAST,** you must configure the following options.

#### Table 5. FAST

 $($ DELL $)$ 

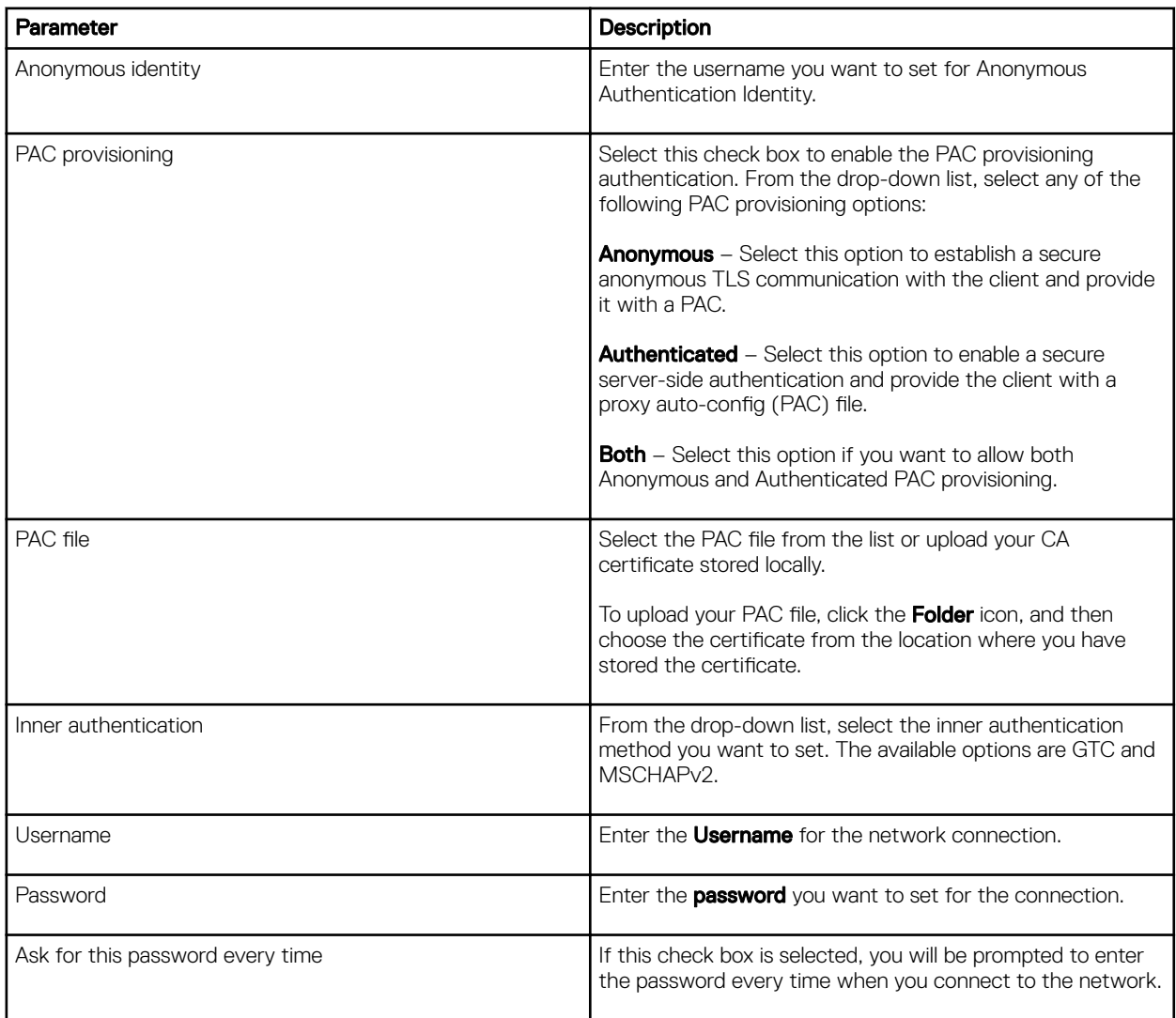

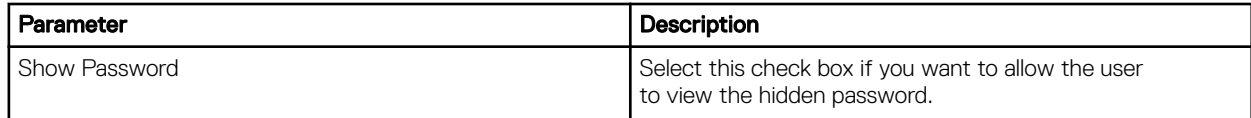

f. If the authentication type is selected as **Tunneled TLS**, you must configure the following options.

### Table 6. Tunneled TLS

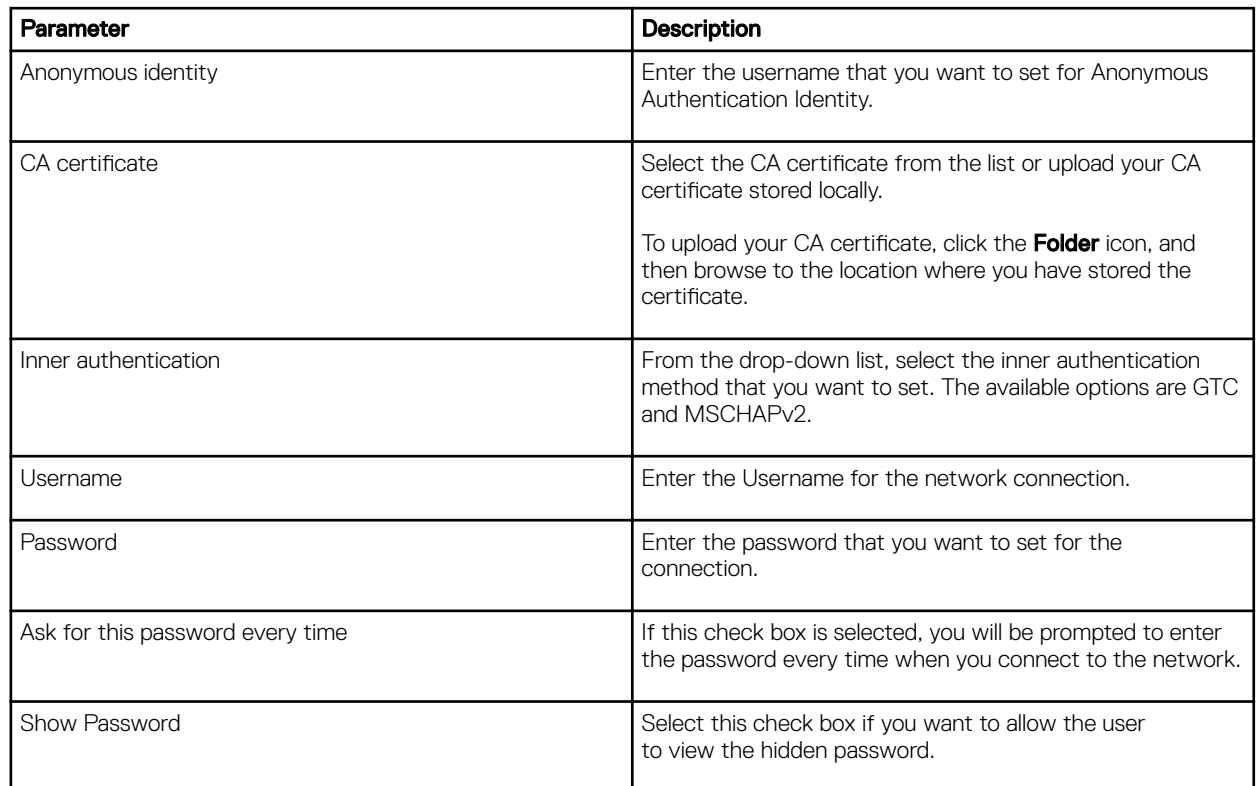

g. If the Authentication type is selected as **Protected EAP (PEAP)**, you must configure the following options. Table 7. Protected EAP (PEAP)

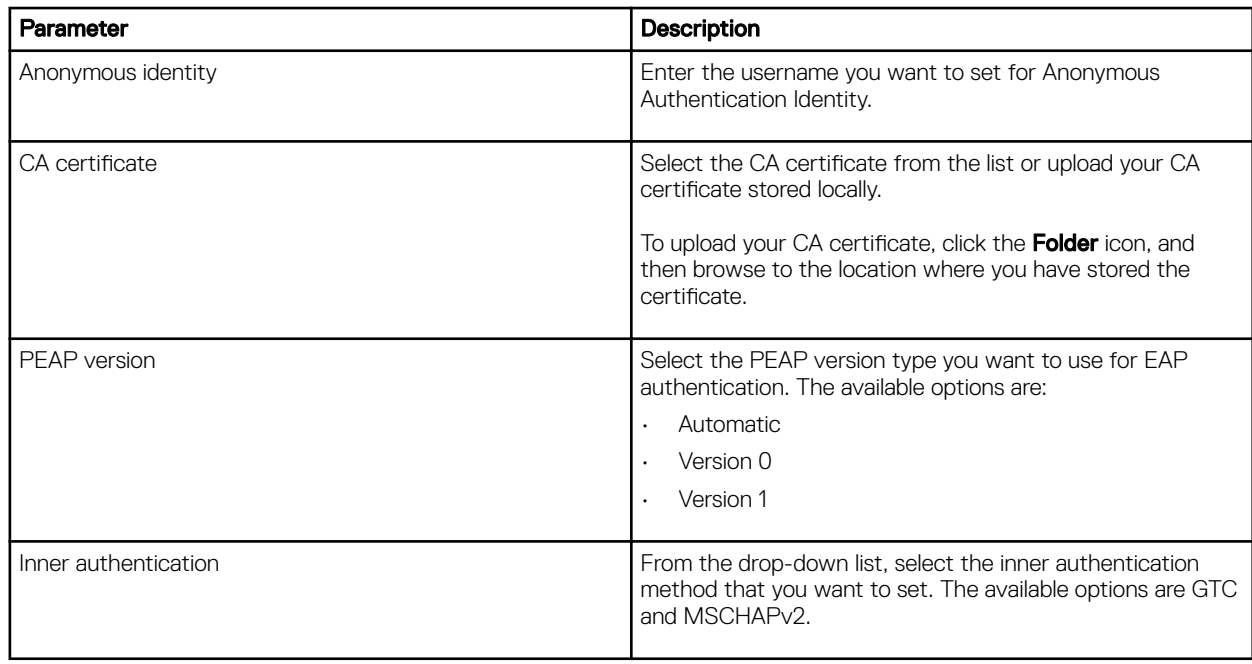

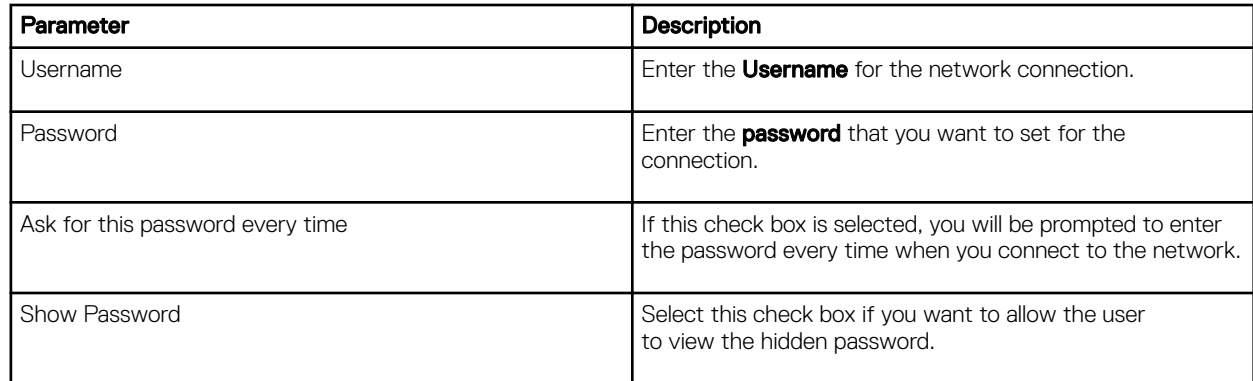

4. Click the **Identity** tab and configure the following settings:

#### NOTE: Only Administrators are allowed to authenticate these settings by entering the admin password in the root privilege authentication dialog box after a particular setting is changed or configured.

- a. Name- Specifies the default name of the wired connection. If you want to set your preferred name for the connection, enter the name and then click Apply.
- b. **MAC Address** Specifies the MAC address of the network connection.
- c. **Cloned Address** Specifies the IP address that is cloned by the router.
- d. Maximum transmission unit (MTU)— Specifies the size (in bytes) of the largest protocol data unit that the protocol layer can pass onwards.
- e. Connect automatically— Select this check box to automatically connect to the network after you plug-in the network wire.
- f. Make available to other users- Select this check box if you want to allow other users to configure these settings.
- **5.** Click the **IPv4** tab and do the following:
	- a. Enable the IPv4 button to configure the IPv4 settings.
	- b. From the **Addresses** drop-down menu, select the type of IPv4 configuration. The available options are:
		- Automatic (DHCP)
			- **Manual**
			- Link-Local Only
	- c. If **Automatic (DHCP)** option is selected, you must configure the following options.

#### Table 8. Automatic (DHCP)

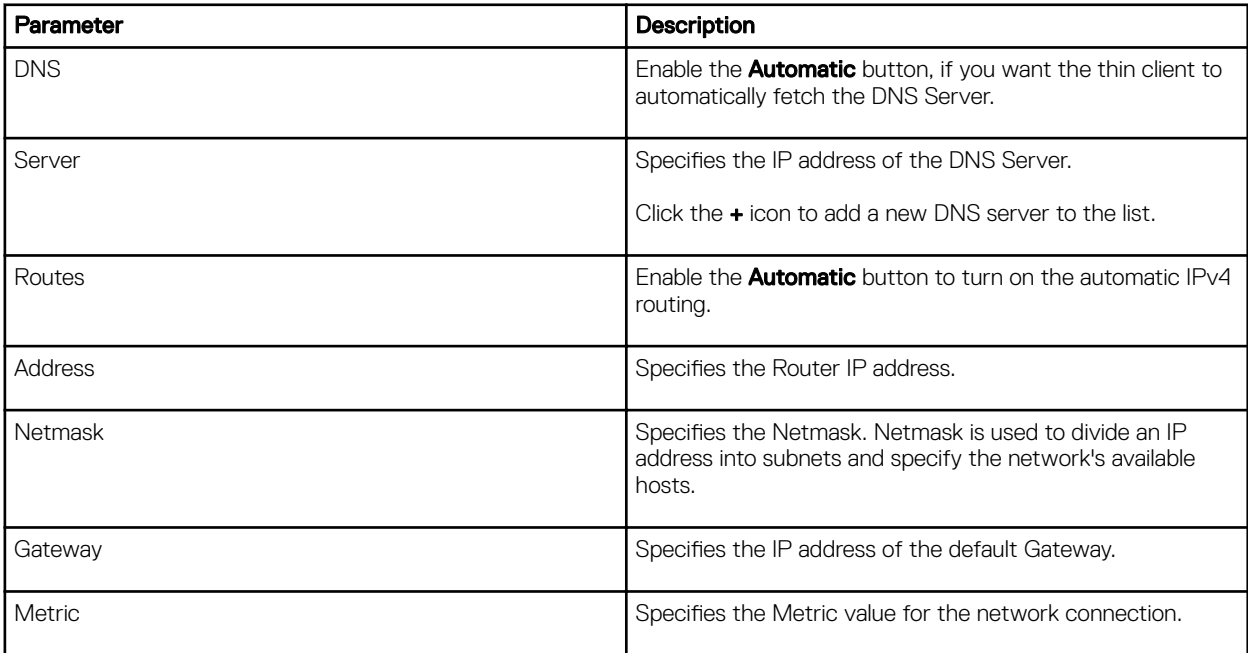

<span id="page-35-0"></span>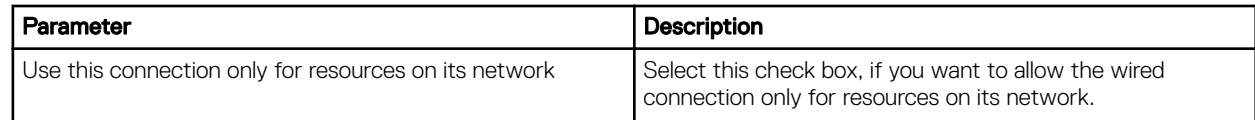

- d. If **Manual option** is selected, you must specify the IP address, Netmask IP and Gateway IP along with the parameters mentioned in Table 1: Automatic (DHCP).
- e. If Link-Local Only option is selected, the DNS and Routes options are disabled. This is applicable only for communications within the host link or the host domain.
- 6. Click the **IPv6** tab and do the following:
	- a. Enable the **IPv6** button to configure the IPv6 settings.
	- b. From the **Addresses** drop-down menu, select the type of IPv6 configuration. The available options are:
		- **Automatic**
		- Automatic, DHCP only
		- Manual
		- Link-Local Only

The IPv6 configuration is similar to configuring the IPv4 Settings. For IPv4 configuration, see the IPv4 settings in this section.

- 7. Click the Reset tab and do the following:
	- a. Click Reset to reset the settings for your network connection, including passwords. However, the previous network is displayed as a preferred network.
	- b. Click Forget to remove all details relating to this network that you do not want to automatically connect to.
- 8. Click Apply to save your configured settings.

NOTE: Click the Add Profile tab to add a new network profile. On the right pane, you must configure the following options:

- Security
- Identity
- IPv4
- IPv6

The configuration of all these tabs are similar to **Wired Network connections configurations** described in this section.

## Configuring the network proxy settings

To configure the Network proxy settings, complete the following task:

- 1. Click the **Network proxy** tab.
- 2. From the Proxy drop-down menu, select the type of Proxy method you want to deploy. The available Proxy methods are:
	- None
	- Manual
	- **Automatic**
- 3. If **Manual proxy** method is selected, you must configure the following options:
	- a. Enter the HTTP Proxy port details for your network connection.
	- b. Enter the HTTPS Proxy port details for your network connection.
	- c. Enter the FTP Proxy port details for your network connection.
	- d. Enter the **SOCKS host** port details for your network connection.
	- e. Use the **Ignore Hosts** option to set up proxy to ignore all local addresses.
- 4. If **Automatic proxy** method is selected, you must type the configuration URL address in the field.

#### NOTE: Web Proxy Autodiscovery is used when a Configuration URL is not provided. Dell does not recommend this option for untrusted public networks.
## Adding a network connection

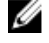

### NOTE: Adding additional wired Ethernet connections is allowed but the added interface is not used in any of the ThinLinux features.

To add a new network connection, complete the following tasks:

1. On the lower-left corner of the page, click the  $+$  icon.

The **Add Network Connection** dialog box is displayed. The following options are listed for you to configure.

- VPN
- Bond
- Bridge
- VLAN
- 2. Click VPN to add a VPN network connection. You must import a file from the stored location to configure the VPN settings.
- 3. Click Bond to add and configure the Bond network connection for your thin client.
	- a. Click the **General tab** to select or deselect the following check boxes.
		- Automatically connect to this network when it is available.
		- All users may connect to this network.
		- Automatically connect to VPN when using this connection.
	- b. Click the **Bond** tab, and configure the following options:
		- 1. Type a name for your network interface.
		- 2. The number of bonded connections that are set up are listed here. To add a new bond connection, click the **Add** button and select the type of connection you want to create. The available options are Ethernet and InfiniBand.
		- 3. Select the type of Network Mode from the drop-down list. The available options are:
			- Round-robin
			- Active Backup
			- XOR
			- Broadcast
			- 802.3ad
			- Adaptive transmit load balancing
			- Adaptive load balancing
		- 4. Link Monitoring Select the type of link monitoring from the drop-down list. The available options are:
			- MII (recommended)
			- ARP
		- 5. Enter the time in ms for the link up delay duration.
		- 6. Enter the time in ms for the link down delay duration.
	- c. Click the **IPv4 Settings** tab, and do the following:
		- 1. From the drop-down list select the following method for IPv4 authentication.
			- $\cdot$  If **Automatic (DHCP)** method is selected, you must configure the following options:
				- 1. Additional DNS Servers Type the IP addresses of domain name users that are used to resolve host names. Use commas to separate multiple domain name server addresses.
				- 2. Additional Search Domains Type the IP addresses of domains used when resolving host names. Use commas to separate multiple domains.
				- 3. DHCP client ID Enter the ID for the DHCP client. This client identifier allows the network administrator to customize your computer's configuration.
- 4. Require IPv4 addressing for this connection to complete The IPv4 address is required to complete the connection. If the IPv4 address is not available, then the connection is not configured.
- 5. Click the **Routes** button to edit IPv4 routes for Bond connection.
	- a. Click **Add** to add an IP address. After an IP is added, Netmask, Gateway and Metric specific to that IP are displayed.
	- b. Select the check box if you want to ignore the automatically obtained routes.
	- c. Select this check box if you want to use your connection only for resources on that particular network.
- If **Automatic (DHCP) addresses only** method is selected, you must configure the following options:
	- 1. DNS Servers Type the IP addresses of domain name users that are used to resolve host names. Use commas to separate multiple domain name server addresses.
	- 2. Search domains Type the IP addresses of domains that are used when resolving host names. Use commas to separate multiple domains.
	- 3. DHCP client ID Enter the ID for the DHCP client. This client identifier allows you to customize your computer's configuration.

#### NOTE: The other settings remain same as described in automatic (DHCP) method for IPv4 Ø authentication.

- If **Manual** method is selected, you must configure the following options:
	- 1. Click **Add** to add an IP address. After an IP is added, Netmask, Gateway specific to that IP are displayed.
	- 2. DNS Servers Type the IP addresses of domain name users that are used to resolve host names. Use commas to separate multiple domain name server addresses.
	- 3. Search domains Type the IP addresses of domains used when resolving host names. Use commas to separate multiple domains.

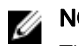

NOTE: The DHCP client ID option and Ignore automatically obtained routes check boxes are disabled. The other settings remains the same as described in automatic (DHCP) method for IPv4 authentication.

- If Link-Local Only method is selected, the DNS Servers, Search domains, DHCP client ID, and Routes options are disabled. You can select the Require IPv4 addressing for this connection to complete check box to allow the connection to complete. The IPv4 address is required to complete the connection. If the IPv4 address is not available, then the connection is not configured.
- If Shared to other computers method is selected, the DNS Servers, Search domains, DHCP client ID, and Routes options are disabled. You can select the Require IPv4 addressing for this connection to complete check box to allow the connection to complete. The IPv4 address is required to complete the connection. If the IPv4 address is not available, then the connection is not configured.
- d. Click the IPv6 Settings tab. From the drop-down list, select the following method type for IPv4 authentication. The available options are:
	- **Ignore**
	- **Automatic**
	- Automatic, addresses only
	- Manual
	- Link-Local Only

### $\mathbb{Z}$  NOTE: The settings are same as configuring the IPv4 settings tab described in this section.

- 4. Add and configure the Bridge network connection for your thin client.
	- a. Click the **Bridge** tab, and configure the following options:
		- 1. Interface name Type the name for your network interface.
- 2. Bridged connections The number of bonded connections that are set up are listed here. To add a new bond connection, click the Add button and select the type of connection you want to create. The available options are Ethernet, Wi-Fi, and VLAN.
- 3. Aging time Enter the Aging time duration in seconds.
- 4. Enable STP Select this check box to enable the Spanning Tree Protocol (STP) for your connection.
- 5. Priority Enter the priority value.
- 6. Forward delay Enter the forward delay duration in seconds.
- 7. Hello time Enter the hello time duration in seconds.
- 8. Max age Enter the value for the maximum age.
- b. To configure the General tab, IPv4 Settings tab, and IPv6 Settings tab for Bridge connection, see the configuration details for Bond connection in this section.
- **5.** Configure the VLAN network connection for your thin client.
	- a. Click the VLAN tab, and configure the following options:
		- 1. Parent interface Type the name for your parent interface.
		- 2. VLAN id Enter the value for the VLAN id.
		- 3. VLAN interface name Type the name for your VLAN interface.
		- 4. Cloned MAC address Type the cloned MAC address.
		- 5. MTU —Specifies the size (in bytes) of the largest protocol data unit that the protocol layer can pass onwards.
	- b. To configure the General tab, IPv4 Settings tab, and IPv6 Settings tab for VLAN connection, see the configuration details for Bond connection in this section.
- **6.** Click **Save** to save your settings.

## 802.1x Configuration

**DEAT** 

To configure the network connections:

#### NOTE: Currently, 802.1x configuration by using the Enable802 INI parameter is supported only for Wired connections and W supported authentications are EAP-PEAP (MSCHAPv2) and EAP-TLS using SCEP.

- Supported seamless 802-1x authentication works with Linux thin clients by using Active Directory domain user credentials for EAP-MSCHAPv2 authentication, see [EAP PEAP MSCHAPv2 Authentication Workflow.](#page-40-0)
- EAP-TLS is certificate-based authentication which uses SCEP for certificate enrollment, see [EAP TLS Authentication](#page-41-0)  [Workflow](#page-41-0).

The following diagram depicts communication between the components in an 802.1x Linux thin client solution.

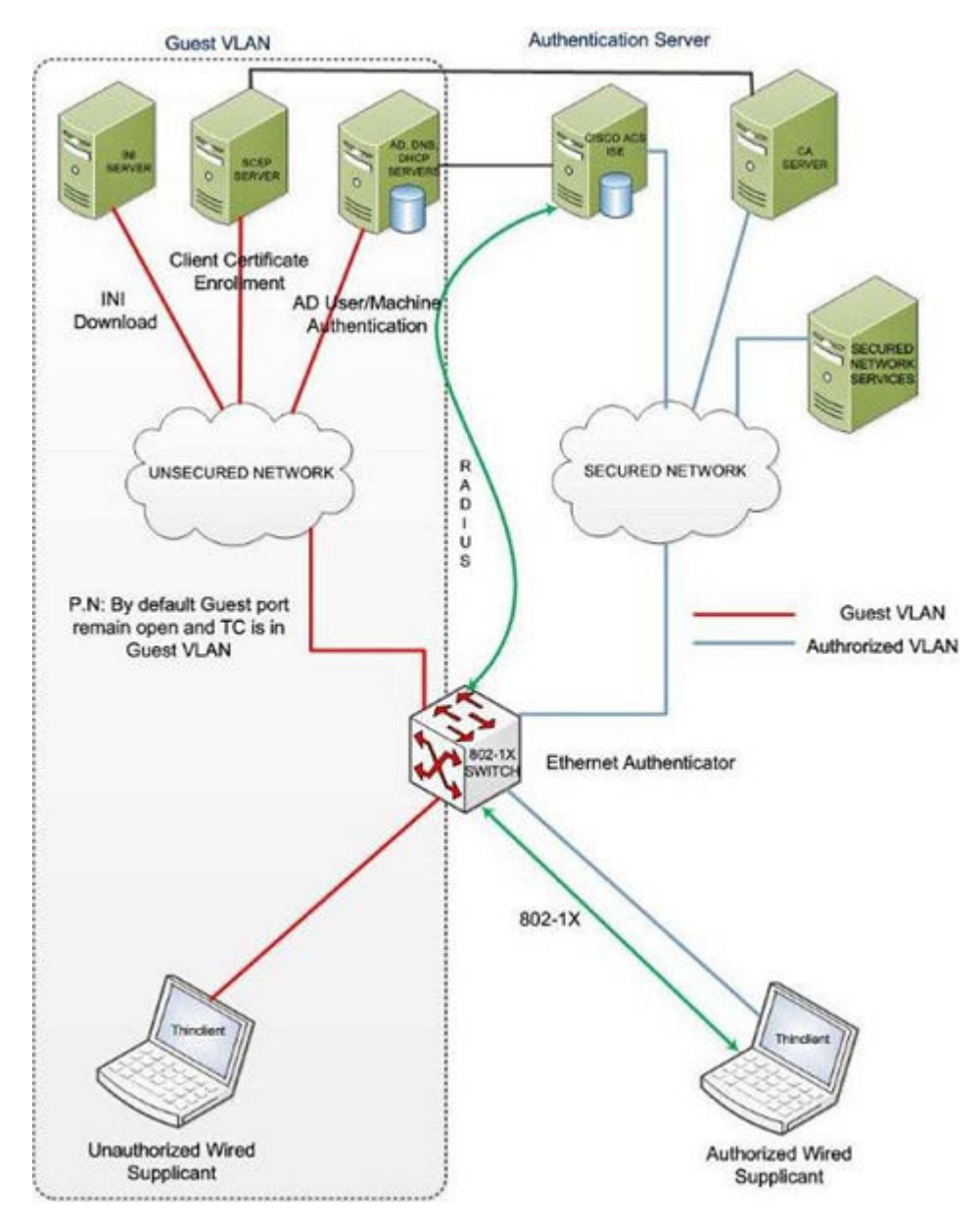

NOTE: EAP-TLS security requires client side and server side certificates for mutual authentication. Every user and client, including the authentication server that participates in EAP-TLS, must have at least the following two certificates:

**DELI** 

- Client certificate signed by the certificate authority (CA).
- Copy of the CA root certificate.

Ø

<span id="page-40-0"></span>Important: Dell recommends you to set INI values for all the 802-1x parameters because these parameters are part of the persistent registry which will remain across the reboot and if any parameter is not set, it will take the previously set value, which may show inconsistent behaviors.

### EAP-PEAP (MSCHAPv2) Authentication workflow

When a Linux thin client is initially connected to the network, the thin client obtains Guest VLAN resources by default, that is TC should be able to reach INI server to fetch the INI configurations required for 802-1x configuration.

### Pre-requisites for EAP-PEAP (MSCHAPv2) 802-1x authentication:

- Make sure that the INI file has the configurations for 802-1x, Active Directory server, and Domain and Import certs. If you are pushing a CA certificate by using the Dell Wyse Device Manager (WDM), the Imports Certs INI is not required, but you must be sure that the CA certificate name is correct in the 802-1x INI parameter. For more information, see *Dell Wyse ThinLinux INI Guide*.
- If you are using CA certificate for 802-1x authentication, then use the ImportCerts INI parameter to import CA certificates into the device. Ignoring CA certificate is considered as the default option, if the CA certificate name is not included in the 802–1x INI configuration.
- Domain List INI parameter is required to display the available domains on the GDM login screen.

EAP-PEAP (MSCHAPv2) 802-1x authentication can be configured in two different modes:

- User Authentication
- Machine Authentication

### EAP-PEAP (MSCHAPv2) — User authentication

To authenticate 802-1x by using an Active Directory username account:

**1.** Turn on your thin client device.

After the INI is downloaded to the thin client, you can access the domain that is configured in the INI from the domain dropdown list on the GDM Login screen.

- 2. On the GDM login screen, select the domain, and then enter the user domain credentials.
- 3. Click Log in.

The 802-1 authentication automatically starts.

#### NOTE: The GDM Authentication module performs the Network Manager configuration required for 802-1x PEAP Ø (MSCHAPv2) authentication by using the credentials entered and 802-1x configurations from INI. Then, it reinitializes the network to do a direct 802-1x authentication with the switch.

 $\cdot$  If log in is successful, then the thin client gets IP address from the protected VLAN and you can start the local thin client session (GNOME session). You can also start RDP, ICA, PCOIP sessions using the same domain credentials provided in the GDM login. These credentials will be preexisting in the connection manager, and you need not renter the same again.

## **SOLUTE:**

- If you set Is802DirectEnabled=yes, the direct authentication is enabled which will trigger the 802-1x authentication from the GDM login screen. In this case the ActiveDirectoryServer parameter is not required.
- If you set Is802DirectEnabled=no, the 802-1x authentication is triggered after the user logs in to the thin client. In this case you need to include the ActiveDirectoryServer parameter in the INI.
- $\cdot$  If log in is unsuccessful, the 802-1x authentication fails and the thin client remains in the Guest VLAN.
- 4. When you log out or restart the device, thin client will again move to Guest VLAN by sending an EAPOL logoff to switch and disabling the 802-1x configuration at Network Connections applet.

The following is an example of the INI configuration for EAP-PEAP (MSCHAPv2) 802-1x User authentication.

### For **AD and Domain settings**

DomainList=npac.local DisableDomain=no

### For Imports Certficates

ImportCerts=no

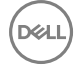

### <span id="page-41-0"></span>For 802-1x Configuration

Enable802=yes Authentication=PEAP InnerAuthentication=MSCHAPv2 PromptPassword=no AuthMode=User Is802DirectEnabled=yes CACertificate=SCEP PeapVersion=Auto

### EAP-PEAP (MSCHAPv2) Machine authentication

To enable EAP-PEAP (MSCHAPv2) machine authentication:

- Your machine must have an account created in the Active Directory database with Hostname as the username field.
- Set the same password for all machine/host name accounts to be created.
- The INI parameter should contain a **MachinePassword** Field that can be used for authentication.

To authenticate 802-1x using Machine name (Host name):

**1.** Turn on your thin client device.

Once the INI is downloaded to the thin client and all the 802-1x parameters for machine PEAP authentication are retrieved from the INI server, the authentication starts in the background.

The Authentication module performs the Network Manager configuration required for 802-1x PEAP MSCHAPv2 authentication by using the host name and password from INI and 802-1x configurations from INI.

- If 802-1x authentication is successful, then thin client gets IP Address from protected VLAN.
- If 802-1x authentication fails due to any wrong 802-1x configuration, then thin client remains in the Guest VLAN.
- 2. When you restart your thin client, the device moves to Guest VLAN by sending an EAPOL logoff to switch and disabling the 802-1x configuration at Network Connections applet.

The following is an example of the INI configuration for EAP-PEAP (MSCHAPv2) 802-1x machine authentication:

#### For **AD and Domain settings**

DomainList=npac.local DisableDomain=no

### For Imports Certificates

ImportCerts=yes Certs=npac-ca-cert.pem

#### For 802-1x Configuration

```
Enable802=yes Authentication=PEAP InnerAuthentication=MSCHAPv2 PeapVersion=Auto 
PromptPassword=no CACertificate=npac-ca-cert.pem Authmode=Machine 
MachinePassword=tangocharlie
```
### **EAP TLS authentication workflow**

When a Linux thin client is initially connected to the network, it should be able to obtain the Guest VLAN resources by default. It should be able to reach AD, DNS, SCEP and the INI server to fetch the INI configurations required for Active Directory Domain User Authentication, 802-1x, SCEP, and so on.

EAP-TLS 802-1x authentication can be configured in INI in two different modes:

- Machine Authentication.
- User Authentication.

### EAP TLS – Machine authentication

The following steps are involved with 802-1x authentication:

- When the thin client restarts, it remains in the Guest VLAN and downloads the INI configuration from the INI server.
- The INI file must have the configurations for 802-1x EAP-TLS with AuthMode set for Machine Authentication and SCEP.
- After the INI is downloaded to the thin client, SCEP client enrolls the client certificate with Machine hostname and Domain configured in the INI.

• 802-1x EAP-TLS machine authentication will then begin and the thin client will move to an Authorized VLAN

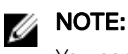

You can view the network progress icon on the taskbar.

- If 802-1x authentication fails due to any wrong 802-1x configuration, the thin client will automatically fall back to the Guest VLAN, with a notification message Failed to connect to trusted network. Please contact your system administrator, in the right pane of the GNOME panel. The user receives the same notification in the case of an expired CA certificate.
- When a user restarts the device, the thin client will again move to the Guest VLAN by sending an EAPOL logoff to switch and disable the 802-1x configuration at the Network Connections applet.

This is an example of the INI configuration for 802-1x TLS Machine authentication.

Enable802=yes Authentication=TLS PromptPassword=no CACertificate=scep UserCertificate=scep PrivateKey=scep PrivateKeyPassword=ZG90MXg= AuthMode=Machine

### EAP TLS User authentication

To authenticate 802-1x:

1. Turn on your thin client device.

When the thin client restarts, the thin client remains in the Guest VLAN and downloads the ini configuration from the INI server.

- 2. After the INI is downloaded to the thin client, you can access the domain that is configured in the INI from the domain dropdown list on the GDM Login screen.
- **3.** On the GDM login screen, select the domain, and then enter the user domain credentials.

Domain User authentication is performed against the AD server mentioned in the INI configuration.

- 4. Click Log in.
	- If domain user login is successful, then the user certificate will be enrolled via SCEP, and 802-1x authentication will begin and you can see the network progress icon on the taskbar and the thin client will move to Authorized VLAN.
	- If 802-1x authentication fails due to any wrong 802-1x configuration or if the CA certificate has expired, the thin client will automatically fall back to Guest VLAN, and a notification message Failed to connect to trusted network. Please contact your system administrator is displayed in the right corner of GNOME panel.
	- When you log out or restart the thin client, the thin client as suggested above to Guest VLAN by sending an EAPOL logoff to switch and disabling the 802-1x configuration at the Network Connections applet.

This is an example of the INI configuration for 802-1x TLS User authentication.

Enable802=yes Authentication=TLS PromptPassword=no CACertificate=scep UserCertificate=scep PrivateKey=scep PrivateKeyPassword=ZG90MXg= AuthMode=User

## Personalization

You can customize your desktop settings such as color, background in addition to enable various option that helps to improve the look and feel of the screen. Some of the important parameters such as display settings, audio settings, typing settings and pointer settings can be personalized.

On the System Settings page, click Personalization icon. The following tabs are listed on the left pane of the System Settings page.

- Desktop Wallpaper
- Universal Access

**DEAT** 

## Setting the desktop wallpaper

Click the **Desktop Wallpaper** tab.

### **NOTE: You can add wallpapers using USB drive.**

### Configuring universal access

The Universal Access page allows you to configure the display settings, audio settings, typing settings and pointer settings. The Universal Access Menu allows you to improve the look and feel of the desktop.

- 1. Click the desktop icon on the **Universal access** page.
- 2. Click the ON/OFF button to enable or disable the option. If enabled, the Universal Access menu can be viewed always.
- **3.** Configure the following options:
	- Seeing
	- Hearing
	- Typing
	- Pointing and Clicking

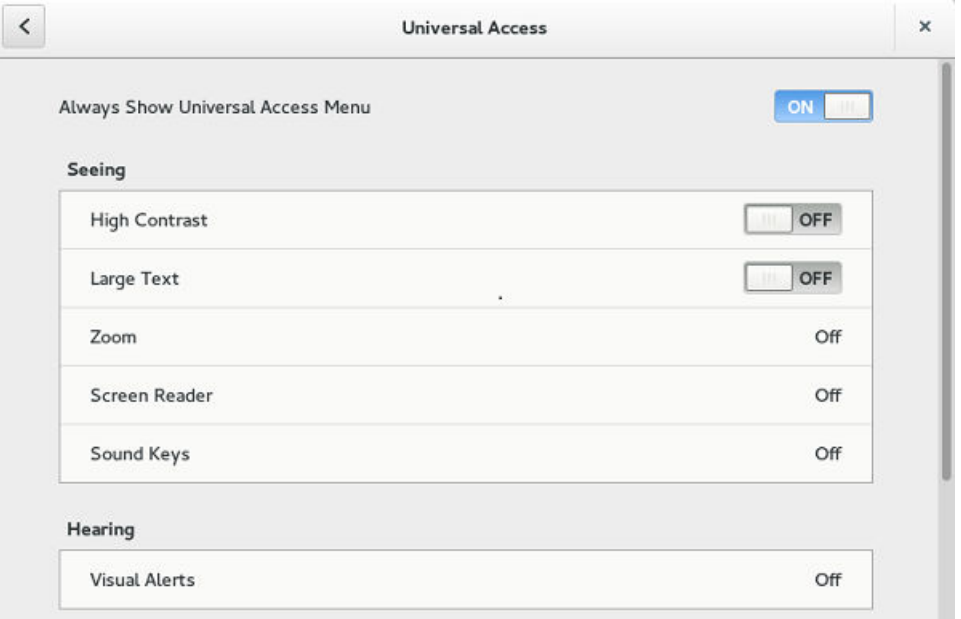

**DEL** 

Figure 28. Universal Access

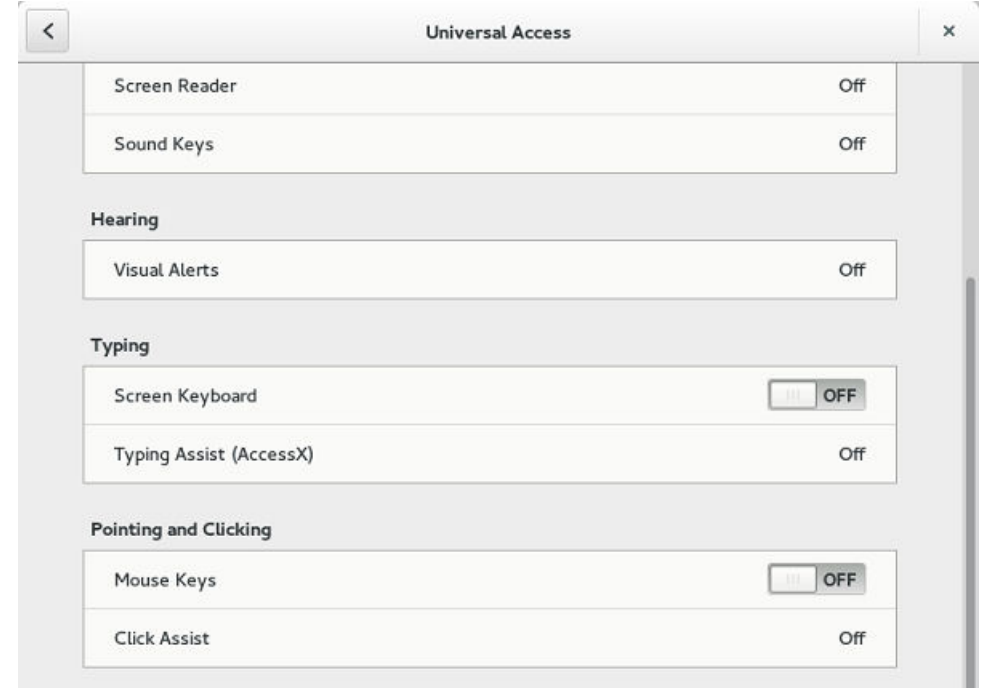

#### Figure 29. Universal Access

### Seeing

The Seeing tab enables you to configure the display settings.

- 1. Click the ON/OFF button to enable or disable the High contrast option. If enabled, the contrast is increased and you can see the difference instantly.
- 2. Click the ON/OFF button to enable or disable the Large text option. If enabled, the text size is increased and you can see the difference instantly.
- 3. Click the ON/OFF button to enable or disable the zoom option. If enabled, the screen is zoomed in and you can control the screen by using the mouse.
	- a. Click the **Magnifier** tab to configure the following settings:

### Table 9. Magnifier

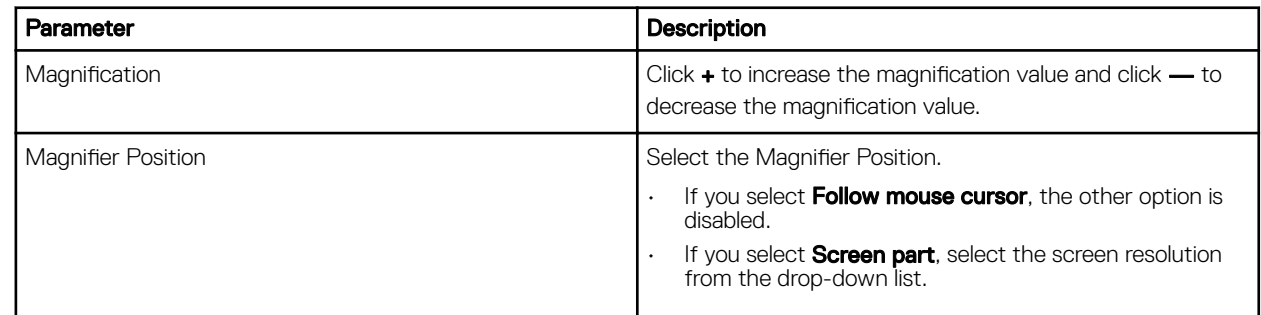

- b. Click **Crosshairs** tab to configure the following settings:
	- Move the slider to the right to increase the Thickness and Length of the crosshairs.
	- Click the **Color** tab, and select the preferred color.
- c. Click Color Effects tab to configure the following settings:
	- Click the **ON/OFF** button to enable or disable the White on Black option.
	- Move the slider to the right to increase the **Brightness**, **Contrast** and **Color**
- d. Click **Close**.
- 4. Click the ON/OFF button to enable or disable the Screen Reader option. If enabled, the screen reader reads the displayed text as you move the text.
- 5. Click the ON/OFF button to enable or disable the Sound Keys option. If enabled the beep sound when number lock or caps lock is clicked is turned ON.

### **Hearing**

This section allows you to configure the Audio alerts by providing an visual indication.

- 1. Click Visual Alerts to configure the visual effects.
- 2. Click the ON/OFF button to enable or disable the option.
- **3.** Select the preferred options in Visual Alerts.
- 4. Click the Test flash tab to have a flash on the screen.
- 5. Click Close.

### Typing

This section allows you to configure the typing settings:

- 1. Click the ON/OFF button to disable or enable the keyboard display on the screen.
- 2. Click the Typing Assist (AccessX) to configure the keyboard setting.
	- a. Click the ON/OFF button to enable the features using keyboard.
	- b. Click the **ON/OFF** button to enable or disable the Sticky Keys option.
	- c. Click the ON/OFF button to enable the long keypress and set the delay using Slow Keys option. There is a delay between the action and the result when a key is pressed.
	- d. Click the **ON/OFF** button to enable or disable the Bounce Keys option.
	- This option is used to avoid using the fast duplicate keypress and set the delay.
- **3.** Click **Close**.

### Pointing and clicking

This section allows you to configure the Mouse settings.

- 1. Click the ON/OFF button to enable or disable the Mouse Keys option.
- 2. Click the Click Assist tab to configure the settings.

# **Configuring Connections locally**

On the System Settings page, click the Connections icon. The Connections page contains the following tabs:

- **Browser**
- Citrix
- VMware
- RDP
- Custom
- **SSH**
- VNC Viewer

NOTE: The description names for all the connections can not be edited once you create the connection. W

## Configuring and managing the browser connections

The **Browser Connections** page enables you to create and manage Firefox Browser connections for your thin client.

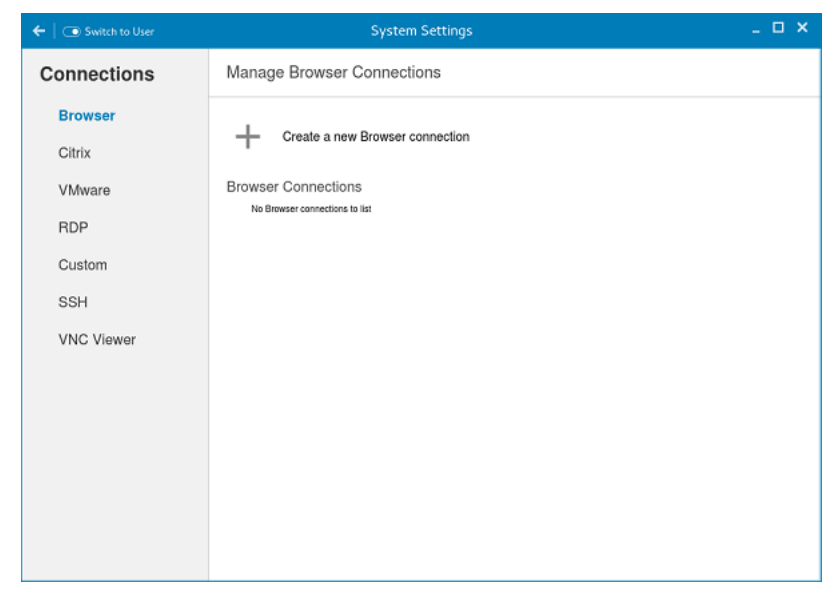

#### Figure 30. Manage Browser Connections

To create a new browser connection:

**D**ELL

1. Click the  $\div$  icon to add a new browser connection.

The **Browser connection** page is displayed.

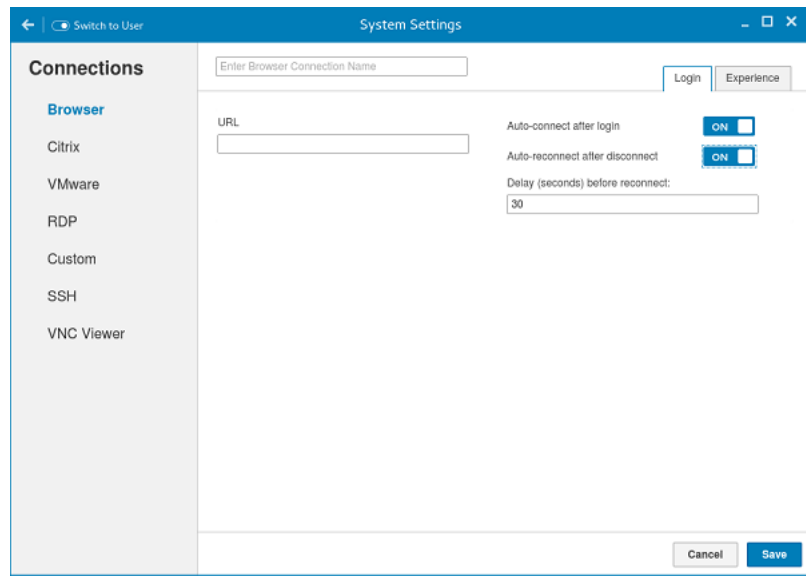

Figure 31. Browser Connection Settings

- 2. In the Login tab, enter the URL address of the browser connection you want to connect to.
- 3. Enter the name of the Browser connection for which you have specified the URL address.
- 4. Click the ON/OFF button to enable or disable the auto-connect option after you log in to the session.
- 5. Click the ON/OFF button to enable or disable the auto-reconnect option after you disconnect from the session. If the Autoreconnect option is enabled, you can enter the Delay duration (in seconds) to reconnect to the session. The default value is 30 seconds.
- 6. Click the **Experience** tab to set the window resolution and Kiosk mode.

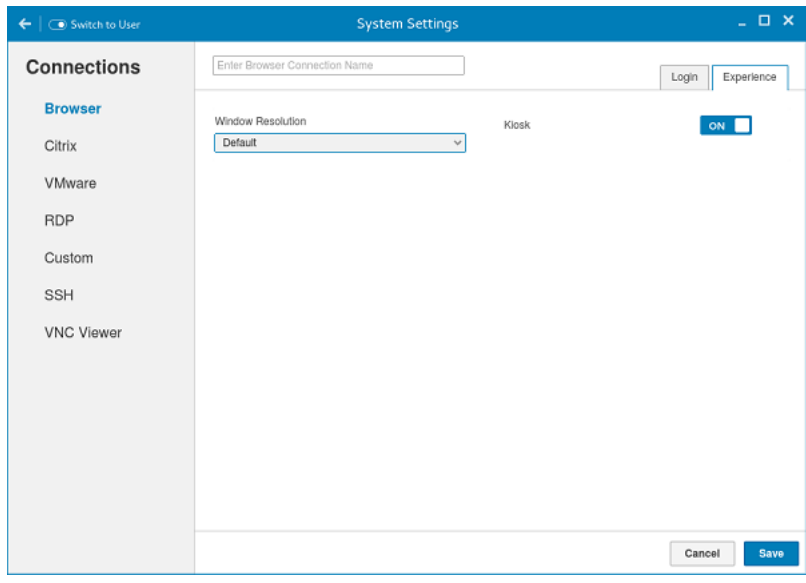

Figure 32. Browser Connection Settings

- a. From the drop-down list, select the window resolution you want to set for your Browser window.
- b. Click the **Kiosk** button to enable the Kiosk mode for your browser.

### NOTE: When the Kiosk is Enabled, you cannot change window resolution.

7. Click Save to save the changes.

The browser connection created by you is displayed in the Browser Connections list.

To manage a **Browser** connection:

- 1. Hover the mouse over a particular browser connection name. The Edit, Remove, and Connect options are displayed next to the browser connection name.
- 2. Click Edit to edit the URL address and other settings of the browser connection.
- 3. Click **Remove** to remove the browser connection from the list.
- 4. Click **Connect** to connect to the URL address you have specified for your browser connection. The webpage opens on your default browser.

## Configuring and managing Citrix connections

The Citrix Connections page enables you to create and manage Citrix connections both locally and globally.

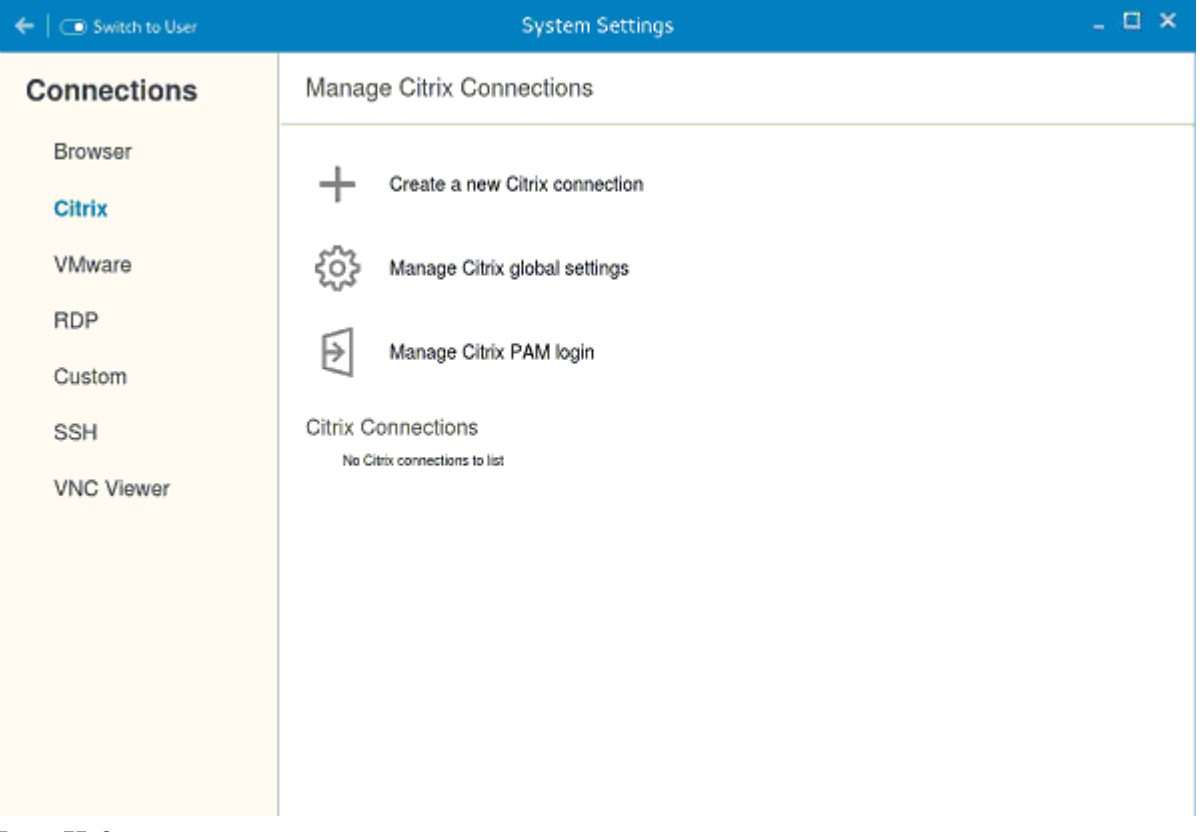

### Figure 33. System settings

To configure the local **Citrix** settings:

1. Click the  $+$  icon to add a new **Citrix Connection**.

The **Citrix Connections** page is displayed.

- 2. Enter the name of the Citrix connection for which you will specify the Server URL address.
- 3. From the **Connection Type** drop-down list, select any of the following connection type. For more information, see [Configuring](#page-49-0) [the server connection type](#page-49-0)
	- Server

**DEAT** 

- Published Application
- Storefront
- 4. Click **Save** to save the changes.

## <span id="page-49-0"></span>Configuring the server connection type

If Server is selected as the Connection type, the following options must be configured in the Login tab.

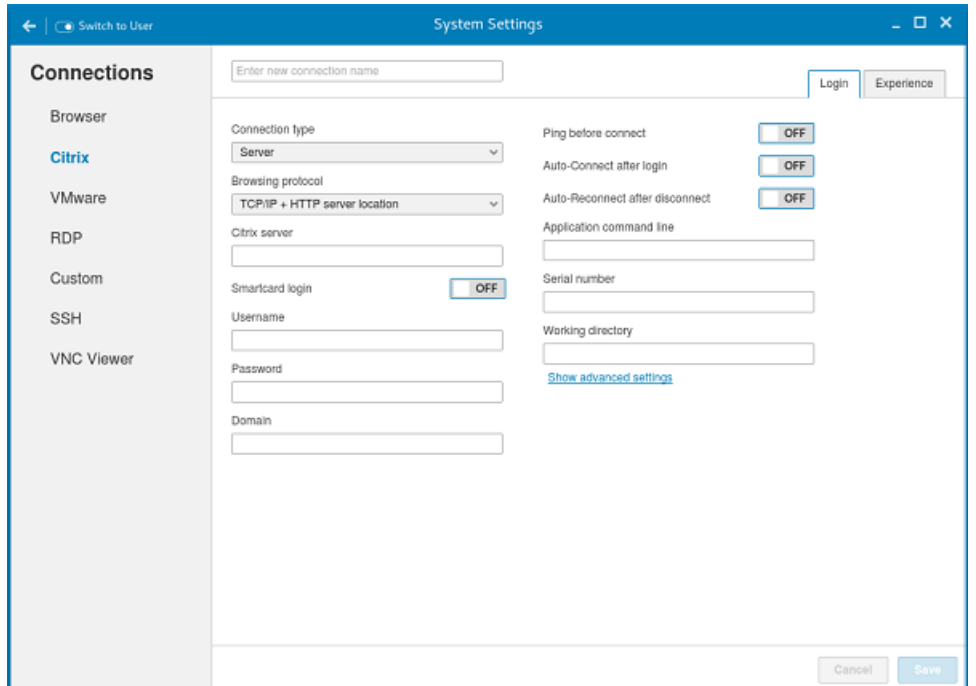

Figure 34. Citrix Connection Login Settings

### Table 10. Server

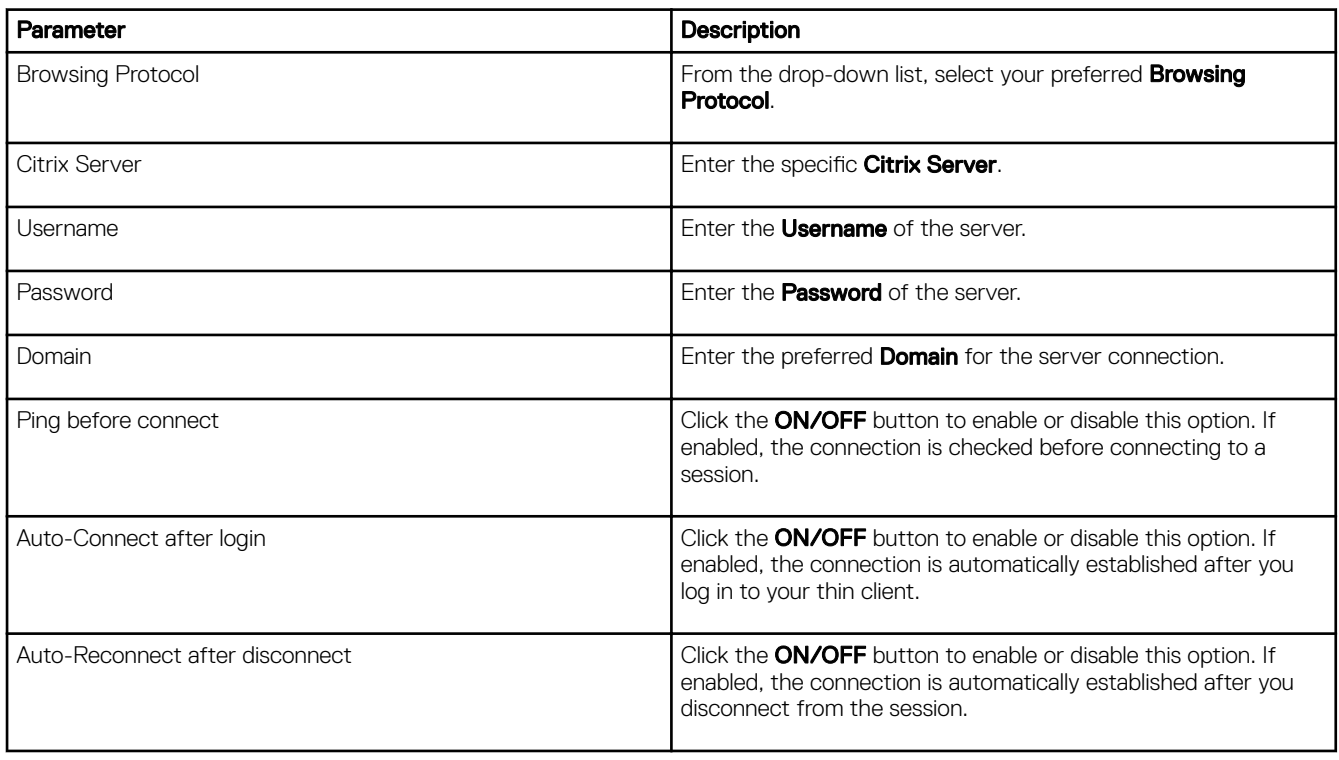

**DELL** 

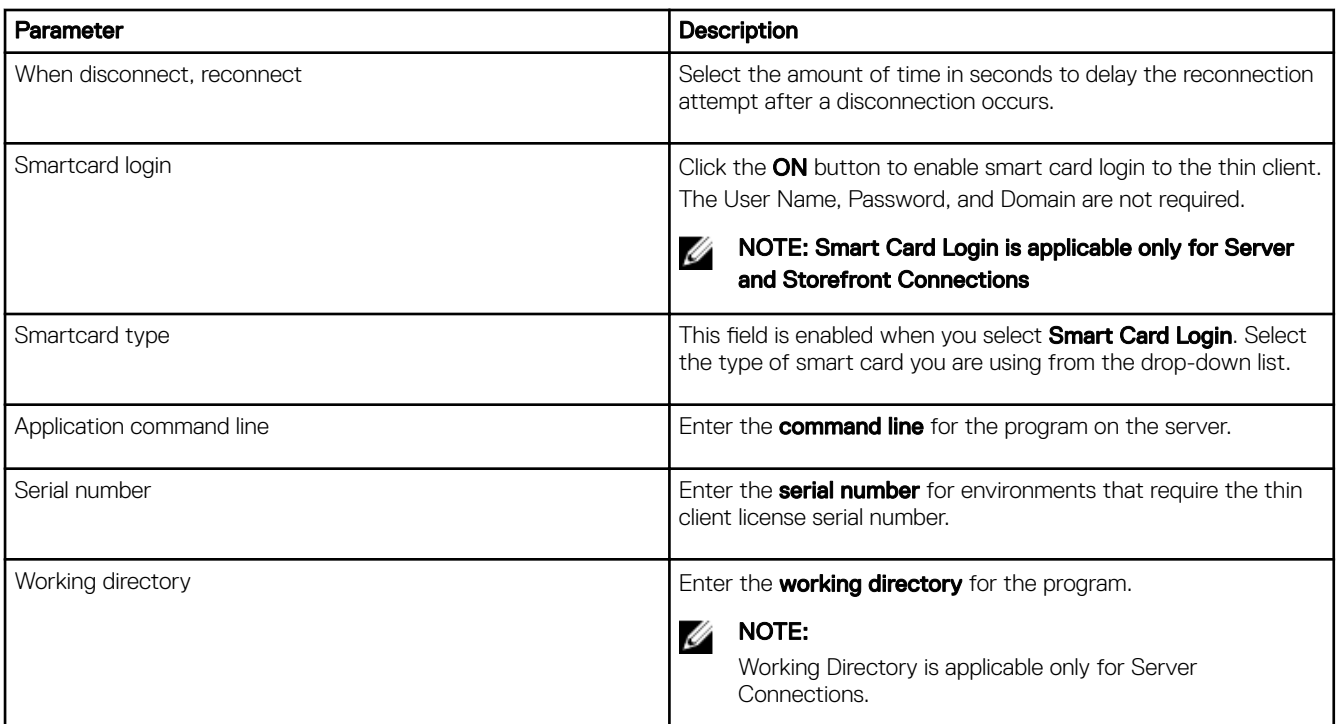

Click the Show advance settings to view and configure the advanced options for your Citrix server connection.

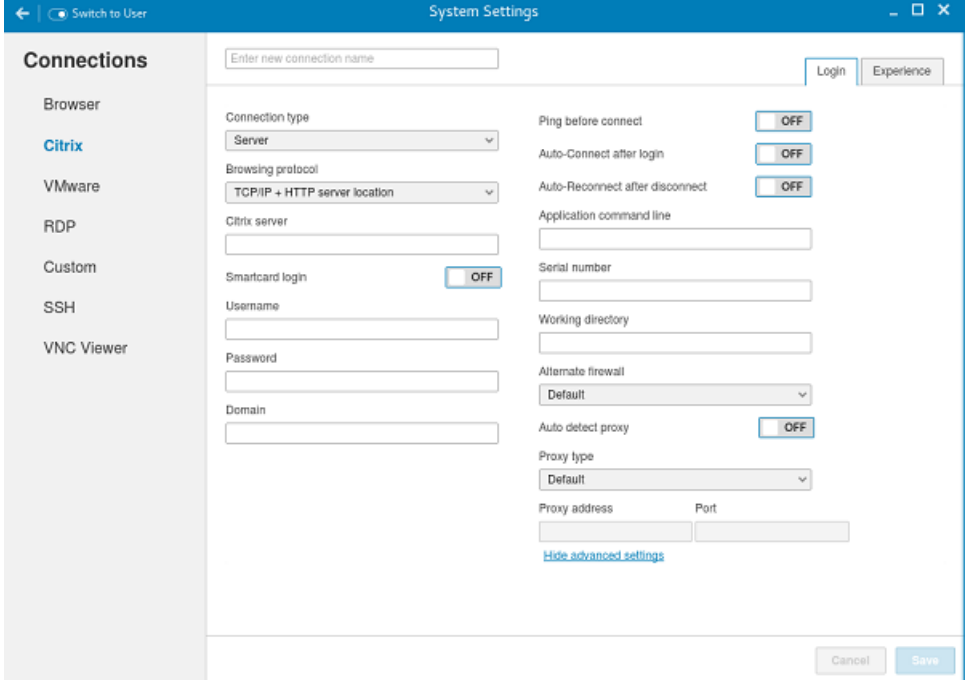

### Figure 35. Citrix Connection Advanced Settings

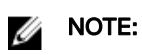

DELL

The advanced options are available only for Server Connections.

### Table 11. Advanced options

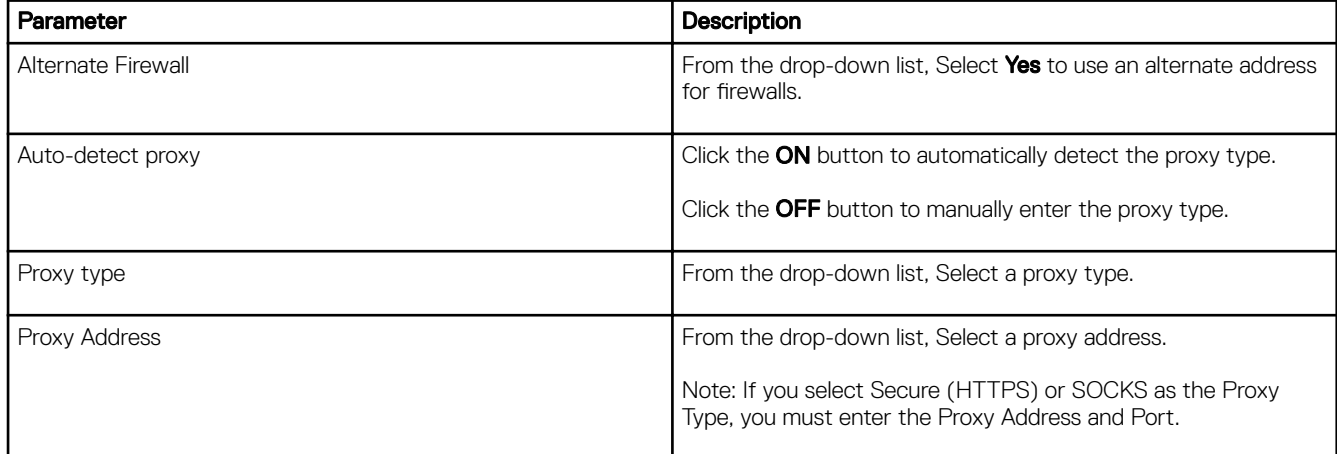

If Published Application or Storefront is selected as the Connection Type, the following options must be configured in addition to the options listed for **Server Connections** Table.

Store Name: Enter your preferred store name. Multiple store names are not supported.

## **NOTE:**

- **SmartCard** Login option is not available for Published applications.
- The Storefront option is applicable only for Citrix XenDesktop 7.0 and later versions. Select this option to specify the name of a Store Front server to display the applications available in that sever.
- **Smart card type** option is not applicable for Server connections.

The following options must be configured in the Experience tab.

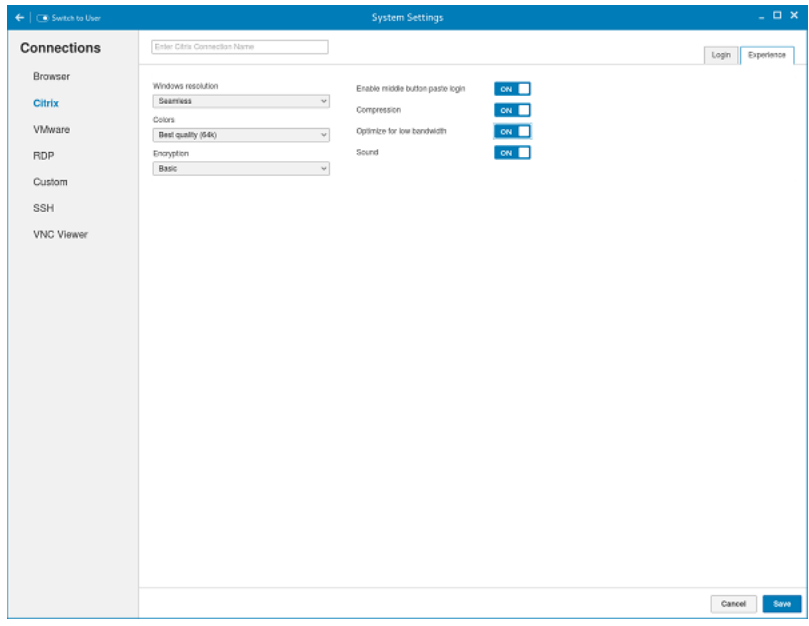

Figure 36. Citrix Connection Experience Settings

### Table 12. Experience

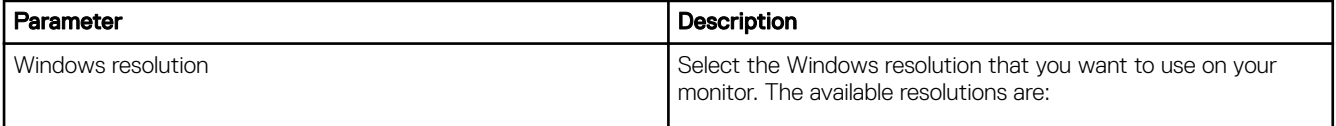

**DEL** 

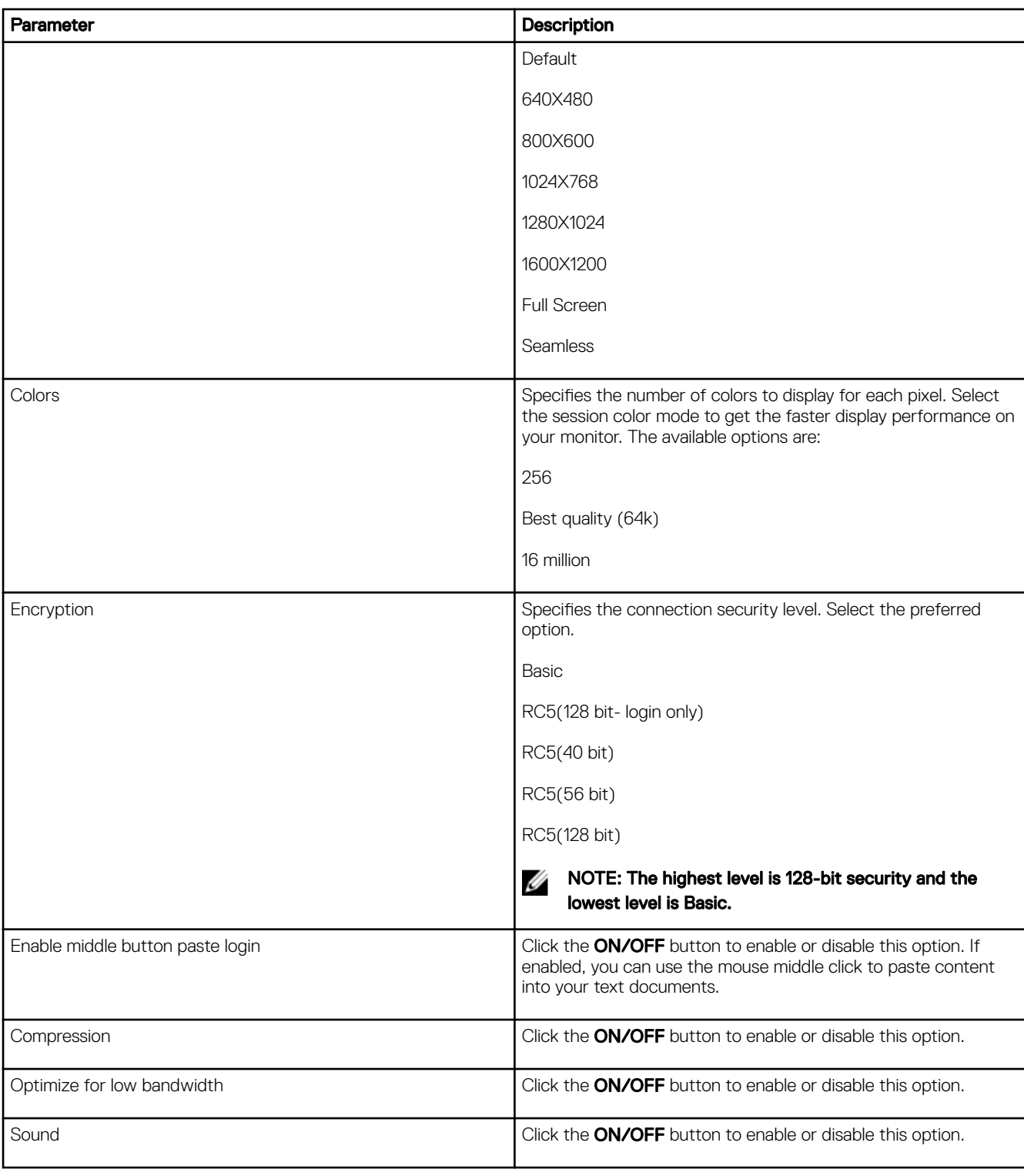

## Configuring global Citrix settings

When you log out and log in, you are prompted for credentials to log in to a Citrix session for the selected domain. When you successfully log in, all the applications and desktops on the remote session are listed on the local desktop.

### 1. Click Manage Citrix Global Settings.

DELL

### The **Manage Citrix Global Settings** page is displayed.

- 2. On the Login tab, configure the following options to enable Citrix PAM login and enable the PAM login using the slider, in the Managing PAM login page. The Domain details also need to be provided in the Managing PAM login page.
	- a. Enter the Citrix server.
	- b. From the drop-down list, select the required browsing protocol. The available options are:
		- TCP/IP + HTTP server location
		- TCP/IP
		- SSL/TLS + HTTPS server location
	- c. Enter the storename.
	- d. Click **Show Advance Settings** to view and configure the advanced options.
		- 1. Click the ON/OFF button to enable or disable the Use Alternate address for firewalls option. If enabled, an alternate address can be used for firewall configuration.
		- 2. Click the ON button to automatically detect the proxy type or click the OFF button to manually enter the proxy type.
		- 3. From the drop-down list, select a proxy type
- 3. On **Experience** tab, configure the following options.
	- a. Click the ON/OFF button to enable or disable the Application Reconnection option. If enabled, the connection is automatically re-established after you disconnect from the session.
	- b. Select the Windows resolution you can use to get the best display on your monitor.
	- c. If you come across over-scrolling when using certain published applications, increase the adjustment by 100 until the display improves.

## NOTE: The maximum scroll adjustment is 1000.

- d. Click the ON/OFF button to enable or disable the PrintScreen option. Select the option to use the Print Screen key to capture an image of the desktop to the Clipboard.
- e. Use this section to map hotkeys on the thin client.
	- From the drop-down list, select the preferred keyboard shortcuts.
		- If you select Direct option for handling keyboard shortcuts, then from the drop-down list, Select the direct key to handle keyboard shortcuts.
		- If you select Direct in Full Desktops only or Translated option for handling keyboard shortcuts, then complete the following steps:
			- 1. Click the **Hotkeys** tab to map hotkeys on the thin client.
			- 2. Select a **Hotkey** option using the Hotkey lists for each **function** you want.
- 4. Click the **Peripherals** tab, and configure the following options:
	- a. Drive Mapping:
		- **Dynamic Mapping**: Dynamic client drive mapping enables virtual desktops to access mass storage devices, such as USB flash drives, configured on the endpoint. The virtual (not local) desktop is responsible for controlling USB drives and displaying them in the user interface. When a USB drive is connected to an endpoint, it is automatically mounted and freely accessible. USB drives accessed using dynamic client drive mapping are treated as network drives. For this reason, you cannot check, reformat, or perform other local operations on them.

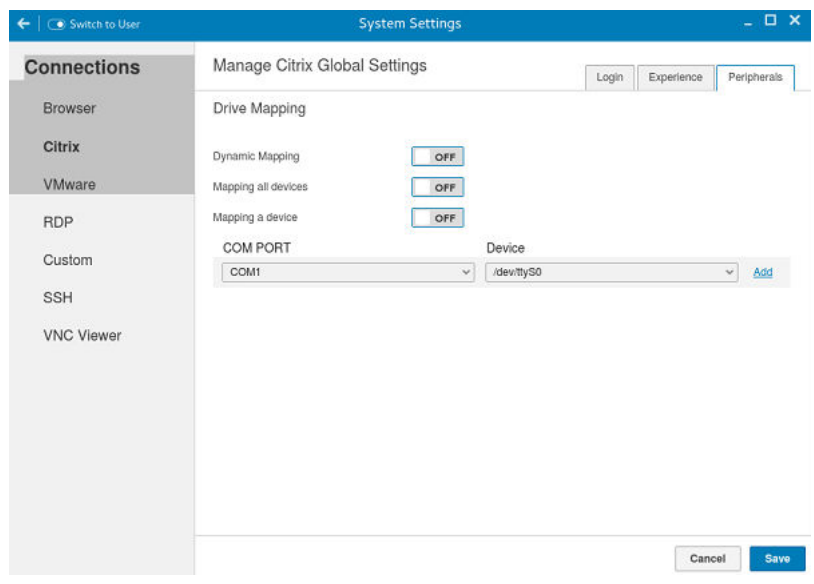

Figure 37. Citrix Global Settings

Mapping all devices: This option is same as above but the you will be given an option to select the drive letter and readwrite permissions for the drives. When this option is enabled all the usb storage devices which are mounted on /run/ media/ will be mapped to the Citrix session. You are provided the option to choose the drive letter and read or write permissions for the drives which have been mounted on to the thin client. The device name value remains constant as /run/media/.

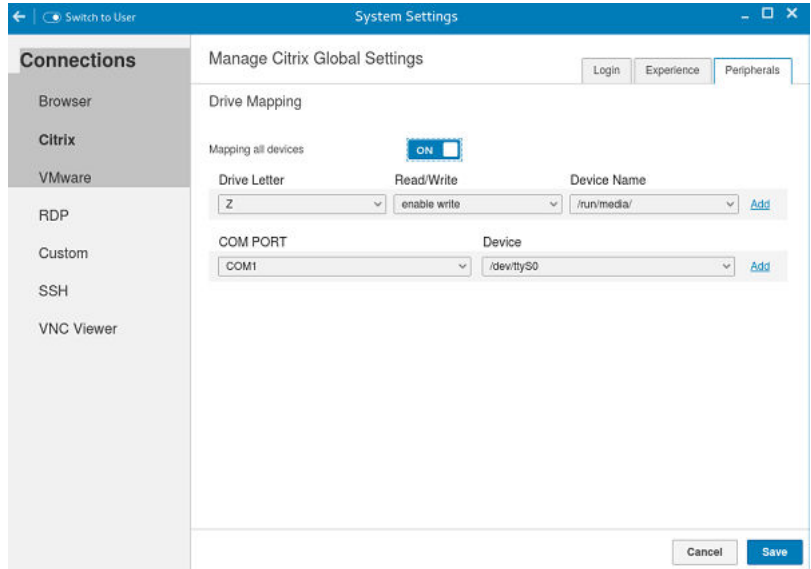

Figure 38. Citrix Global Settings

**D**ELI

**Mapping a single device**: Unlike the previous two options ,this option enables you to select an individual device which should be redirected to the session. The device name lists all the devices that has been successfully mounted on to the thin client. You will be able to select a drive letter and read-write permission for individual drives which redirects to the session.

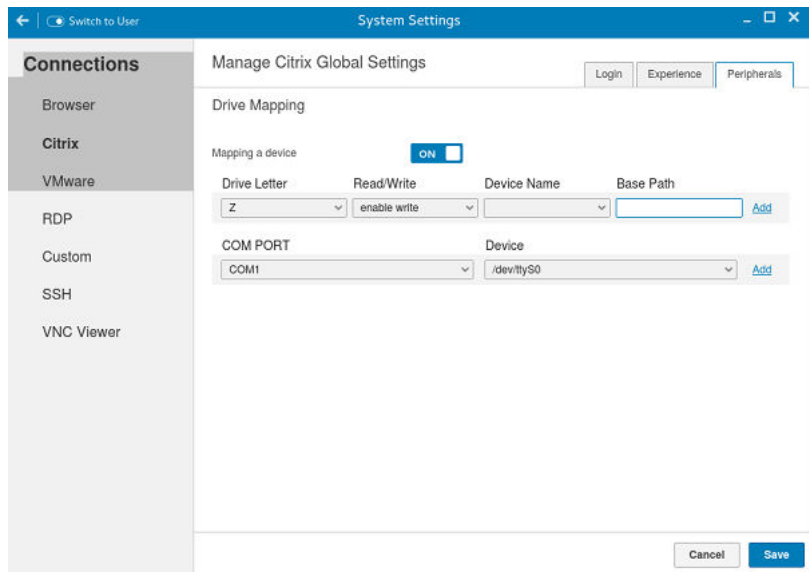

#### Figure 39. Citrix Global Settings

b. COM Ports: Click the COM Ports tab to map COM ports on the server to devices on the thin client, and to view and manage the list of current COM ports including the device information that are mapped on the thin client.

To add a COM port, complete the following tasks:

- a. From the **COM Port** list, select a COM Port-1 to 4.
- b. Select a device from the Device list.
- c. Click OK to add the COM port and device to the list of available COM Ports.

To delete a COM port, complete the following tasks:

- a. Select a COM Port from the list of available COM Ports.
- b. Click Delete.
- **5.** Click **Save** to save the changes.

## Managing PAM login

1. Click PAM Login

The Manage PAM Login Settings page is displayed. The PAM login page displays the settings that are used for PNAgent server connection. It allows you to enable or disable the PAM login and also to enter the domain for PNAgent server.

- 2. Click the ON/OFF button to enable Citrix PAM login option.
- 3. Click the ON/OFF button to enable or disable the Show All Apps option.
- 4. Enable the Enable Citrix PAM login option to enter the Citrix server domain.

The Citrix Global Settings table provides you the information about Citrix server, protocol, and Store Name and you are restricted from editing the content.

**5.** Click **Save** to save the changes.

## Citrix ICA Client (64-bit) RTME

Starting from HDX RTME 2.1, Citrix supports 64–bit Linux operating systems. Hence there is no need to install any optional 32-bit add-ons, as it is now packaged along with base image. This feature is enabled by default.

### Features of RTME 2.1

The following are the features of RTME (Real Time Media Engine):

- Improved audio and video quality:
	- Support for H.264 Scalable Video Coding (SVC): SVC handles the transmission of video over varied network and device environments. The sending system includes different levels for the information transmitted such as frames per second, image size, and quality granularity. The receiving device selects the required information from the transmission and optimizes the experience on those devices.
	- SILK audio codec: Delivers higher audio quality across a wide range of network environments, including the public Internet and mobile networks.
	- Improved audio and video quality over lossy connections: By enabling the forward error correction (FEC), we provide higherquality content over lossy connections.
- Support for 64-bit architecture: Linux 64-bit operating systems are now supported for the Real-Time Media Engine.
- Endpoint identification for location services:
	- Enhanced 9-1-1 (E9-1-1) and E999, E100, and so on: An international emergency dispatch feature that associates a 911 (or an international emergency) call with a specific location information. This information includes street address and the floor number for office buildings. Responders are directed to the correct emergency location. For more information, see [Technet.microsoft.com/en-us/library/dn951423.aspx.](HTTPS://TECHNET.MICROSOFT.COM/EN-US/LIBRARY/DN951423.ASPX)
	- Support for Quality of Experience (QoE) reporting: Use Quality of Experience data to keep a record of the quality of your users' audio and video calls, including:
		- Number of network packets lost
		- Background noise
		- Amount of jitter (differences in packet delay)
		- \* Names of devices used for a call
		- Names of devices used for a call
		- \* ICE Warning flags
		- \* Endpoint statistics
	- Skype for Business users can communicate with Skype users: Skype for Business users can communicate with Skype users.
	- Flexible upgrades: Simplified backward compatibility for upgrading from version 2.0.x
	- Fallback mode control: You can disable fallback mode or limit fallback control to server-side media processing for audio only (no video), which reduces CPU impact.
	- Administrator control of system notification balloons: You can enable or disable the system notification balloons the Optimization Pack displays.
	- The Real-Time Optimization Pack About page: The following information can be viewed in the About page:
		- \* Status of Real-Time Optimization Pack
		- Skype for Business version number
		- \* Operating systems on which the Real-Time Connector and Real-Time Media Engine are running

NOTE: In the fallback mode, the version and operating system fields for Real-Time Connector and Real-Time Ø Media Engine display the same values because the Real-Time Optimization Pack uses the Real-Time Media Engine within the Real-Time connector.

- Localization: Real-Time Media Engine installers for Linux 64-bit OS are localized and available in German, French, Spanish, Japanese, and Simplified Chinese.
- Skype for Business 2016: The current Skype for Business 2016 client does not support Real-Time Optimization pack.

## Configuring and managing VMware connections

The VMware connections page enables you to create and manage the View client 3.5 connections.

To configure the VMware Settings complete the following task:

1. Click the + icon to add a new VMware Connection.

The **VMware Connections** page is displayed.

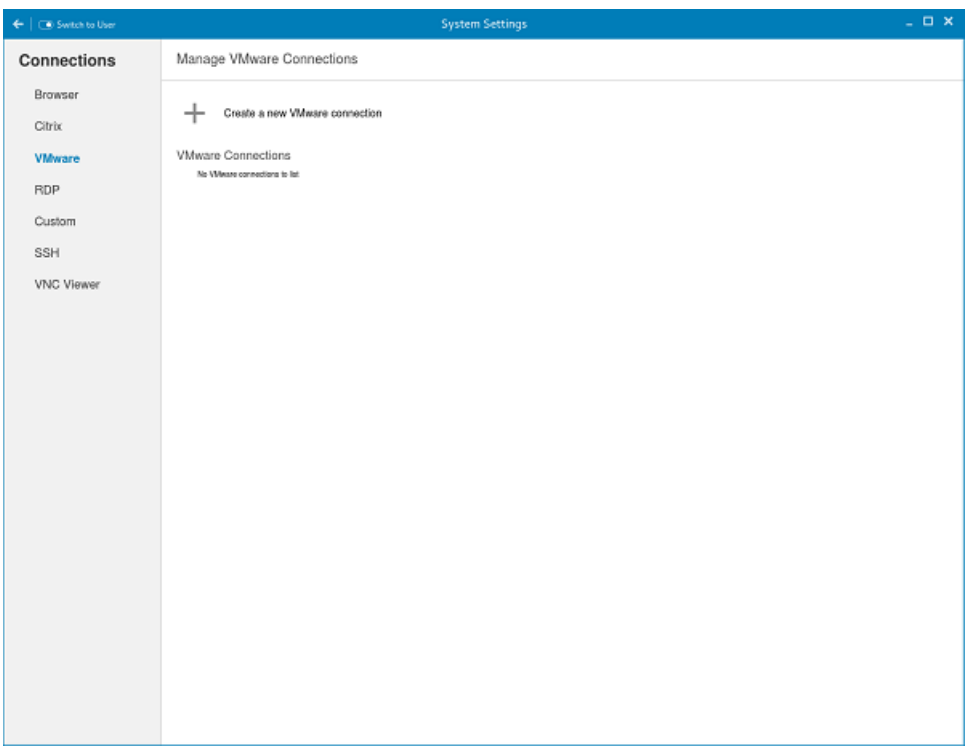

**D**ELI

Figure 40. VMware Connections Settings

- 2. Enter the name of the **VMware connection**.
- 3. Configure the following options in the Login tab.

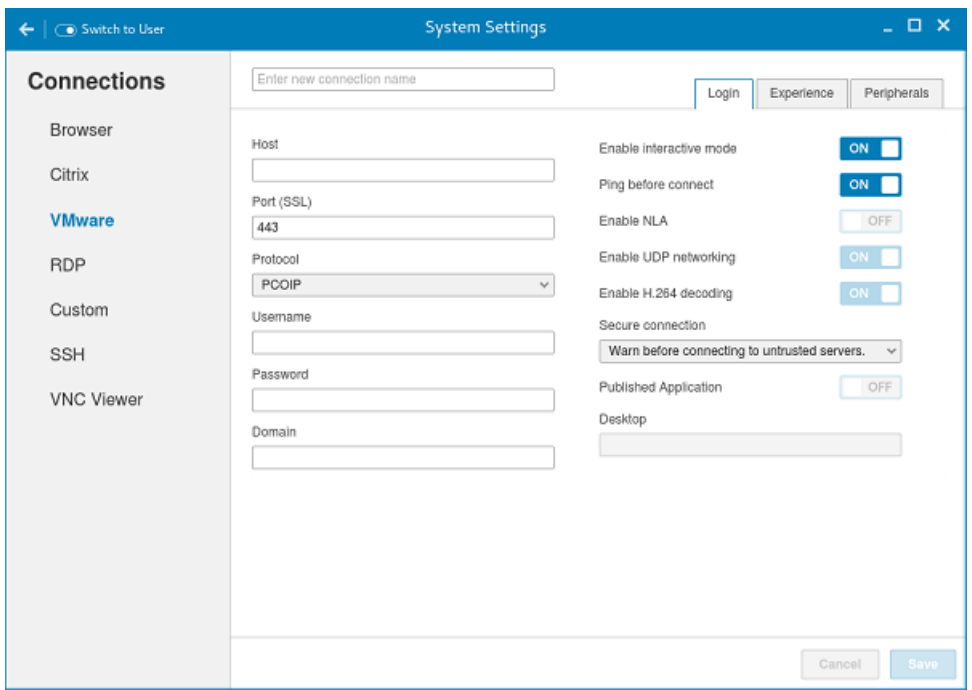

Figure 41. VMware Login Settings

### Table 13. Login

(dell

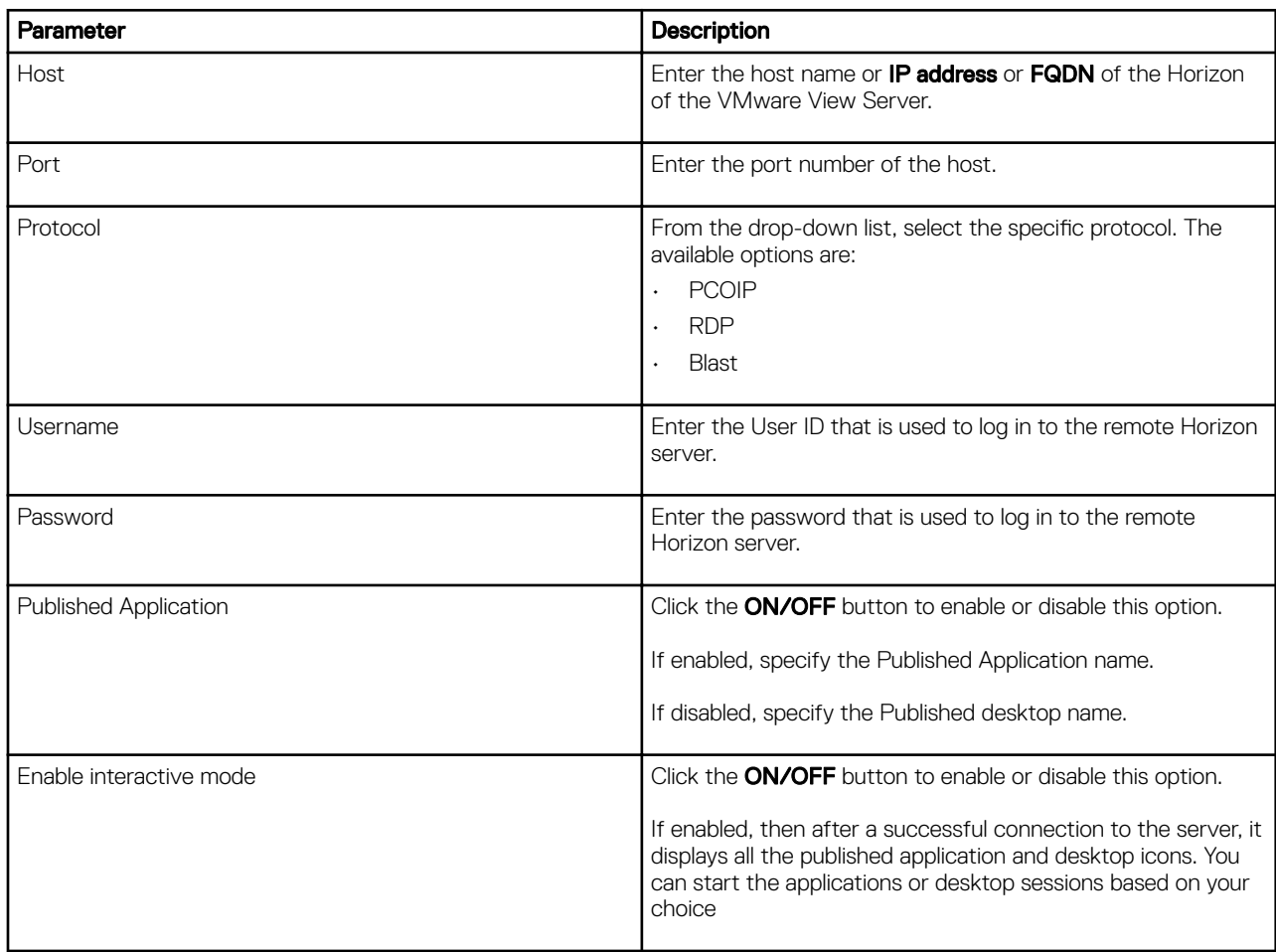

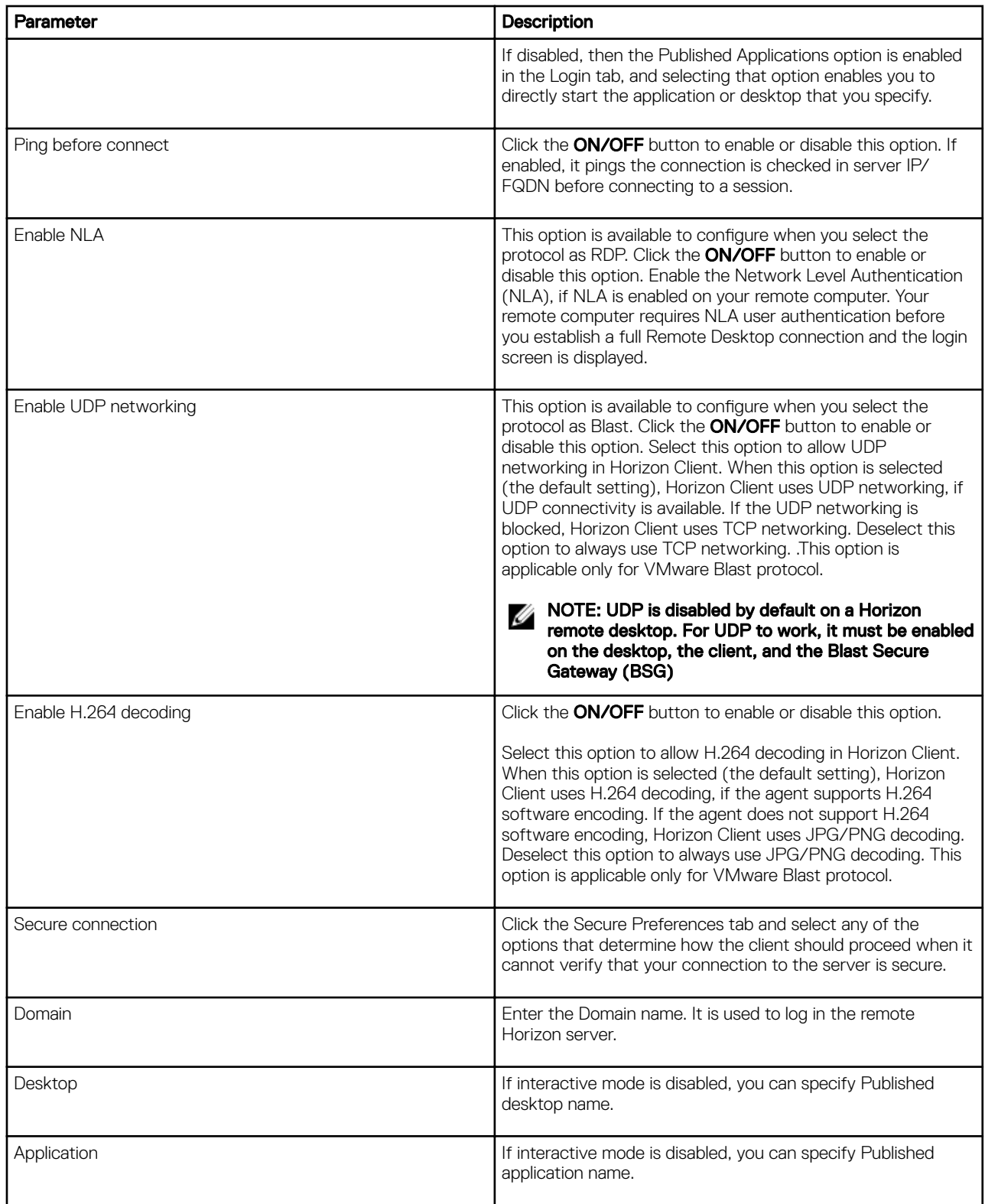

(dell

4. The following options must be configured in the **Experience** tab.

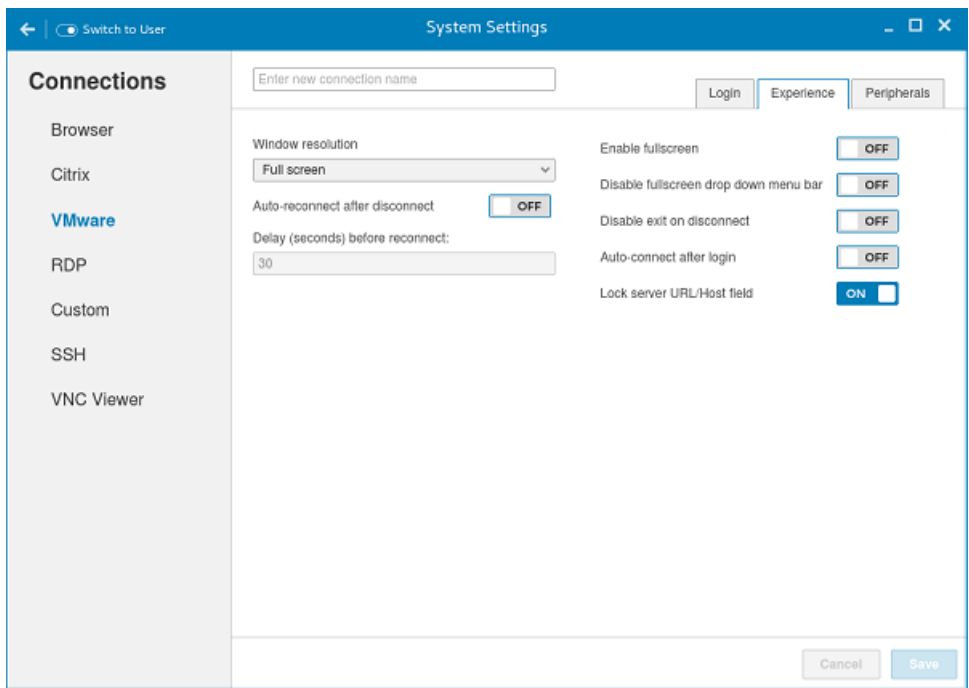

Figure 42. VMware Experience Settings

### Table 14. Experience

 $($ DELL

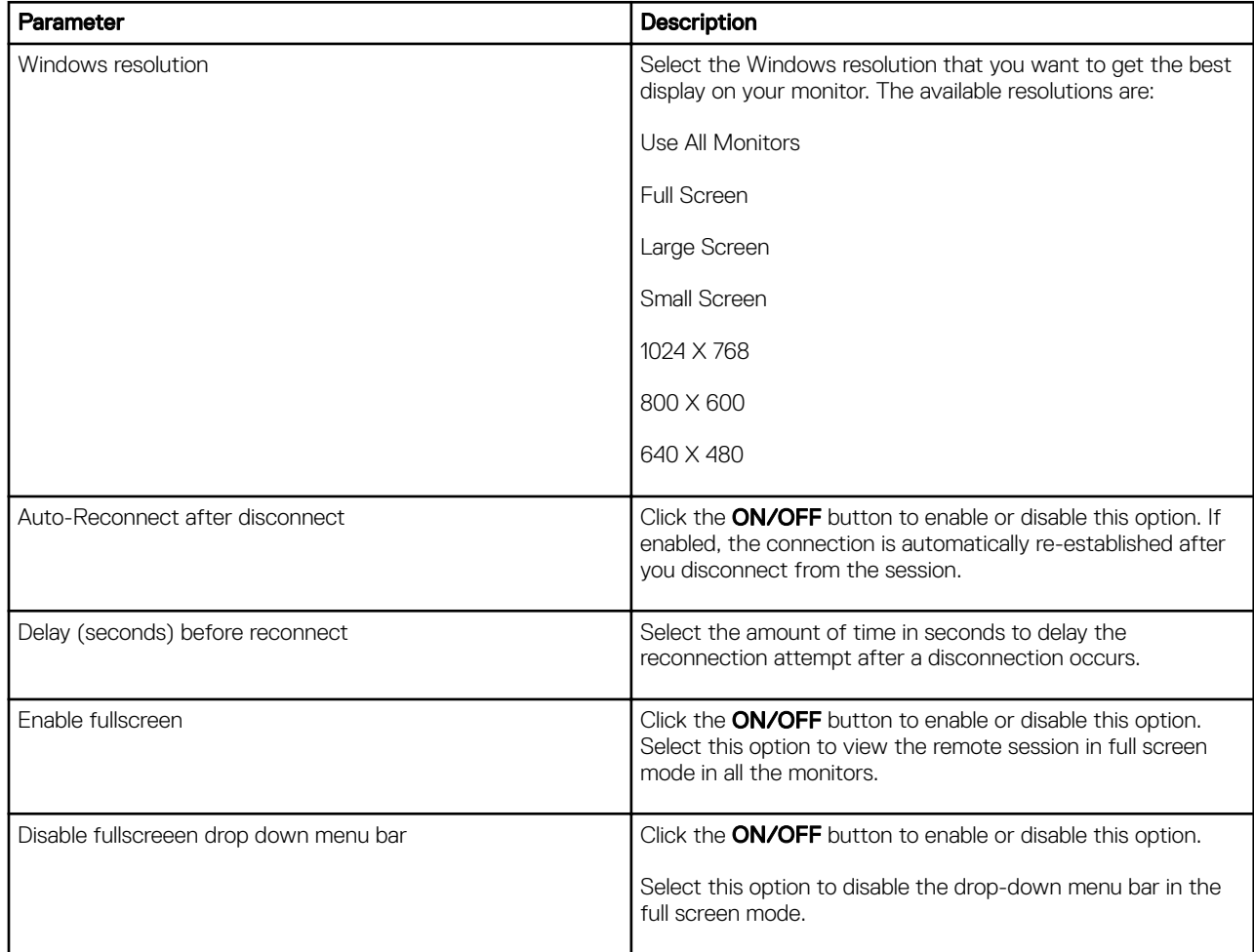

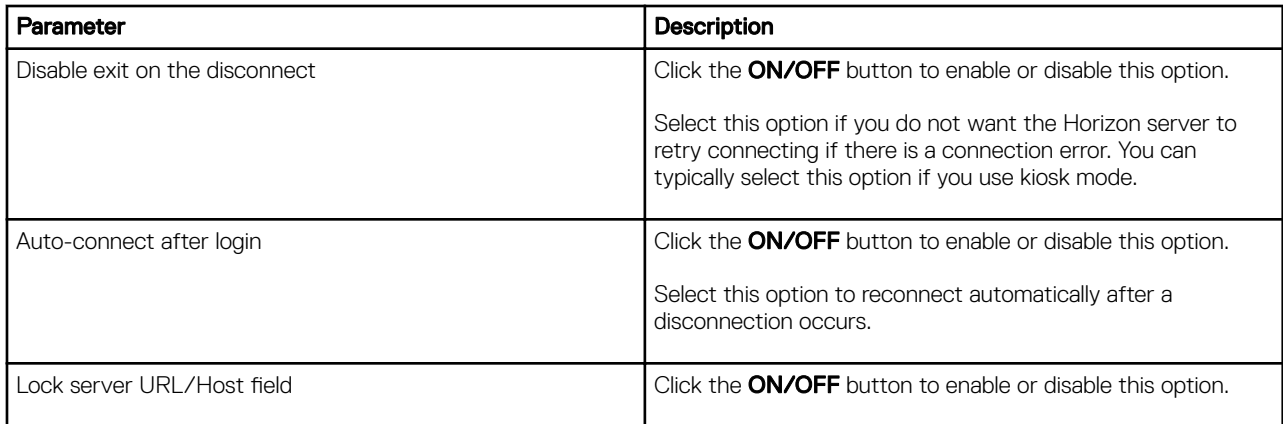

5. Configure the following options in the **Peripherals** tab:

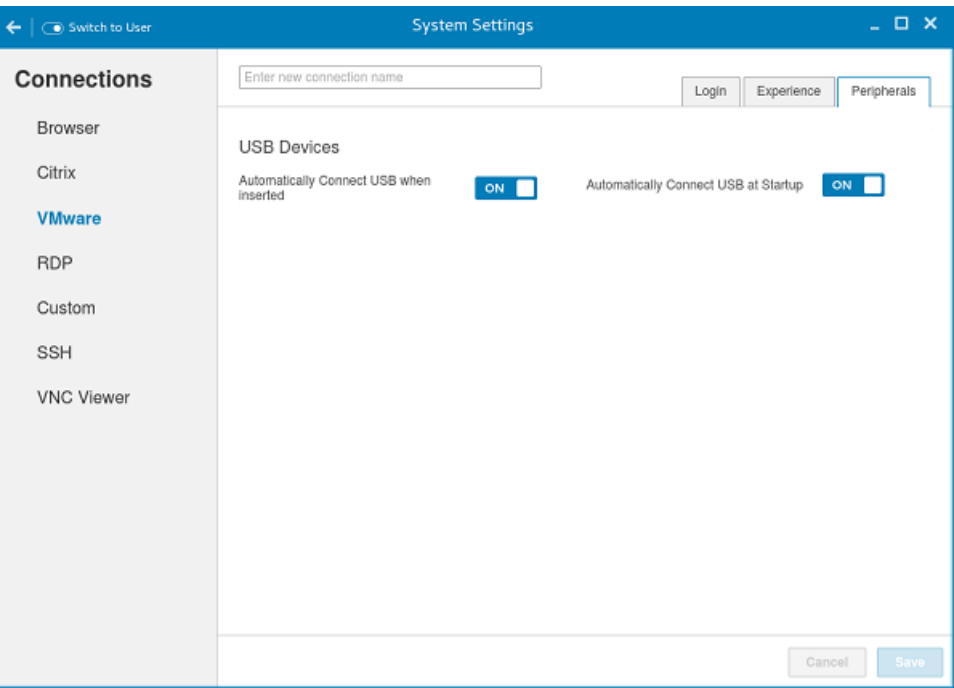

Figure 43. VMware Peripherals Settings

### Table 15. Peripherals

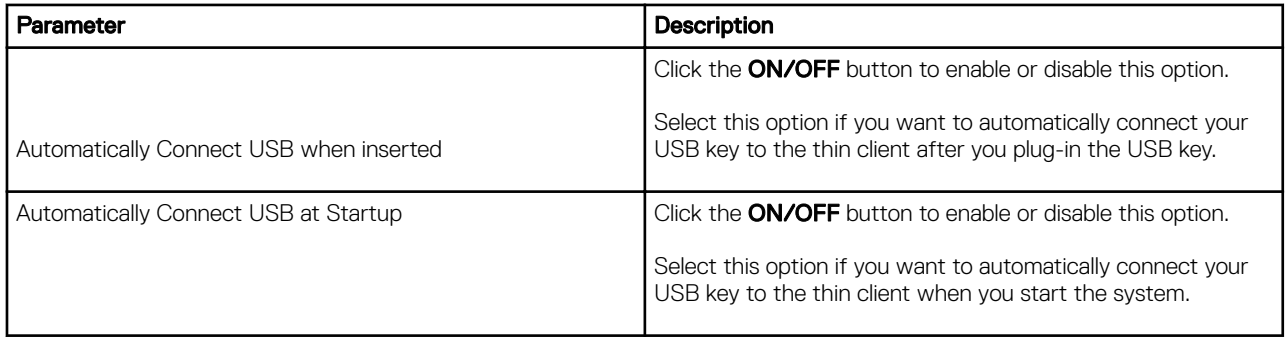

DELL

### 6. Click **Save** to save the settings.

## Configuring and managing RDP connections

The RDP connections page enables you to create and manage the RDP connection. The main RDP page has options to create an RDP connection and modify existing connections:

To configure the RDP Settings complete the following tasks:

1. Click the  $\div$  icon to add a new RDP Connection.

The RDP Connections page is displayed.

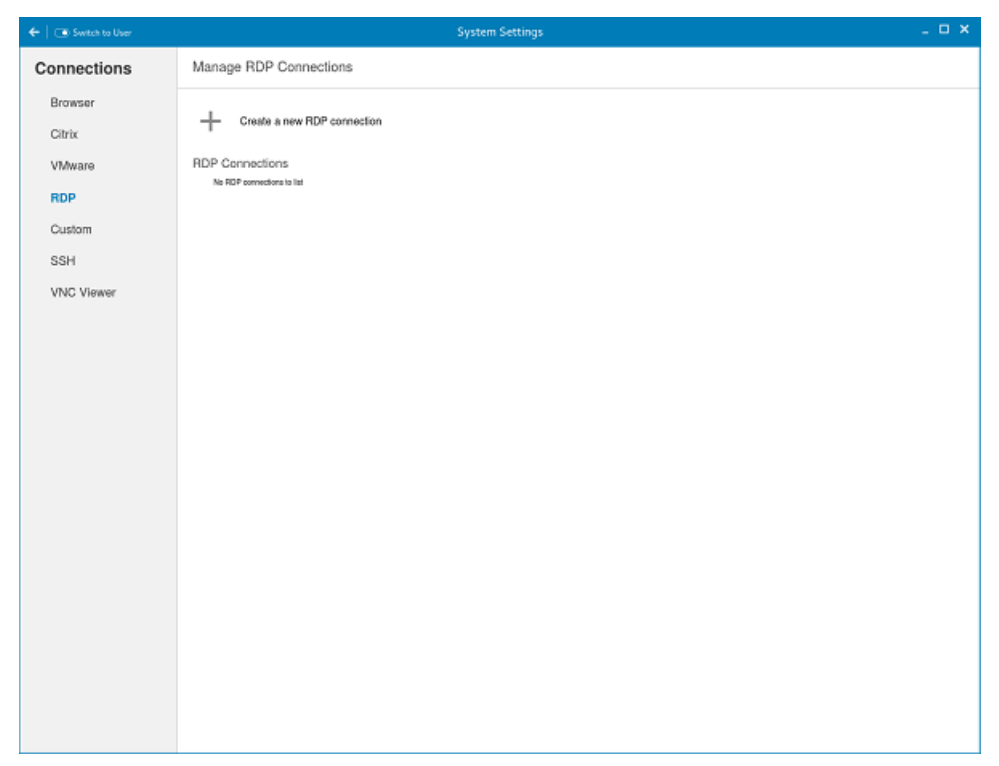

Figure 44. RDP Connection Settings

2. Enter the name of the RDP connection.

**D**ELL

3. Configure the following tasks in the Login tab.

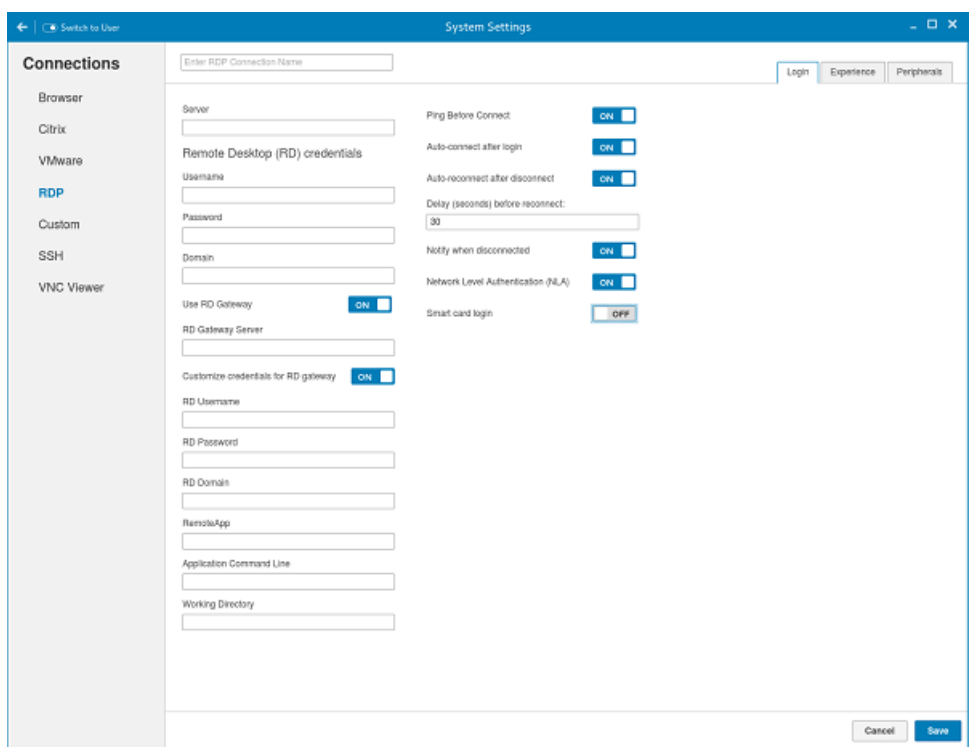

Figure 45. RDP Login Settings

### Table 16. RDP login settings

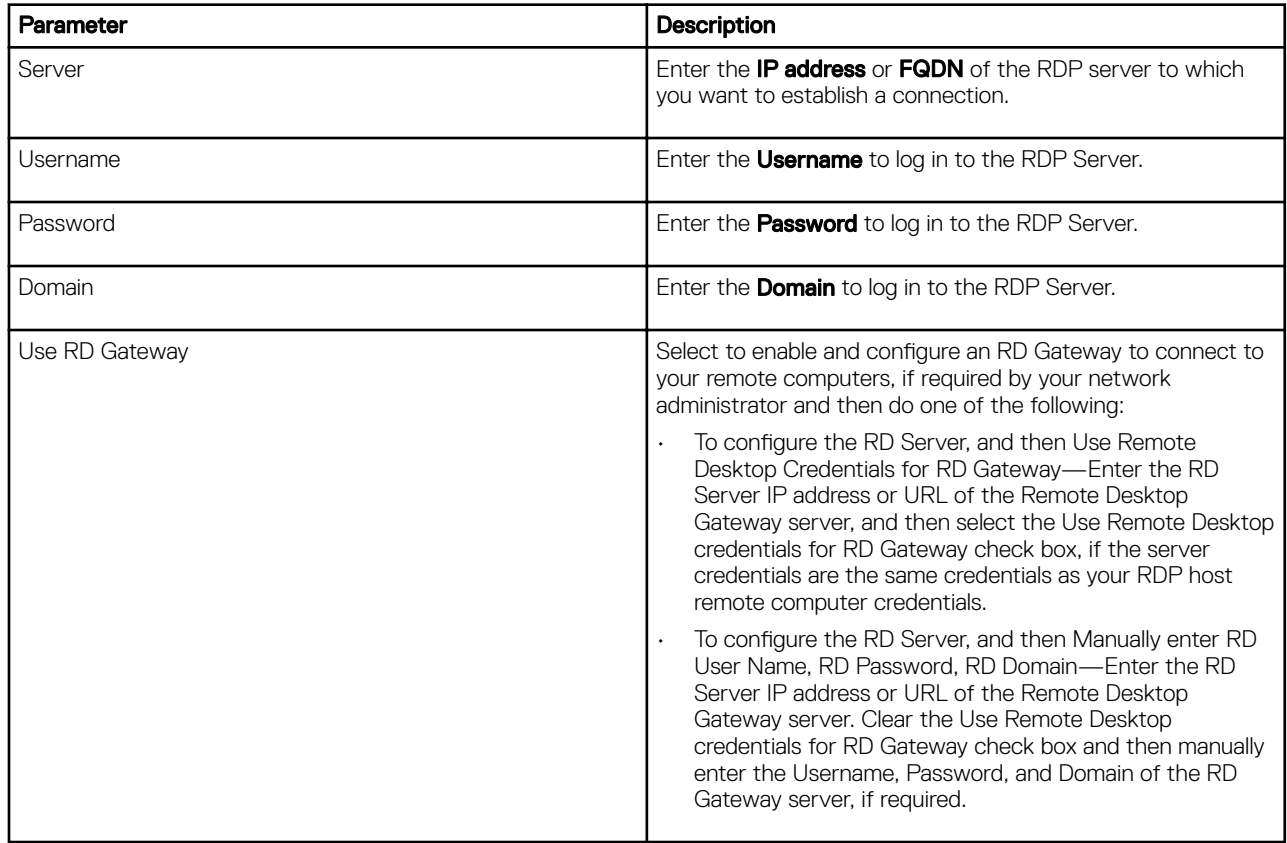

 $\begin{pmatrix} 1 & 1 \\ 1 & 1 \\ 1 & 1 \end{pmatrix}$ 

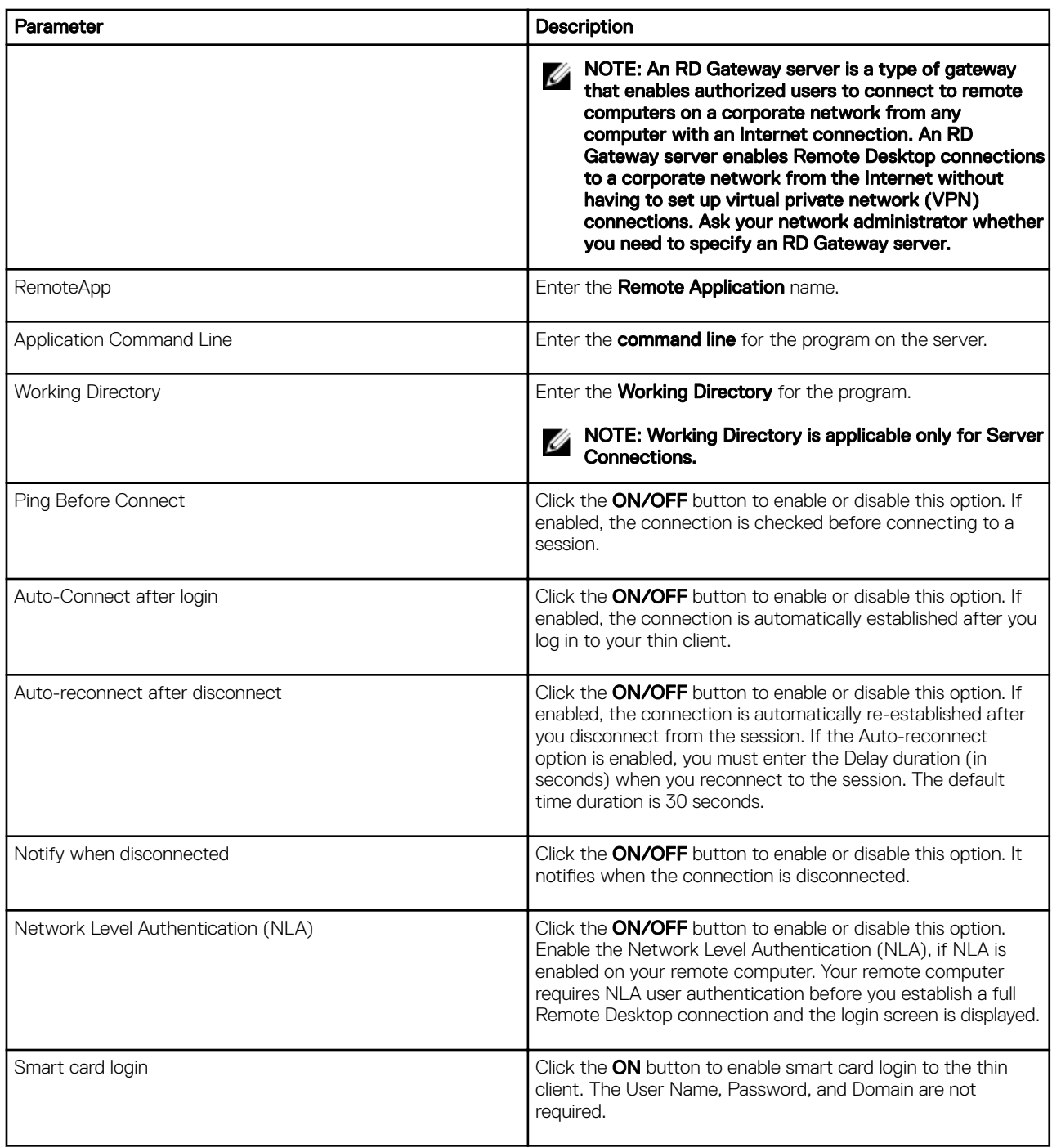

4. The following options can be configured in the **Experience** tab.

 $($ DELL $)$ 

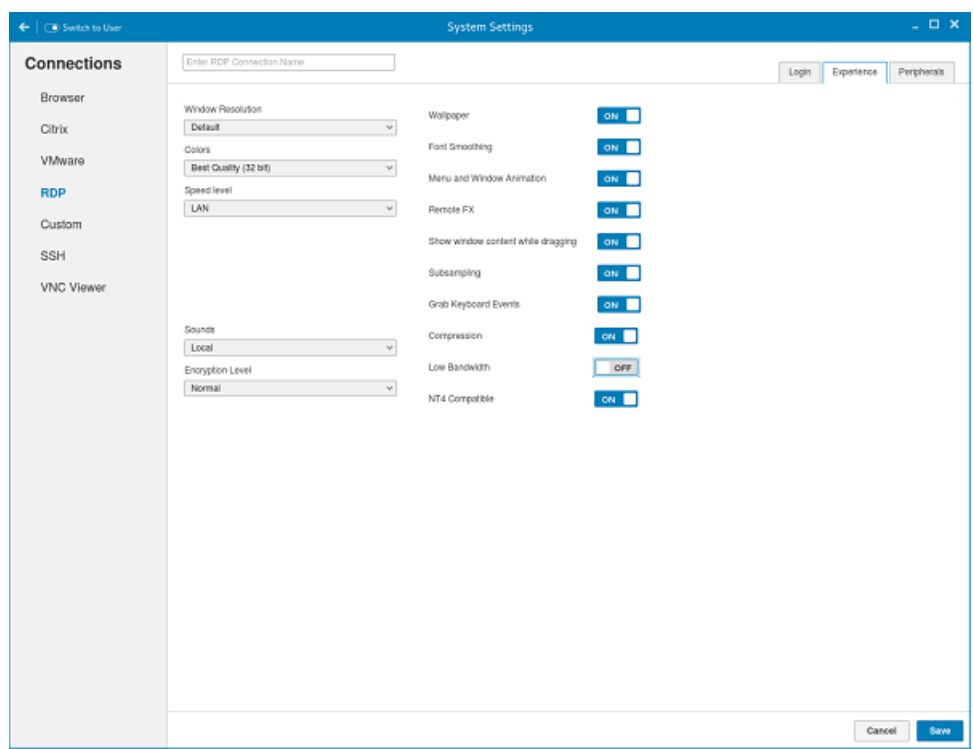

Figure 46. RDP Experience Settings

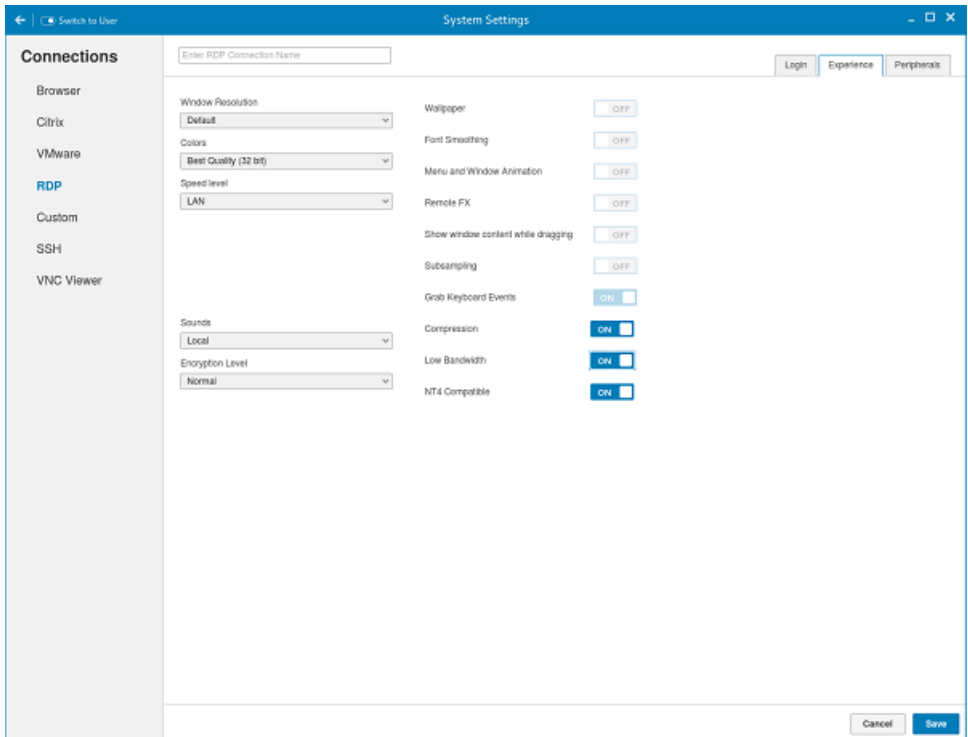

(dell

Figure 47. RDP Experience Settings

### Table 17. RDP Experience Settings

(dell

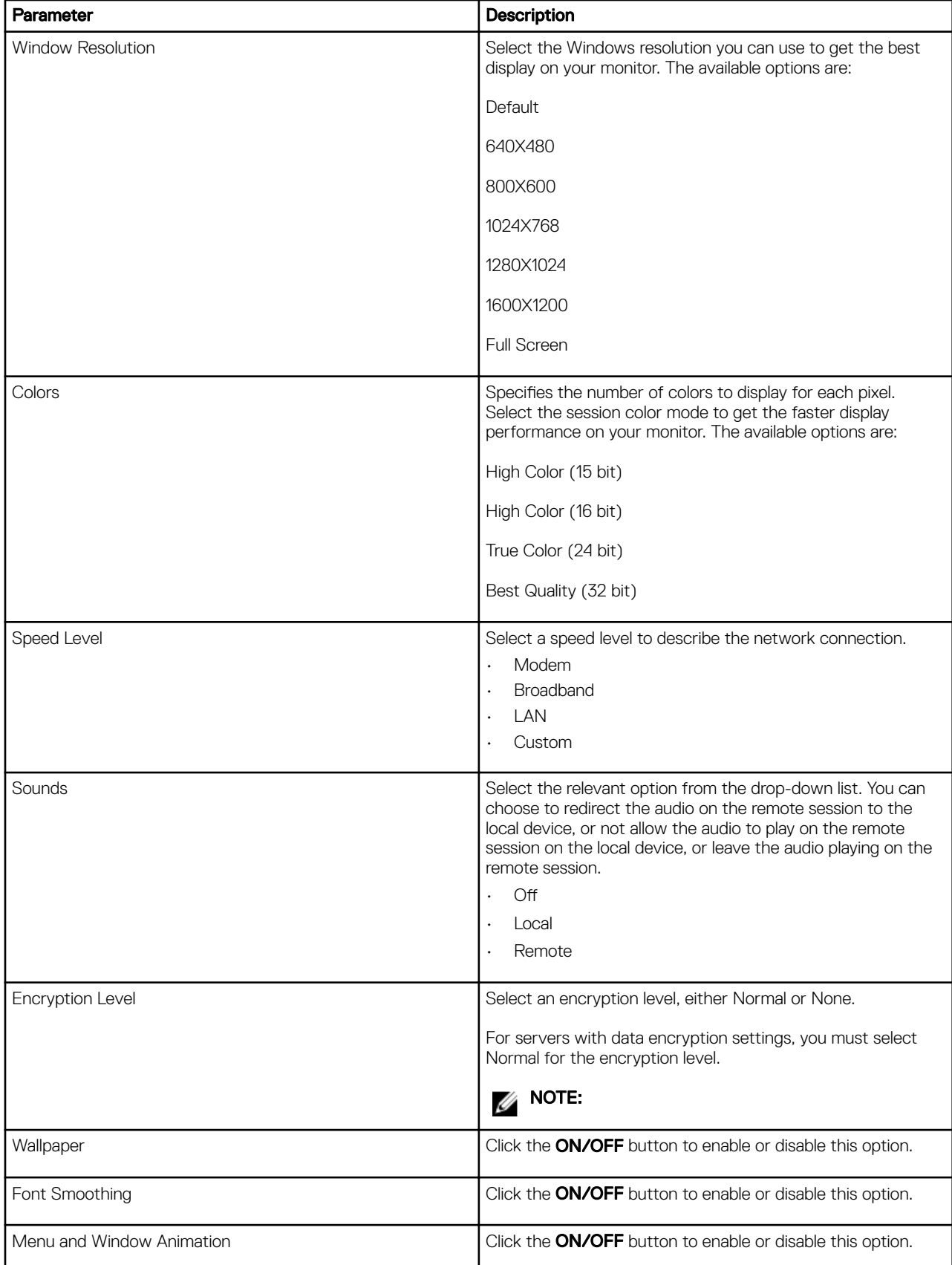

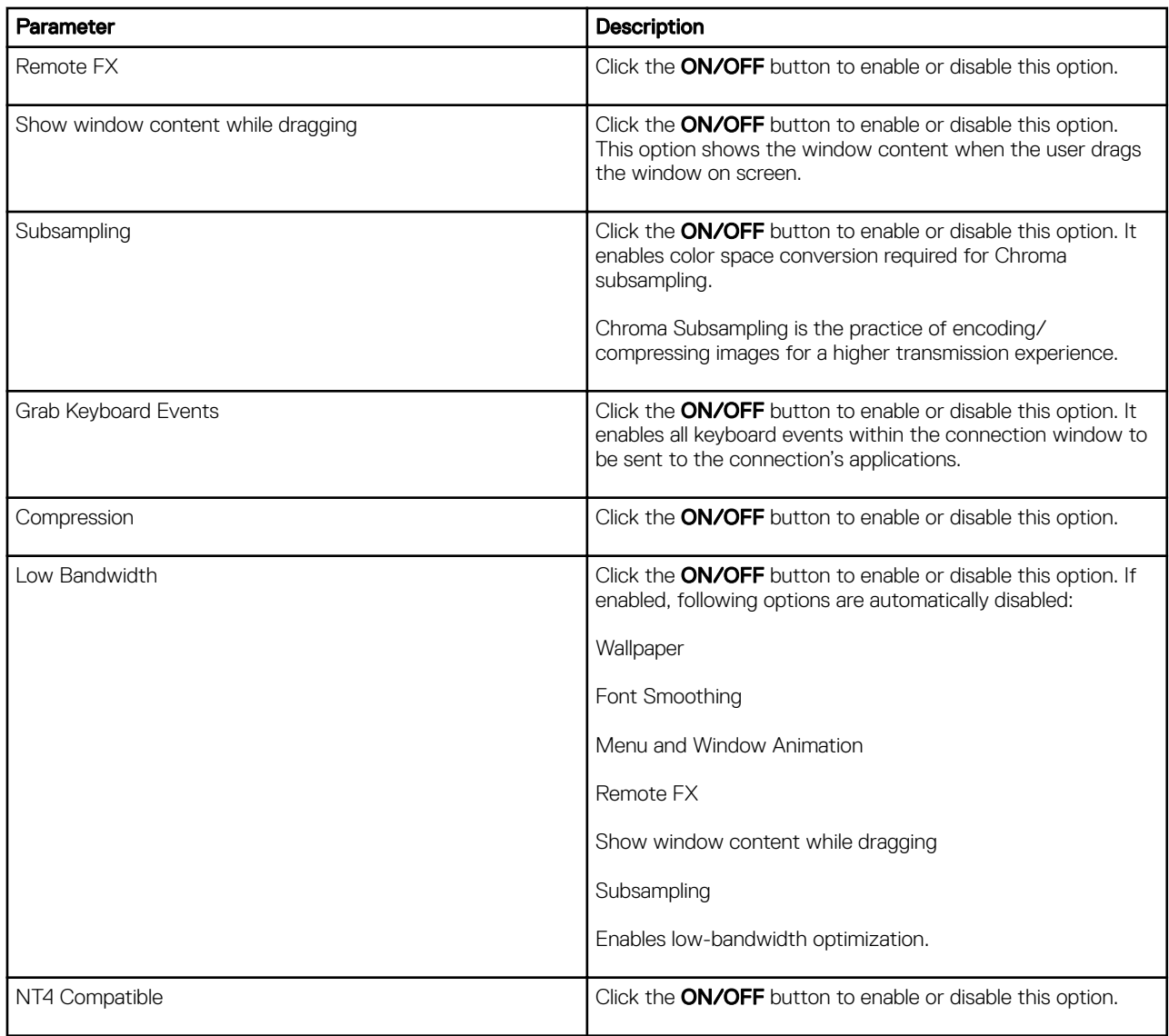

 $(\infty)$ 

5. Configure the following tasks in the **Peripherals** tab.

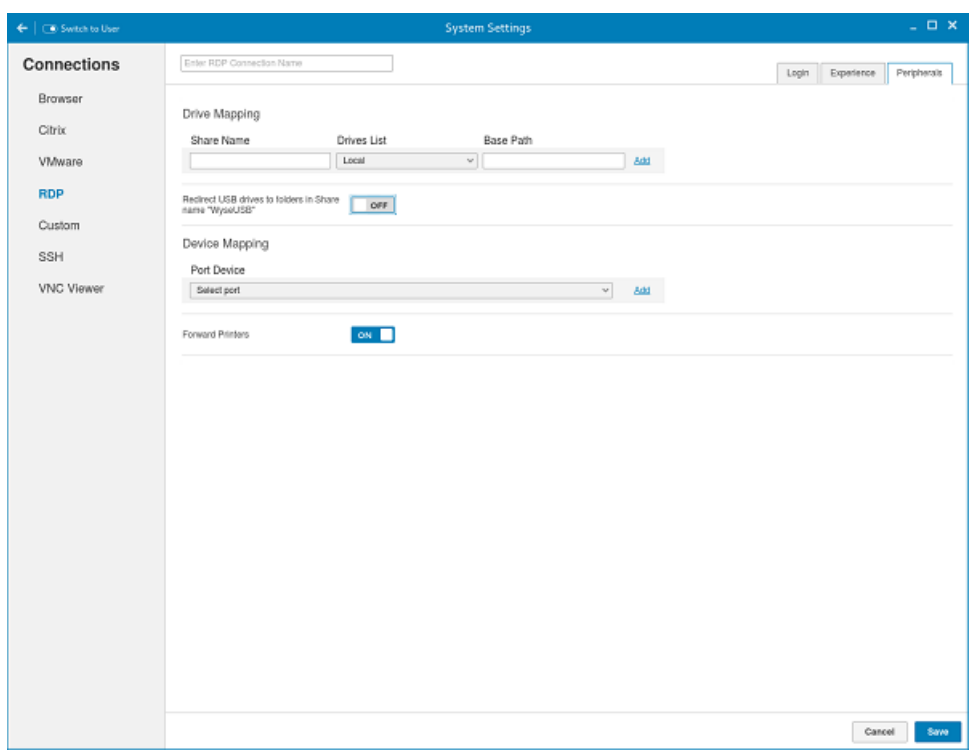

#### Figure 48. RDP Peripherals Settings

- Drive Mapping: Drive mapping tab is used to share map names on the server to USB mass storage devices attached to the thin client, and to view and manage the list of current server share names including the drive information mapped on the thin client.
- a. Enter the share name.
- b. The List includes the available drives.
- c. The Base path is an entry to a directory within the drive.
- d. Click the ON/OFF button to enable or disable the Redirect all USB drives to folders in Share named 'WyseUSB' option. If enabled, it redirects all USB drives to folders in Share name WyseUSB. You can redirect all your USB drives such as USB Floppy, USB CDROM, USB Disk or Memory stick, and local or mounted disk to the folders in share name WyseUSB and if this is enabled **Individual Drive Mapping** is disabled.
- Device Mapping: Device mapping tab is used to map devices to ports on the thin client, and to view and manage the list of current devices that are mapped on the thin client.
- a. Select your preferred port devices.
- b. Click the ON/OFF button to enable or disable the Forward Printers option.
- 6. Click **Save** to save the changes.

**DEAT** 

## Configuring and managing the custom connections

The **Custom Connections** page enables you to create and manage the Custom connection based on shell commands. The main Custom page has options to create a Custom connection. To configure the **Custom Settings**, complete the following task:

1. Click the  $\div$  icon to add a new Custom Connection.

The **Custom Connections** page is displayed.

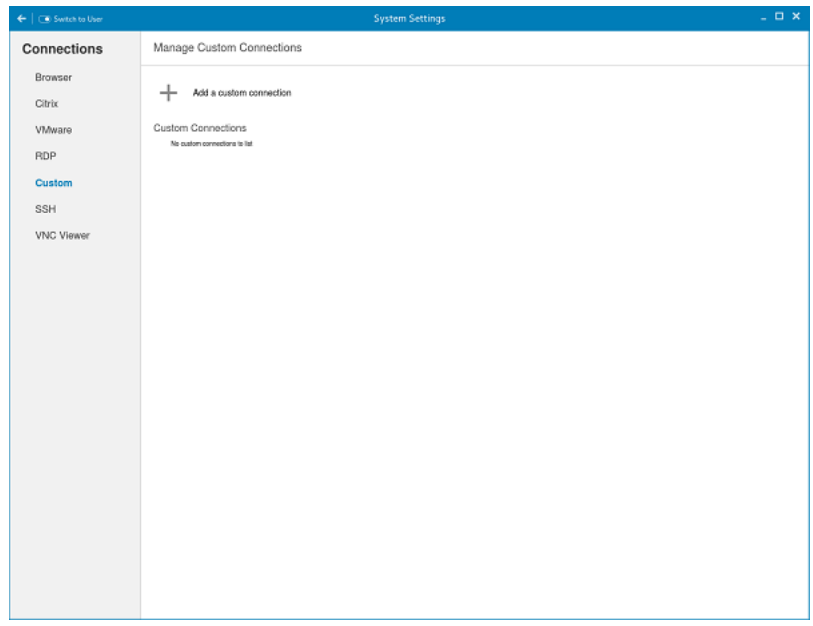

### Figure 49. Custom Connections Settings

- 2. Enter the name of the Custom connection.
- 3. The following options must be configured in the Login tab.

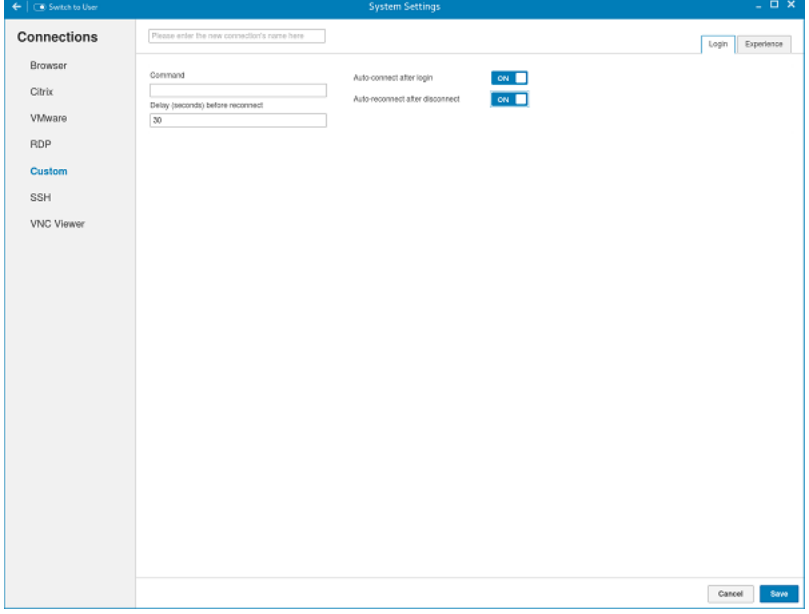

Figure 50. Custom Connection Login Settings

- a. Enter the shell command. The shell command is performed when you click the connection icon on the desktop.
- b. Click the ON/OFF button to enable or disable the Auto-connect after login option. If enabled, the connection is automatically connected after you log in to your thin client.
- c. Click the ON/OFF button to enable or disable the Auto-reconnect after disconnected option. If enabled, the connection is automatically re-connected after you disconnect from the session.
- d. Select the amount of time in seconds to delay the reconnection attempt after a disconnection occurs.
- 4. The following options must be configured in the Experience tab.

| $\leftarrow$   $\_\_\_\_\$ Switch to User | <b>System Settings</b>                      | $\perp$ 0 $\times$  |
|-------------------------------------------|---------------------------------------------|---------------------|
| Connections                               | Please enter the new connection's name here | Login<br>Experience |
| Browser                                   | ON 3<br>Run in terminal window              |                     |
| Citrix                                    |                                             |                     |
| VMware                                    |                                             |                     |
| RDP                                       |                                             |                     |
| Custom                                    |                                             |                     |
| SSH                                       |                                             |                     |
| VNC Viewer                                |                                             |                     |
|                                           |                                             |                     |
|                                           |                                             |                     |
|                                           |                                             |                     |
|                                           |                                             |                     |
|                                           |                                             |                     |
|                                           |                                             |                     |
|                                           |                                             |                     |
|                                           |                                             |                     |
|                                           |                                             |                     |
|                                           |                                             |                     |
|                                           |                                             |                     |
|                                           |                                             |                     |
|                                           |                                             |                     |
|                                           |                                             | Cancel<br>Save      |

Figure 51. Custom Connections Experience Settings

- a. Click the ON/OFF button to enable or disable the Run in terminal window option.
- **5.** Click **Save** to save the changes.

**D**<sup></sup>

## Configuring and managing the SSH connections

The SSH connections page enables you to create and manage the SSH connections. The main SSH connections page has options to create an SSH connection.

To configure the SSH connection, complete the following task:

1. Click the  $\div$  icon to add a new SSH Connection.

The SSH Connections page is displayed.

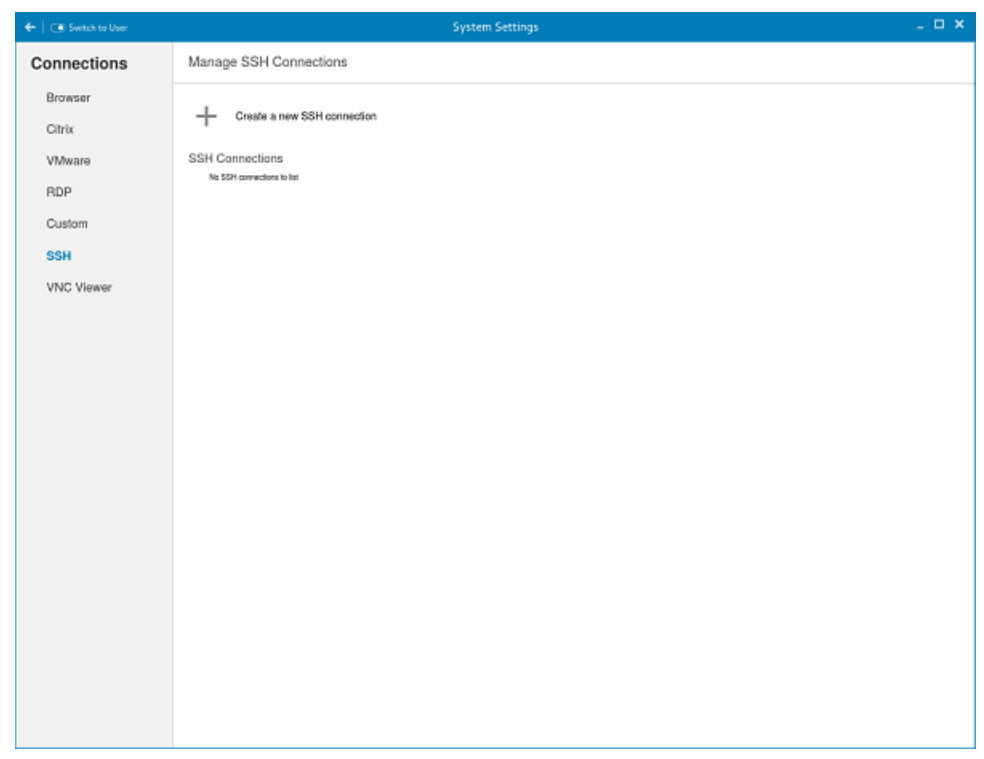

### Figure 52. SSH Connections Settings

2. Enter the name of the SSH connection.

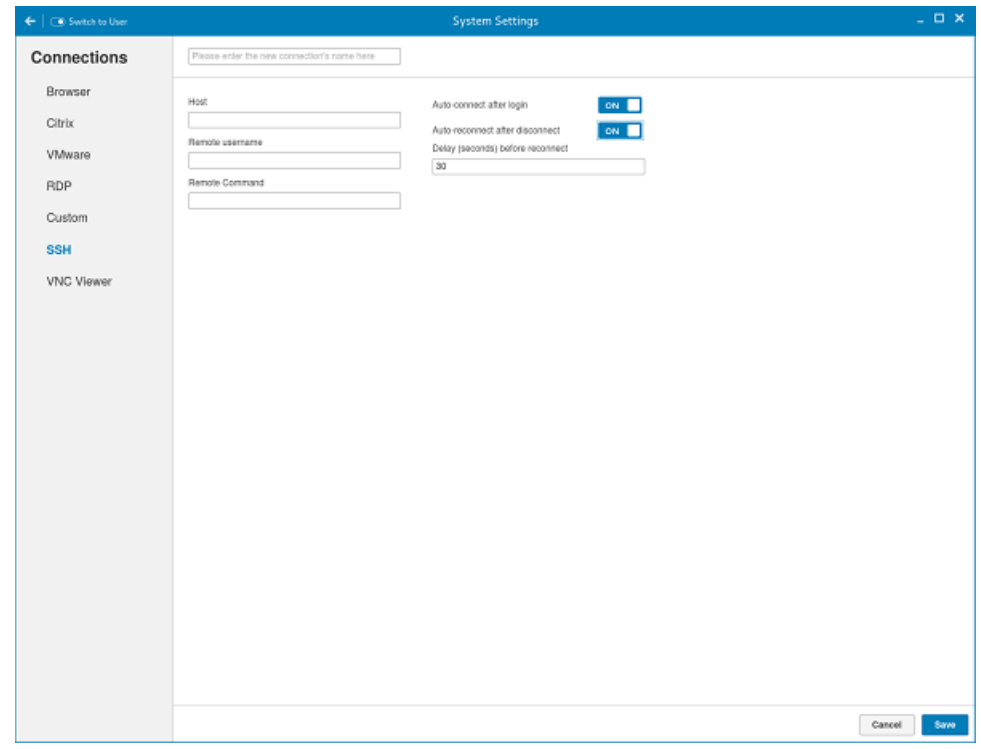

**DELI** 

### Figure 53. SSH Connections Settings

- **3.** Enter the IP address or FQDN of the SSH server that you want to connect to.
- 4. Enter the Username to log in to the remote SSH Server.
- **5.** Enter the command to run the program.
- 6. Click the ON/OFF button to enable or disable the Auto-connect after login option. If enabled, the connection is automatically connected after you log in to your thin client.
- 7. Click the ON/OFF button to enable or disable the Auto-reconnect after disconnected option. If enabled, the connection is automatically re-connected after you disconnect from the session.
- 8. Select the amount of time in seconds to delay the reconnection attempt after a disconnection occurs.
- 9. Click Save to save the changes.

### Configuring and managing the VNC viewer connections

The VNC Viewer connections page enables you to create and manage the VNC connections. The main VNC connections page has options to create a VNC connection.

To configure the VNC Viewer Settings, complete the following task:

1. Click the + icon to add a new SSH Connection. The VNC Viewer Connections page is displayed.

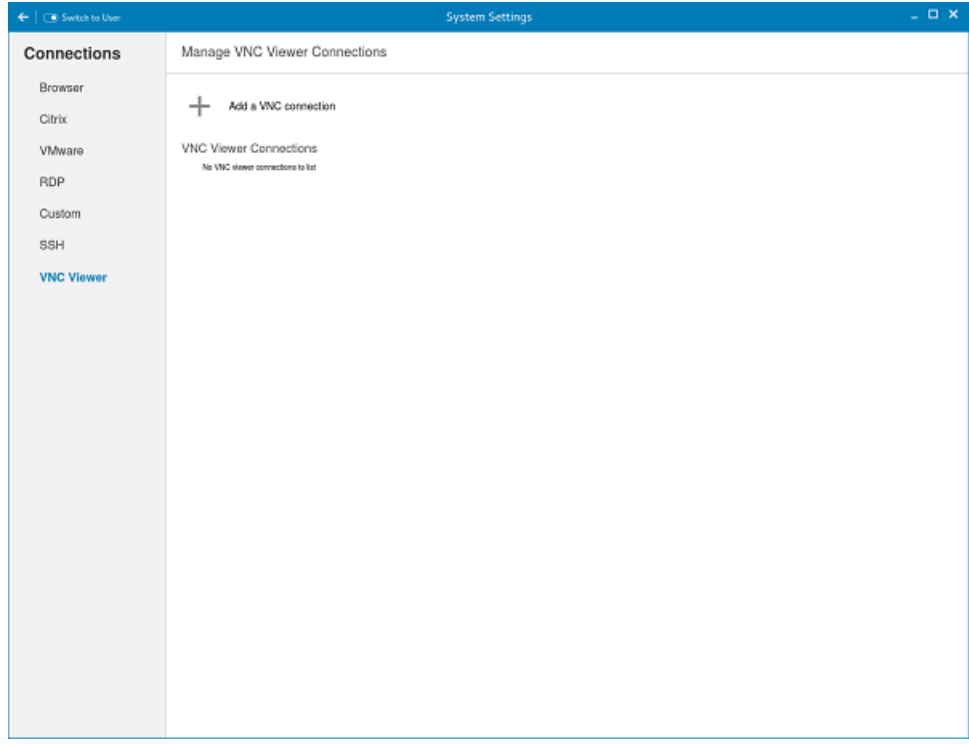

#### Figure 54. VNC Viewer Connections Settings

2. Enter the name of the VNC connection.

**DEAT** 

3. The following options must be configured in the Login tab.

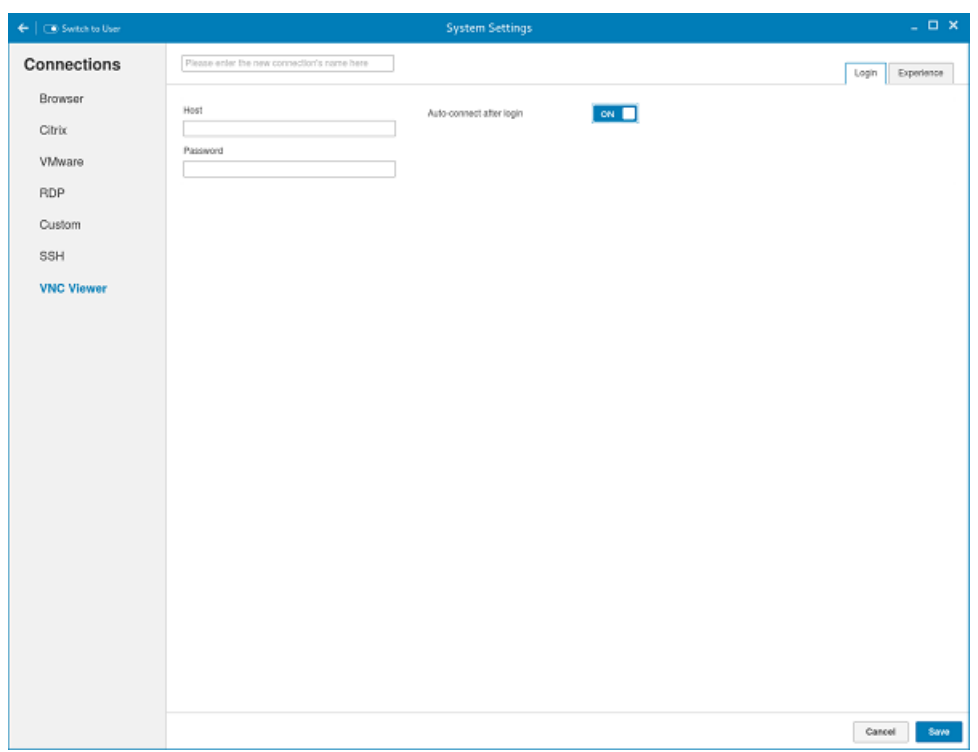

Figure 55. VNC Viewer Login Settings

#### Table 18. VNC viewer login settings

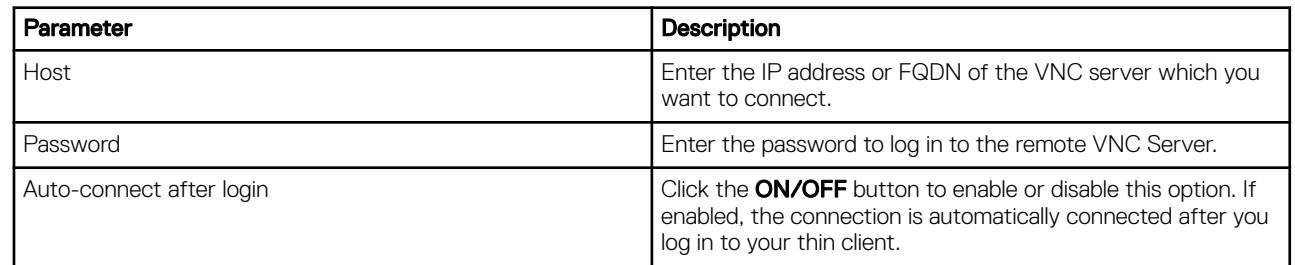

(dell

4. The following options must be configured in the **Experience** tab.

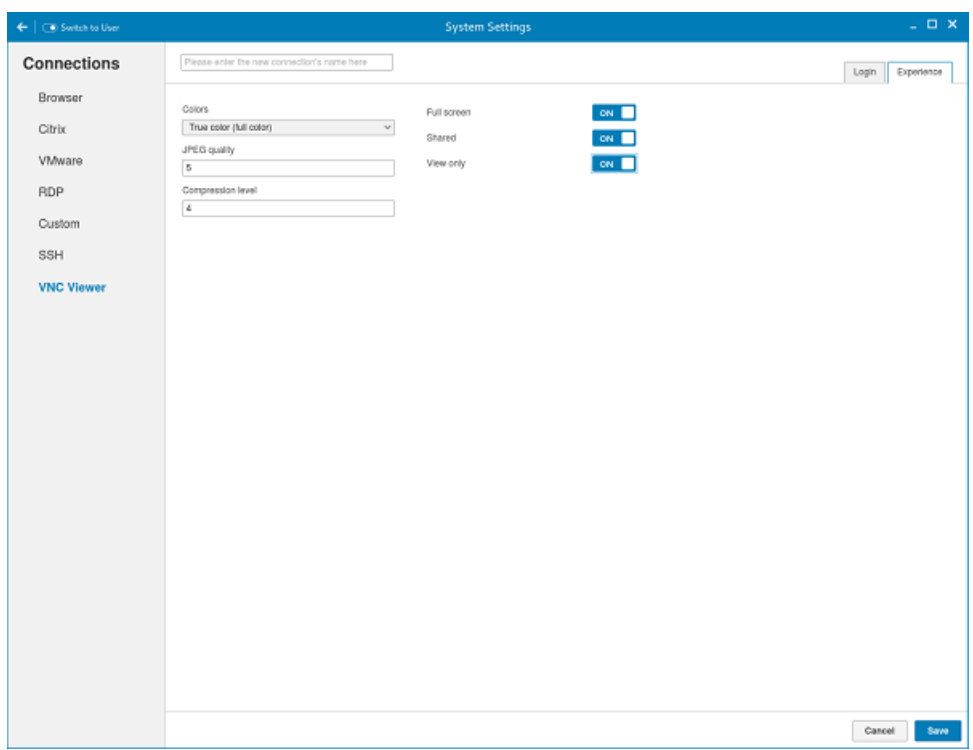

Figure 56. VNC Viewer Experience Settings

|  |  |  | Table 19. VNC viewer experience settings |  |
|--|--|--|------------------------------------------|--|
|--|--|--|------------------------------------------|--|

(dell

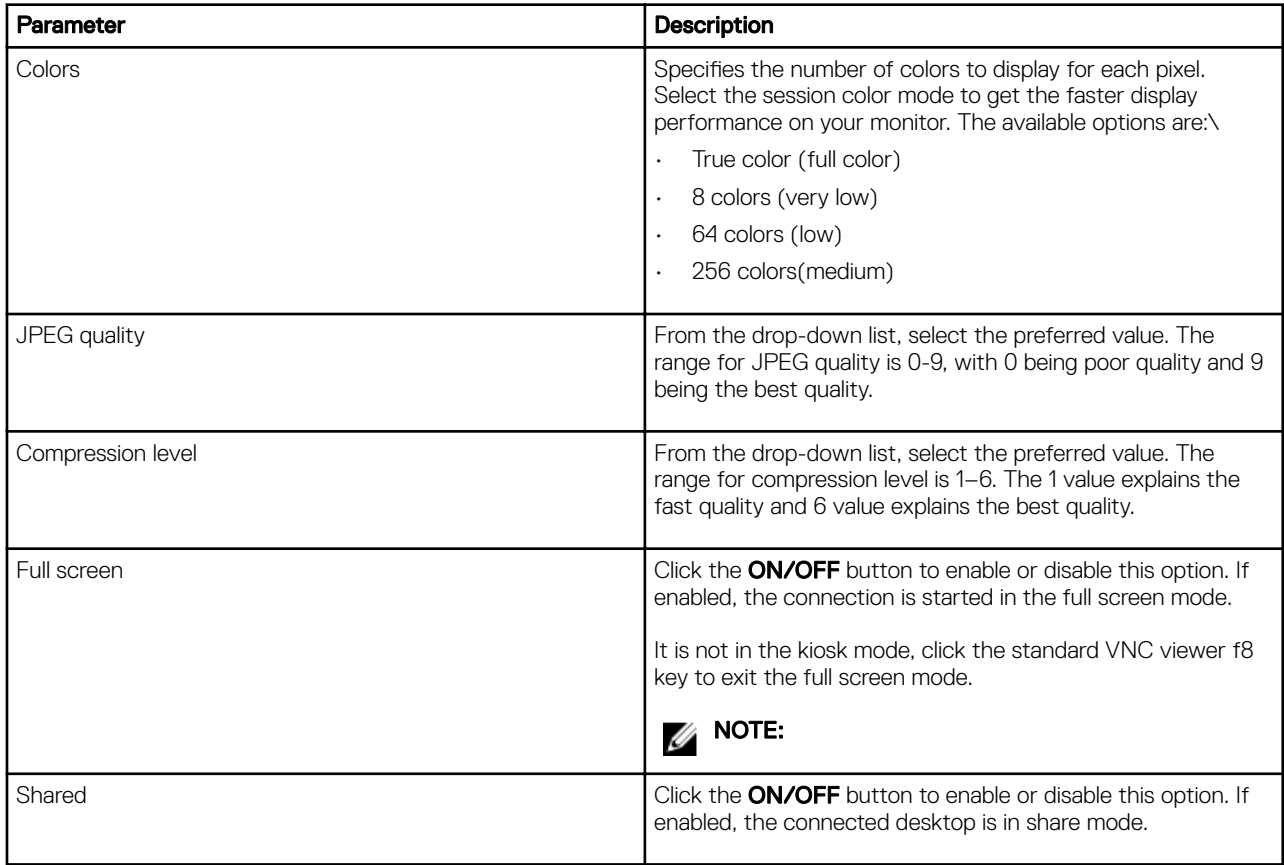

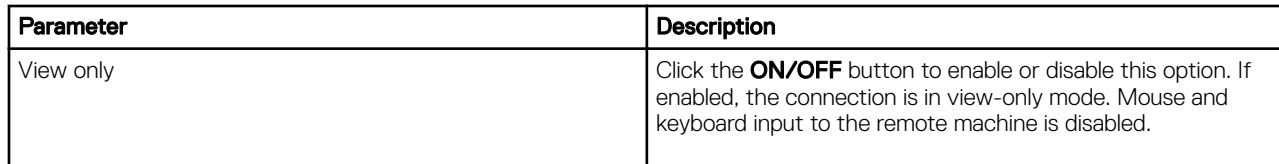

5. Click **Save** to save the changes.

### Configuring and managing the Ericom PowerTerm connections

The Ericom PowerTerm connections page enables you to create and manage the Ericom PowerTerm connections. The main Ericom PowerTerm connections page has options to create a Ericom PowerTerm connection. The Ericom PowerTerm is an optional add-on. You must install 32–bit runtime add-on before installing Ericom PowerTerm add-on. To configure the Ericom PowerTerm Connection Settings, complete the following task:

1. Click the + icon to add a new Ericom PowerTerm Connection. The Ericom PowerTerm Connections page is displayed.

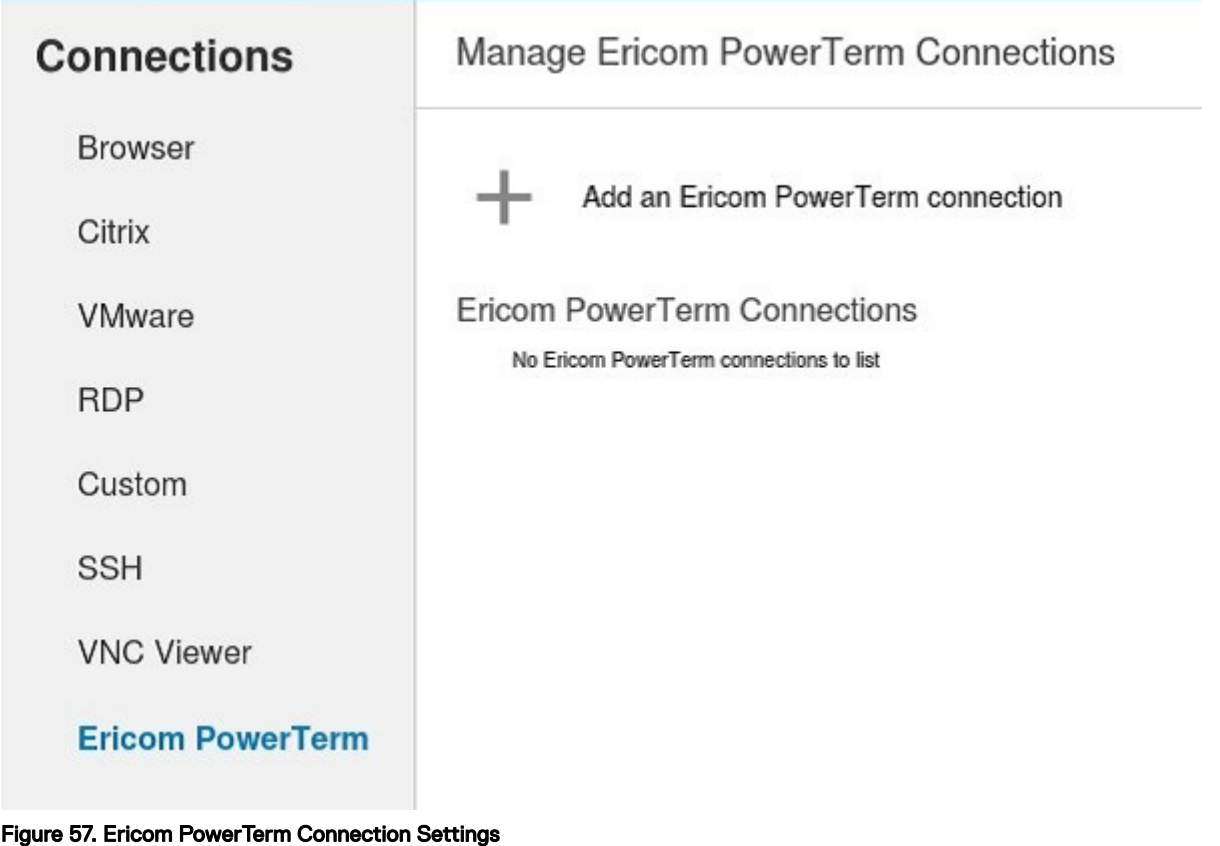

- 2. Enter the name of the Ericom PowerTerm connection.
- **3.** The following options must be configured in the Login tab.

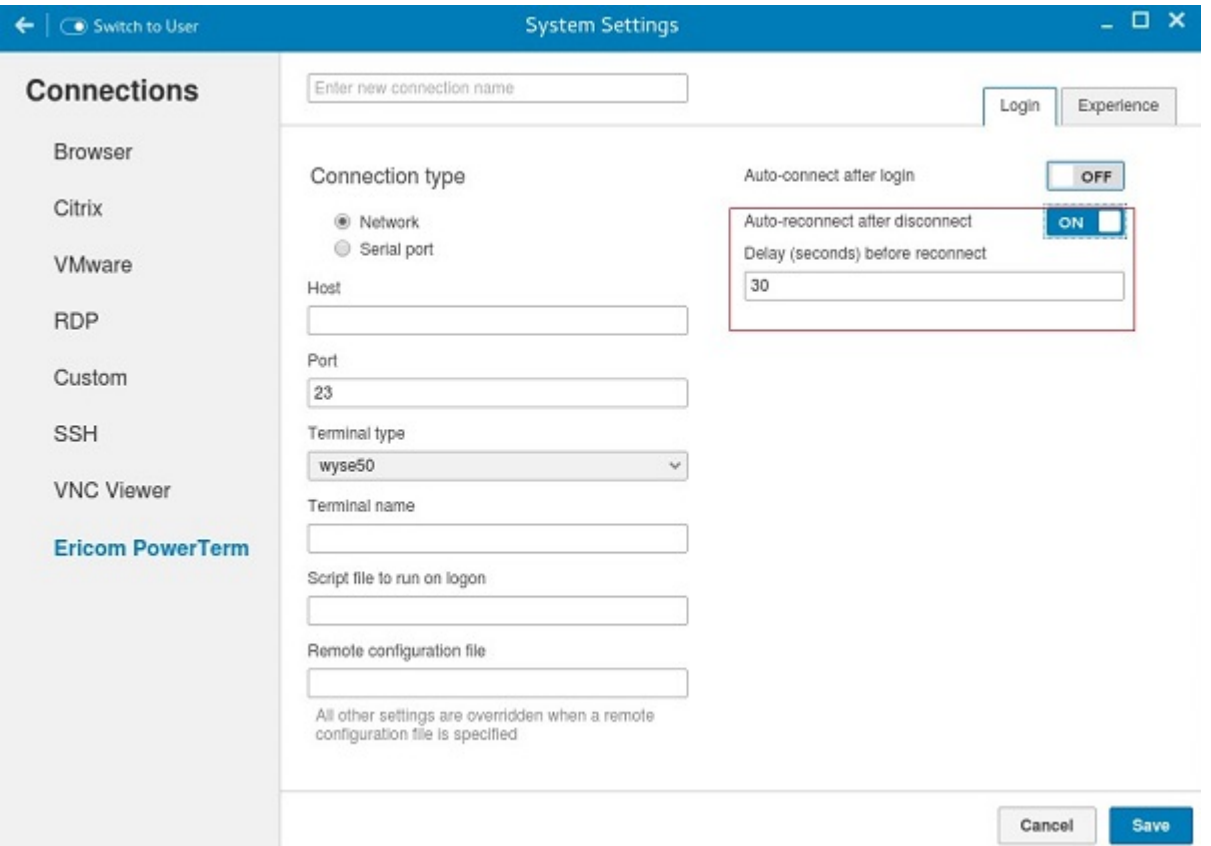

#### Figure 58. Ericom PowerTerm Login Settings

#### Table 20. Ericom PowerTerm Login Settings

(dell

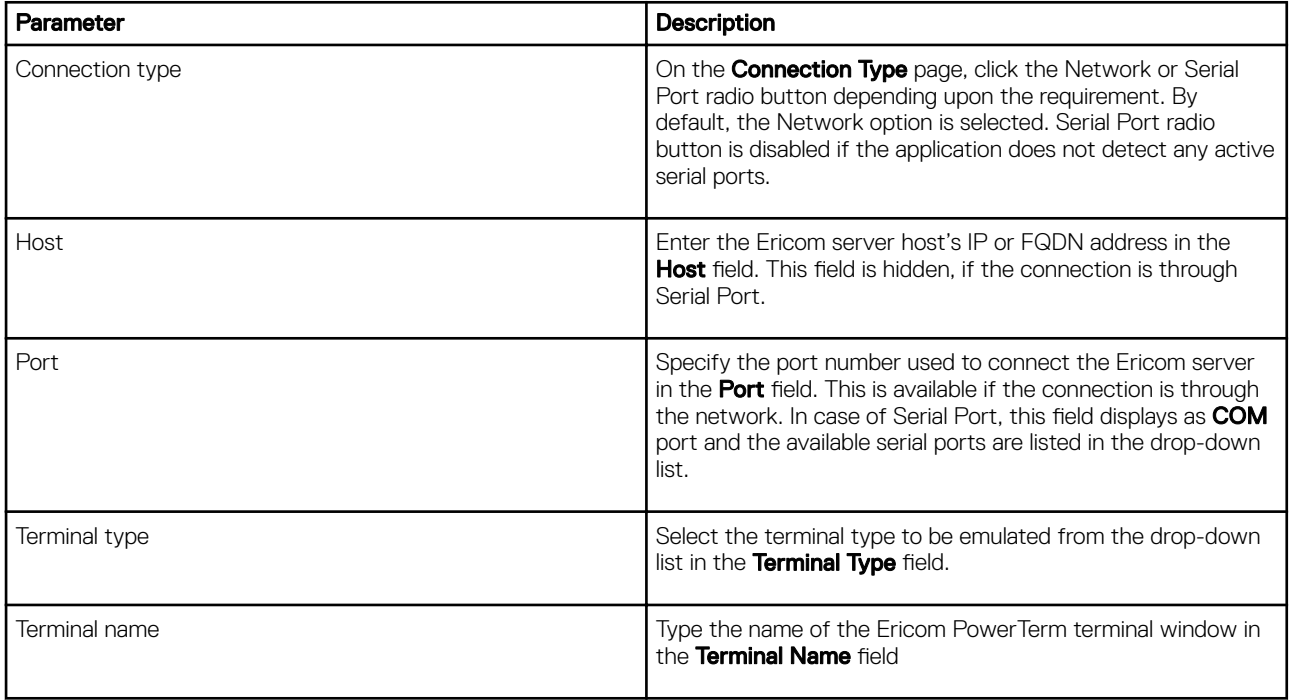

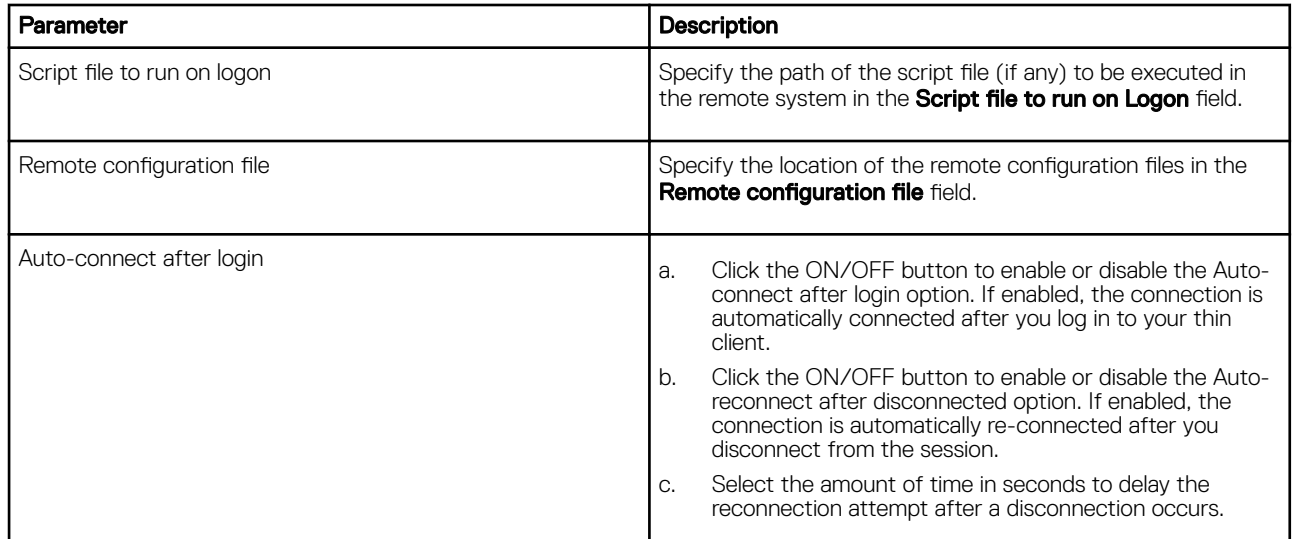

4. The following options must be configured in the Experience tab.

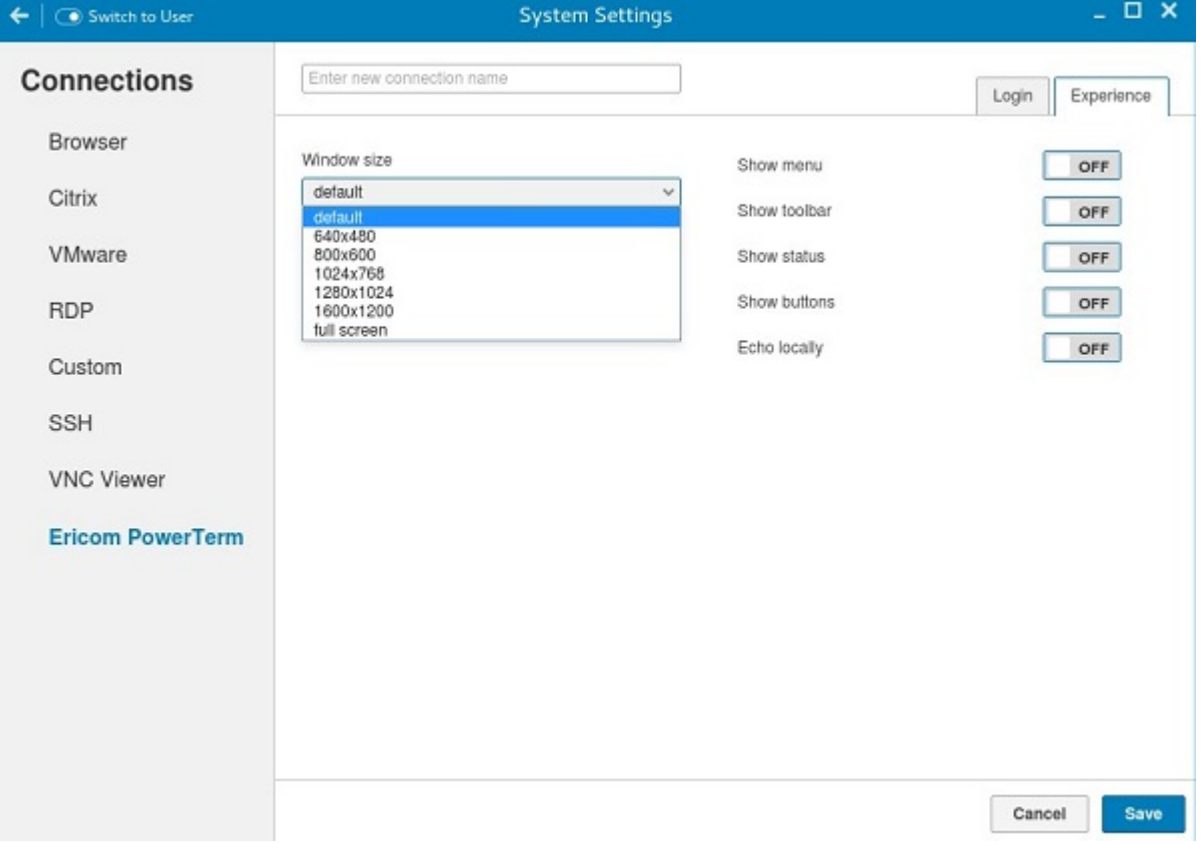

**DELI** 

Figure 59. Ericom PowerTerm Experience Settings

#### Table 21. Ericom PowerTerm Experience Settings

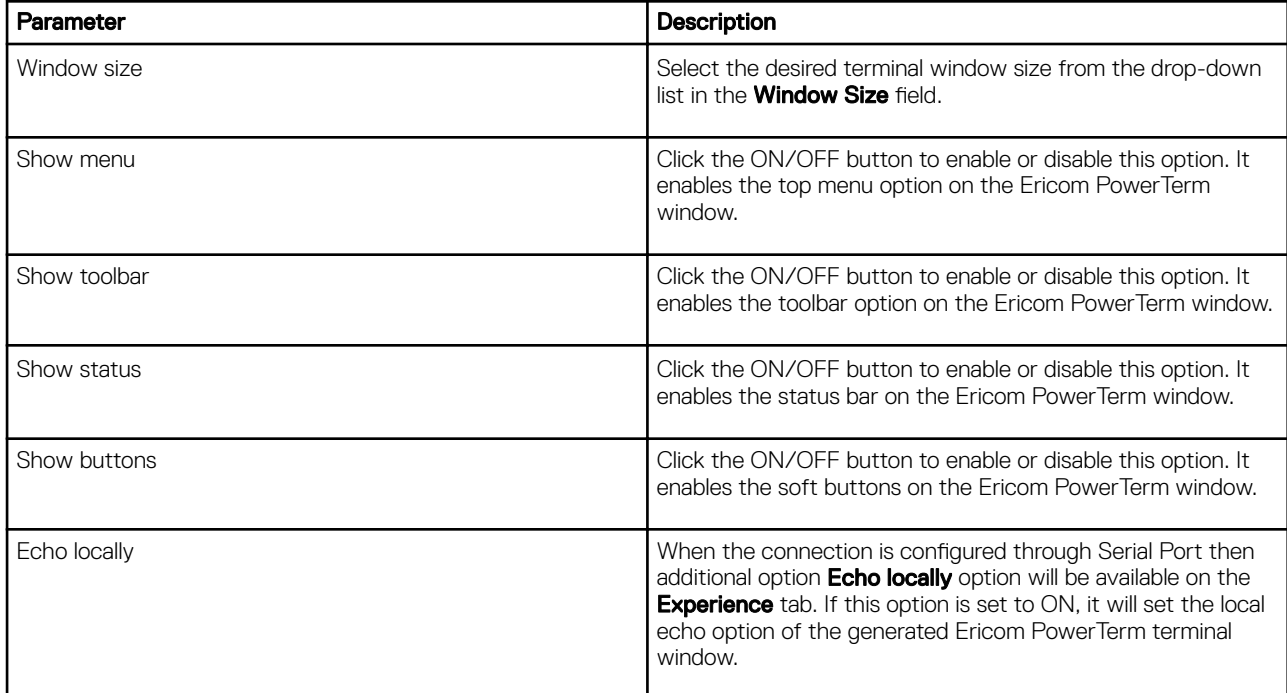

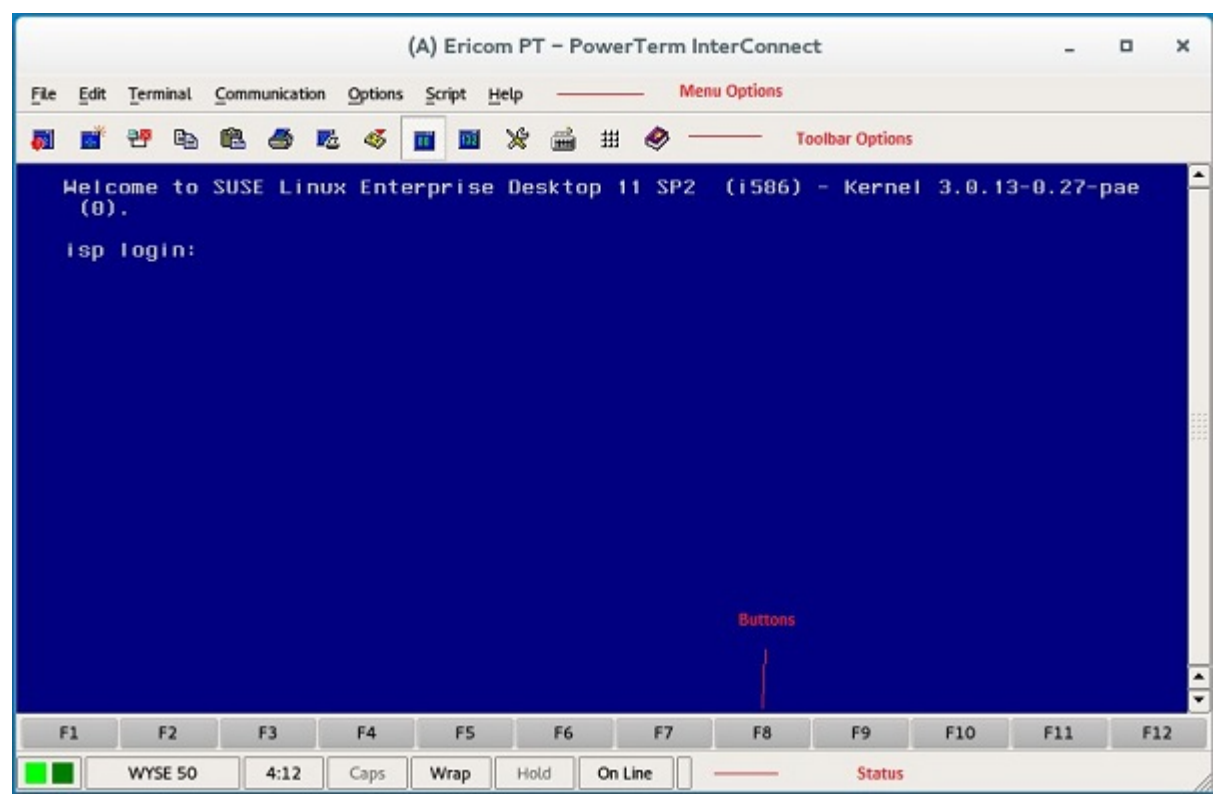

Figure 60. Ericom PT — PowerTerm Interconnect

**NSO** 

**DEL** 

## Security settings

On the System Settings page, click the Security icon. The following tabs are listed on the left pane of the System Settings page.

- SSH
- Certificates
- VNC
- **Accounts**

### Managing SSH server preferences

By default, SSH Server is disabled on the thin client. The Managing the SSH server screen is available only in Admin mode. It enables to configure the SSH server on the thin client.

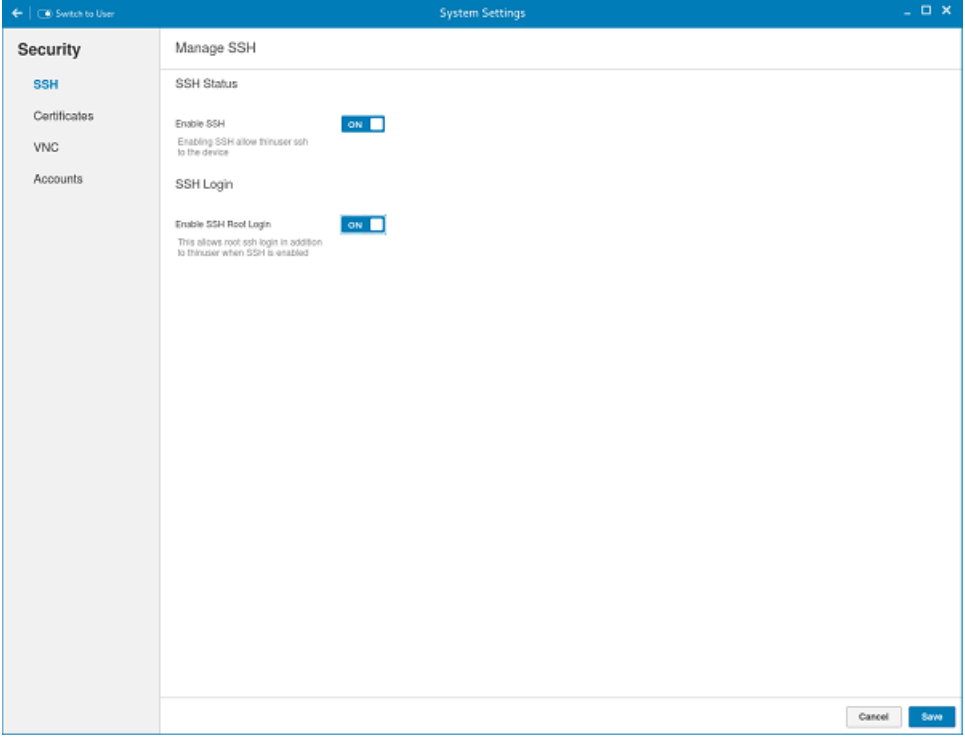

#### Figure 61. SSH Status

Configure the following options. These options describes about the status of SSH server.

- 1. Click the ON/OFF button to enable the Enable SSH option. If enabled, the SSH server starts working.
- 2. Click the ON/OFF button to enable or disable the Enable SSH Root Login option. When the Enable SSH option is enabled, the Enable SSH Root Login option is not enabled automatically.
- 3. Click Save to save the changes.

### Managing the certificates

1. Click the  $+$  icon to import a new certificate. The **Import Certificate** page is displayed.

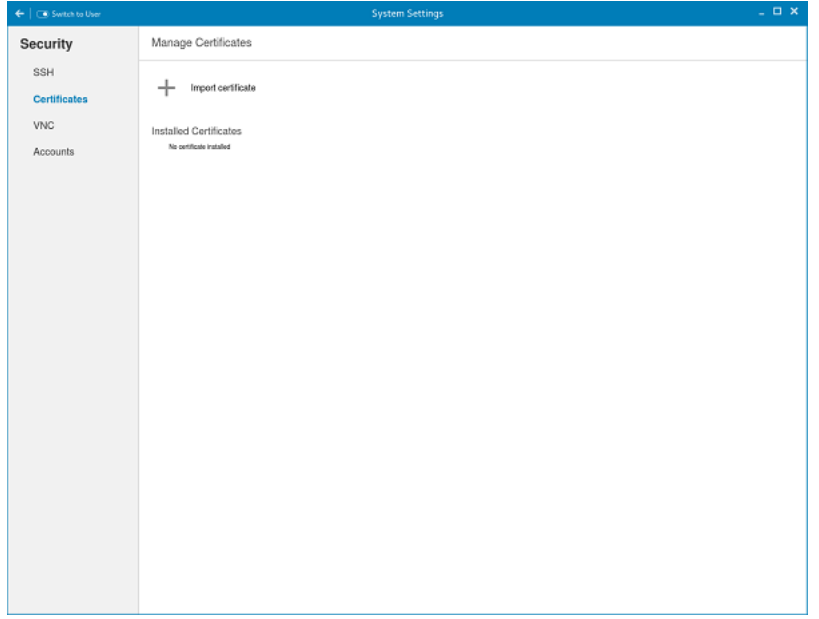

#### Figure 62. Import Certificates

- 2. Select the preferred **Import Source** option.
	- Remote Server
	- Local Devices
	- a. Remote server

**D**ELL

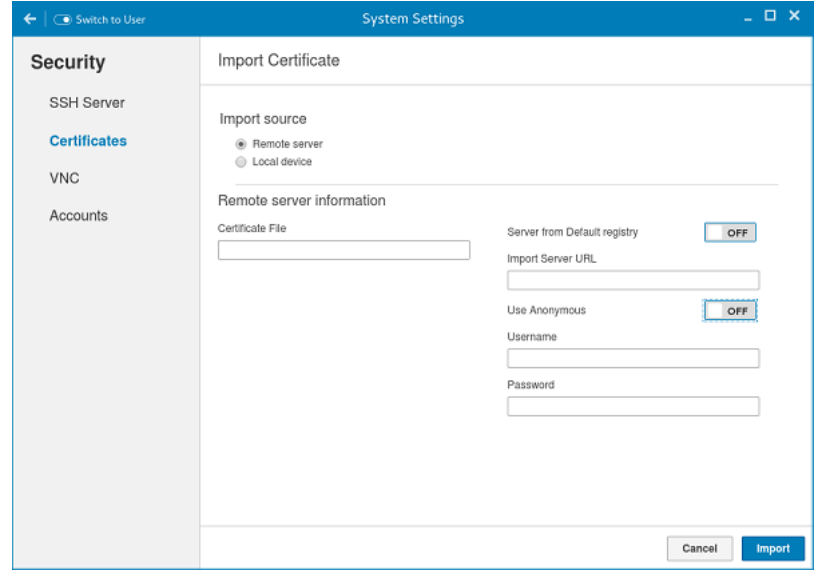

Figure 63. Import Certificates Remote Server

1. If you select **Remote server** option, the remote server information is displayed.

- a. Enter the **Importing server URL**. The supported protocols are ftp, http, and https.
- b. Browse the required **Certificate File**.
- c. Click the ON/OFF button to enable or disable the Sever from default registry option.
- 2. User Anonymous: Click the ON/OFF button to enable or disable this option. If disabled, enter the Username and password required for the server.

**DEA** 

#### b. Local Devices

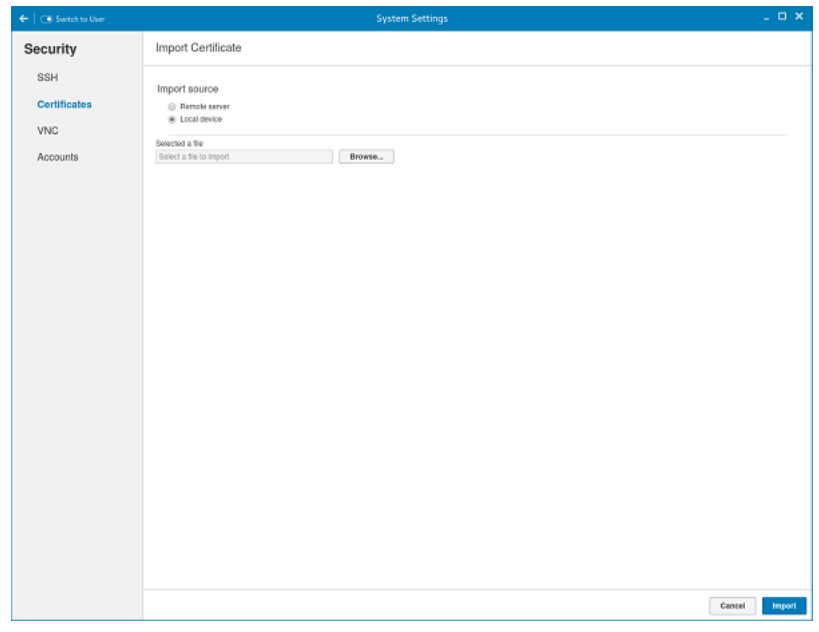

Figure 64. Import Certificates Local Device

- 1. Click the **Browse** tab and navigate to the certificate that you want to use.
- 2. Click OK.
- c. Click **Import** to import the certificates.

The installed certificates are shown as, Filename: certificate name.

d. To remove a certificate, move the cursor over it and click Remove.

### Setting VNC server preferences

Use the VNC server page to configure the VNC server preferences.

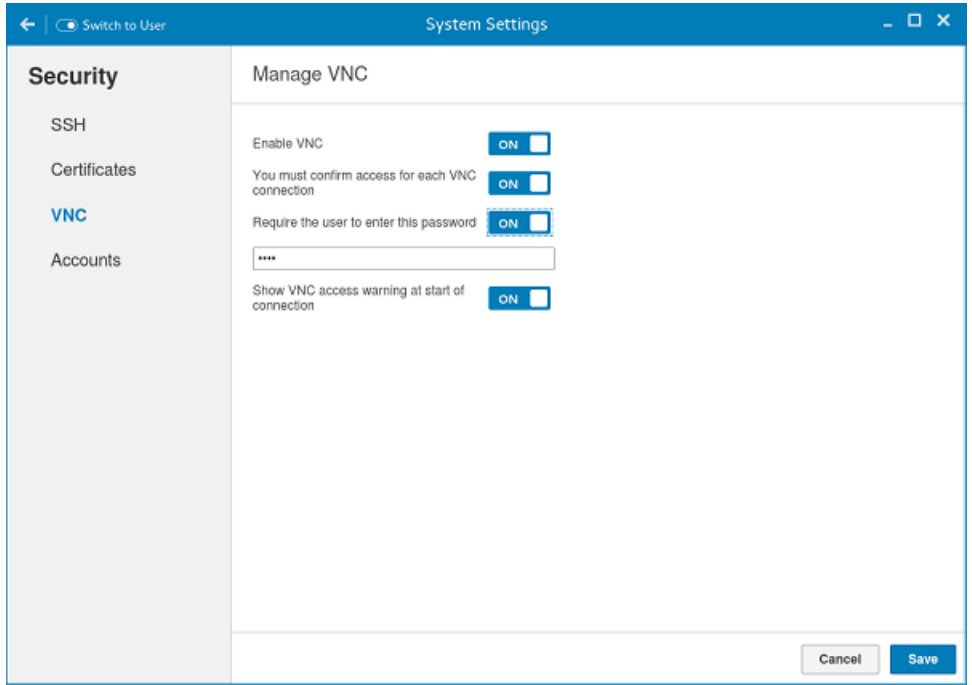

Figure 65. VNC Server Preferences

To configure the VNC server preferences:

- 1. Click the ON/OFF button to enable or disable the Enable VNC option.
- 2. Click the ON/OFF button to enable or disable the confirmation for accessing each VNC connection option.
- 3. Click the ON/OFF button to enable or disable the Require the user to enter this password option. If enabled, you can enter the password. Maximum length is 8 characters.
- 4. Click the ON/OFF button to enable or disable the option to show the VNC access warning at start of the connection.
- **5.** Click **Save** to save the changes.

**D**ELI

### Managing the accounts settings

The Accounts management is a system built-in user account management and is available in admin mode only.

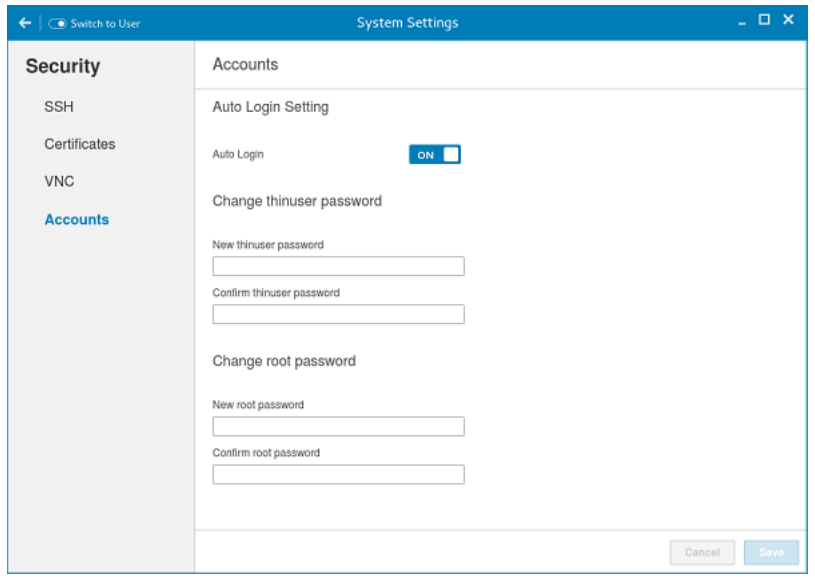

#### Figure 66. Account Settings

To manage the account setting, complete the following task:

1. Click the ON/OFF button to enable or disable the Auto Login option.

**DELI** 

- 2. Enter the following details to Change thinuser password:
	- New thinuser password
	- Confirm thinuser password.
- 3. Enter the following details to Change root password:
	- New root password
	- Confirm root password

## Additional management configurations

On the System Settings page, click the Management icon. The following tabs are listed on the left pane of the System Settings page.

- Configuration
- INI
- Wyse Device Agent
- SCEP
- Logs and Tool
- HAgent

### **Configuration management**

You can manage the device configuration stored locally. Use import and export options to deploy the configuration to the other devices.

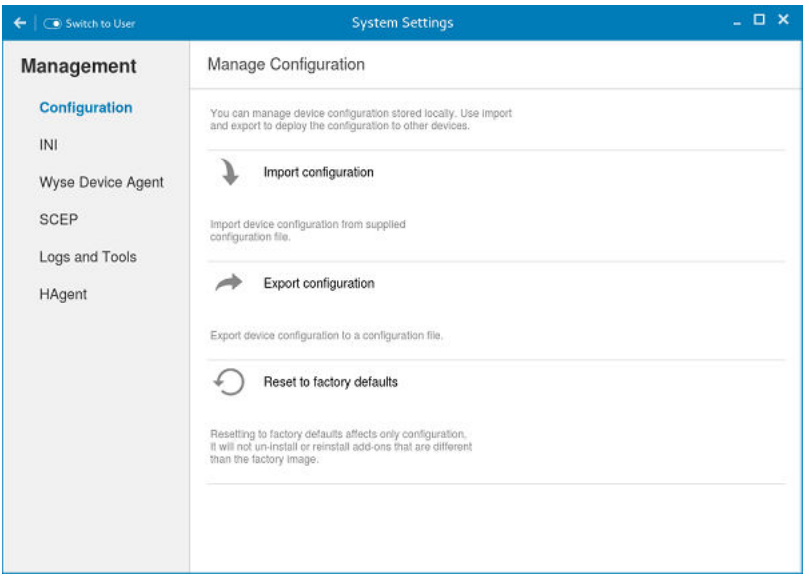

#### Figure 67. Configuration Management

- 1. Click the + icon to import device configuration from provided configuration file. The Import Device configuration page is displayed and you are prompted to restart the system.
- 2. Select the preferred **Import Source** option.
	- Remote Server
	- USB Devices
	- a. Remote server

**D**ELL

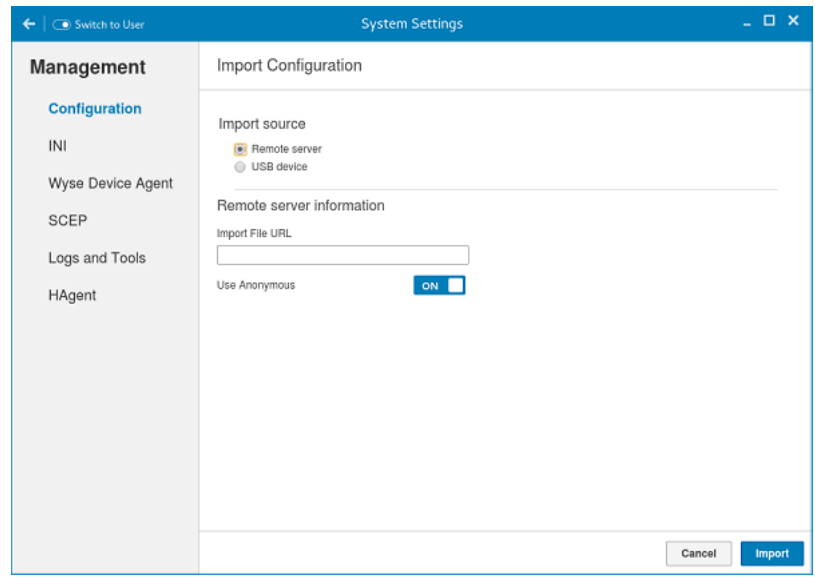

Figure 68. Import Configuration Remote Server

- 1. If you select Remote server option, the remote server information is displayed. Enter the Importing file URL. The supported URLs are ftp, http, and https.
- 2. Click the ON/OFF button to enable or disable the Use Anonymous option. If disable, enter the Username and password required for the server.
- 3. Click **Import** to import the configuration.

#### b. USB Devices

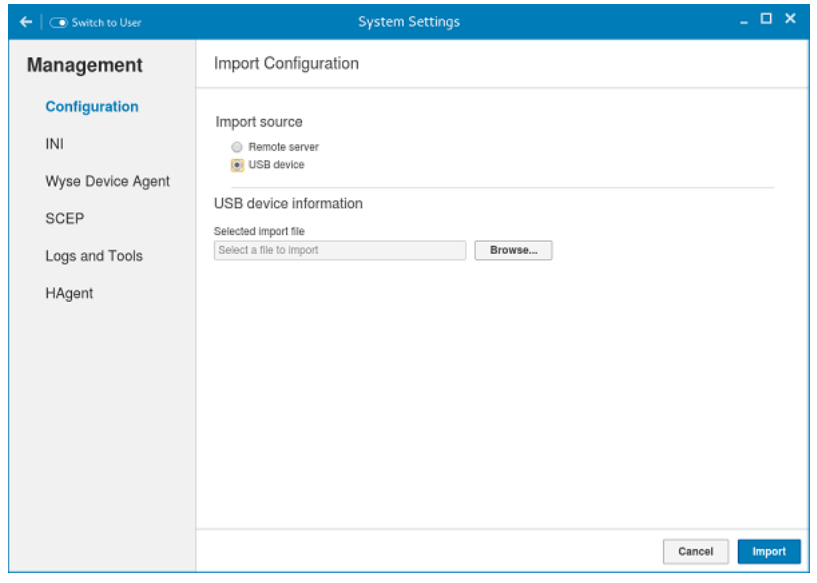

Figure 69. Import Configuration USB Device

1. Click the **Browse** tab.

#### $\mathbb Z$  NOTE: You must insert the USB device to import the files.

- 2. Click **Import** to import the configuration.
- 3. Click the icon to Export device configuration to a configuration file. The Export device configuration page is displayed.
- 4. Select the preferred Export Destination option.
	- Remote Server

USB Devices

#### a. Remote server

- 1. If you select **Remote server** option, the remote server information is displayed. Enter the Configuration file, and export server URL. The supported URLs are ftp, http, and https.
- 2. Click the ON/OFF button to enable or disable the Use Anonymous option. If disable, enter the Username and password required for the server.
- 3. Click Export to export the configuration.

#### b. USB Devices

- 1. Click the **Browse** tab. Use the folders and command buttons to find and specify the export path and file you want to use.
- 2. Click OK.
- 5. Click the icon to Reset to factory defaults.
	- a. A warning message is displayed. If you click OK the system is automatically restarted. Resetting to factory defaults affects only configuration, it will not uninstall or reinstall add-ons that are different than the factory image.

### INI management

On the Manage INI Configuration page, complete the following task:

- 1. Click the ON/OFF button to enable or disable the Enable INI Configuration option. By enabling INI Configuration you can manage this device by configuration files stored on the server or locally.
- **2.** From the drop-down list, select the Configuration source.
	- a. Select the Local only source as Configuration source. The INI configuration is stored locally on the device.

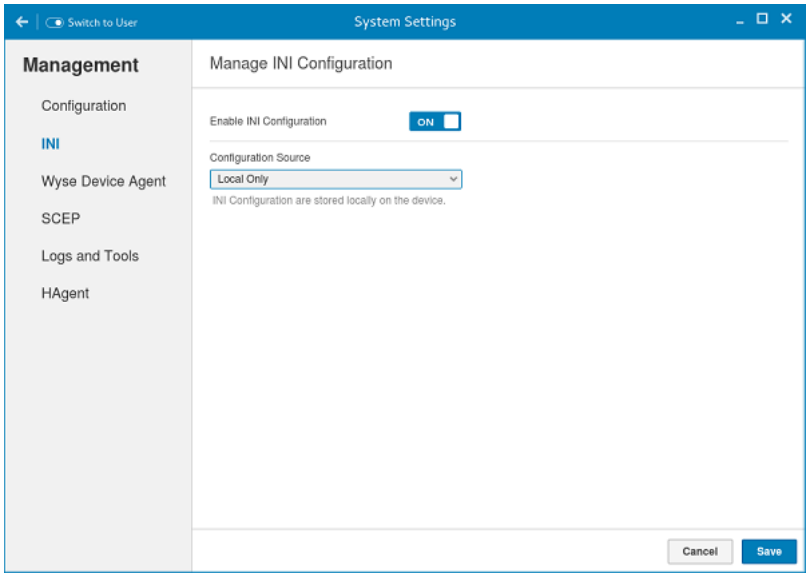

#### Figure 70. INI Configuration

**DEAL** 

- b. Select the Server only source as Configuration source.
	- Click the ON/OFF button to enable or disable the Specify server details manually option. The INI Configuration downloads from the server during every restart of your thin client. If enabled, enter the Server URL, Username and password for the secure server.
- c. Click the ON/OFF button to enable or disable the Server and Local option. The INI Configuration downloads from the server during every restart of your thin client and if the server is not available, local configuration is used. If enabled, enter the Server URL, Username and password for the secure server.

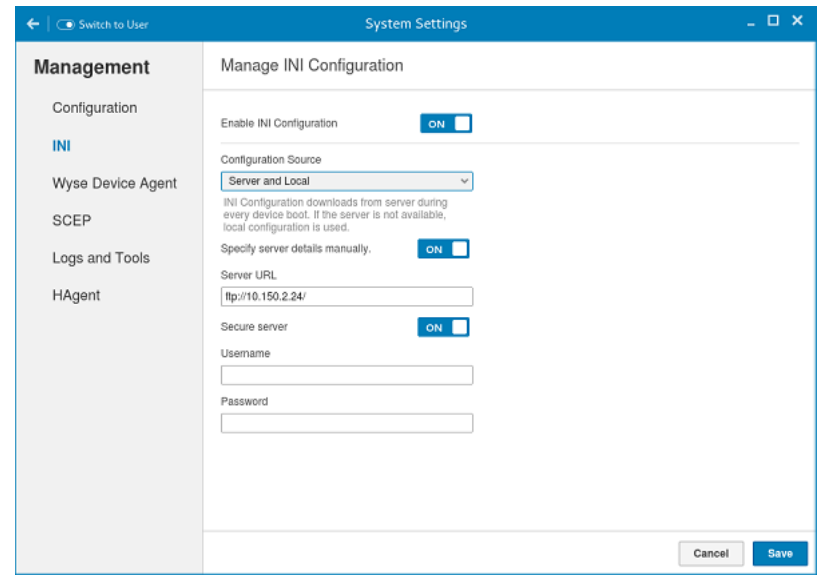

Figure 71. INI Configuration

3. Click Save to save the changes.

### Wyse device agent

The Wyse Device Agent (WDA) on the ThinLinux device supports only the features of Cloud Client Manager (CCM) device management solution. Wyse Device Agent is for configuring the CCM (Cloud Client Manager) client settings and registering a ThinLinux device into CCM and it is available only for admin user.

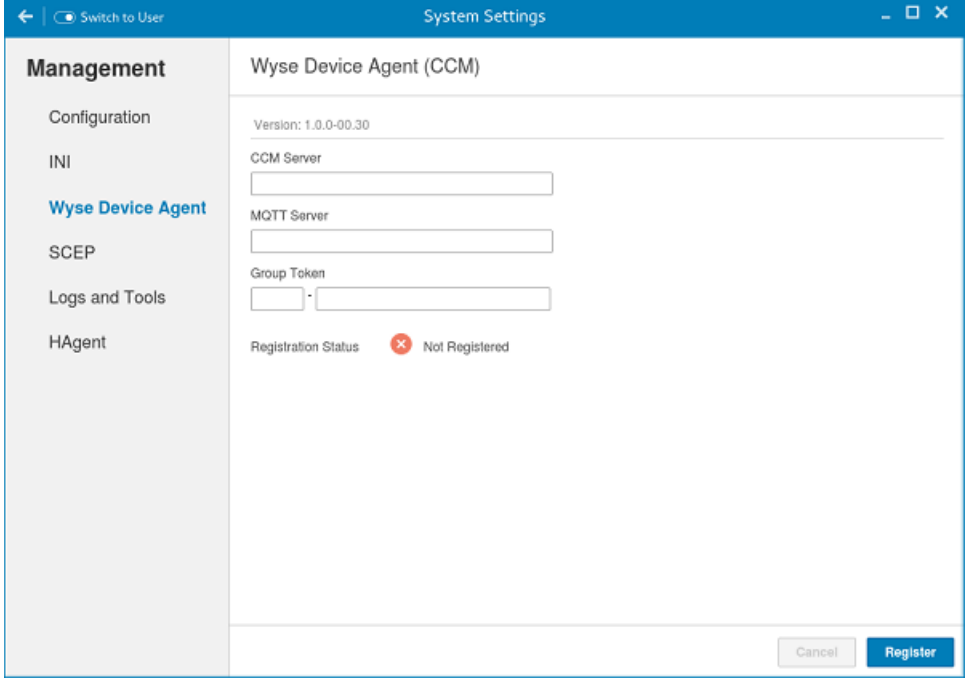

#### Figure 72. Wyse Device Agent (CCM)

If the device is not registered to a CCM server, the Wyse Device Agent screen shows the registration status as Not Registered.

- 1. In the CCM Server input box, enter the URL of CCM server you want to connect to.
- 2. In the MQTT Server input box, enter the IP address or hostname of Message Queue Telemetry Transport (MQTT) server.

**DEL** 

- 3. In the Group Token input boxes, enter your group registration key to manage your ThinLinux device. This is a unique key for registering your thin client device. Thin clients can be directly registered to Groups directly and must have a Group Registration Key enabled to perform this action.
- **4.** Do one of the following options:
	- Click Register to register your thin client on CCM server. When your thin client is successfully registered, the status is shown as Registered with green color icon next to the Registration Status label, and caption of Register button changes to Unregister.
	- Click Unregister, if you want to remove your thin client from the CCM management system. If Unregister fails, a dialog box for Force Unregister confirmation is displayed. Click Yes to forcefully unregister your device which is managed by CCM. When you perform Register or Unregister or Force Unregister from Agent screen, the applet should not be closed until Registration Status. After successful registration, you can access the CCM management server screen where you can view and manage Device Asset Details, Real-Time commands, and Troubleshooting information of your registered thin client.

#### Directing the Thin Client to CCM Server:

- To direct your thin client to CCM server, you must provide CCM/MQTT server details and Group registration Key. These details is discovered by Wyse Device Agent using any of the following ways:
	- DHCP Scope options
	- Using INI parameter
	- Using the Wyse Device Agent screen
- Directing the thin client to CCM Server using DHCP Scope options. The CCM/MQTT server details and Group Registration Key that are required for CCM registration can be obtained by querying the DHCP server with following option tags:
	- 199 Scope option for Group Token (type = String, value = CCM-group-key).
	- 165 Scope option for CCM server.
	- 166 Scope option for MQTT server.
- Directing the thin client to CCM Server using INI parameters, INI syntax for CCM configuration:
	- CCMEnable={yes,no} CCMServer=<CCM Server URL> GroupRegistrationKey=<tenant code-group code> MQTTServer=<MQTT server>[:<MQTT port>]

### **B** NOTE:

**DEAT** 

When INI discovery method is used for registering the device, if you want to unregister the device, you must delete the INI parameters and restart the device first and then unregister the device. Else you have to perform the unregister process twice. For more information, see *ThinLinux INI Guide* .

### **SCEP configuration management**

1. Click the  $\div$  icon to add a new certificate.

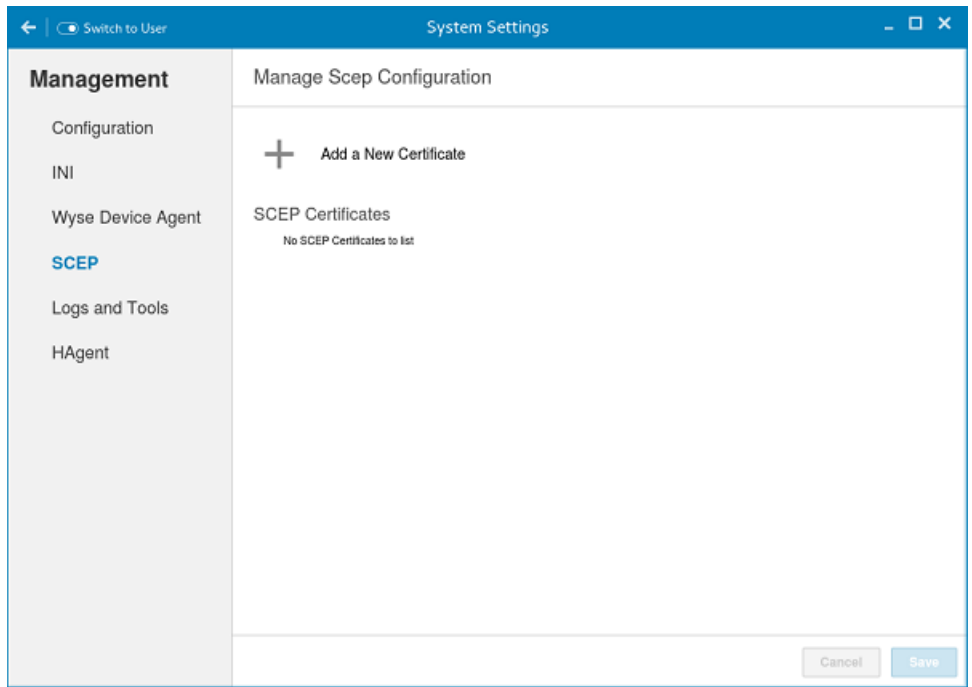

Figure 73. SCEP Configuration

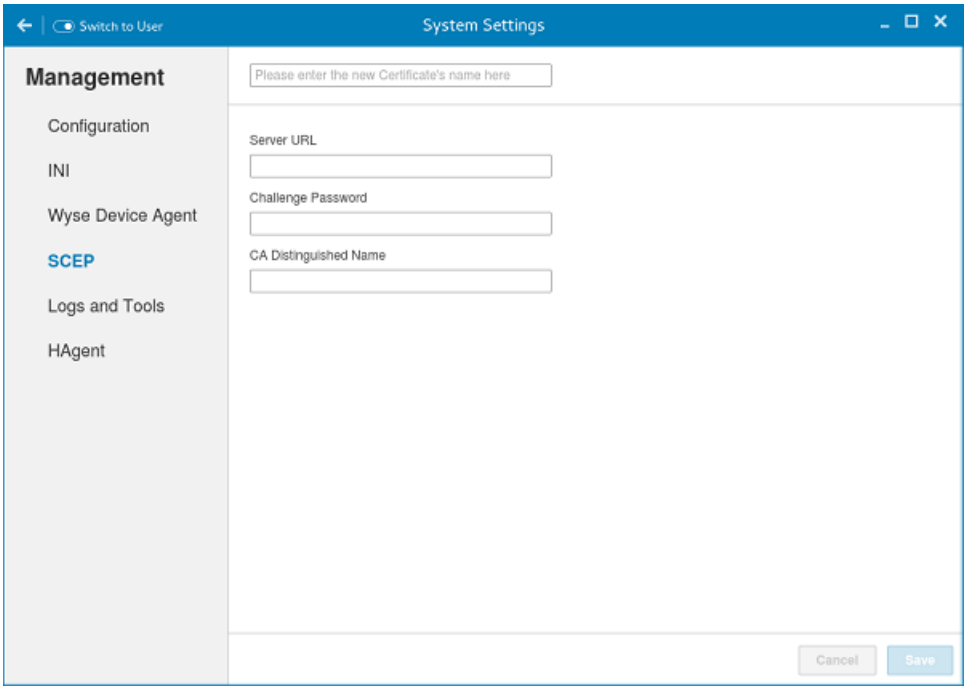

DELI

Figure 74. SCEP Configuration

- 2. Enter the Server URL, Certificate name and CA Distinguished name.
- 3. Click Save to save the changes.
- 4. Select the certificate and click **Enroll**.

### Logs and Tools

Logs and Tools section provides the tools for troubleshooting and diagnostics purpose. By default the Logs and Tools screen is available only for admin mode.

1. Click the Logs tab to view and export system logs.

The Logs tab shows a list of system logs from where you can select a particular log file to view the contents and search text within the content.

2. Check the check box shown on the left side of Log file name to select log files and click the Export button to export logs into a USB drive or remote file server.

You can choose one of the following options from export dialog to export logs.

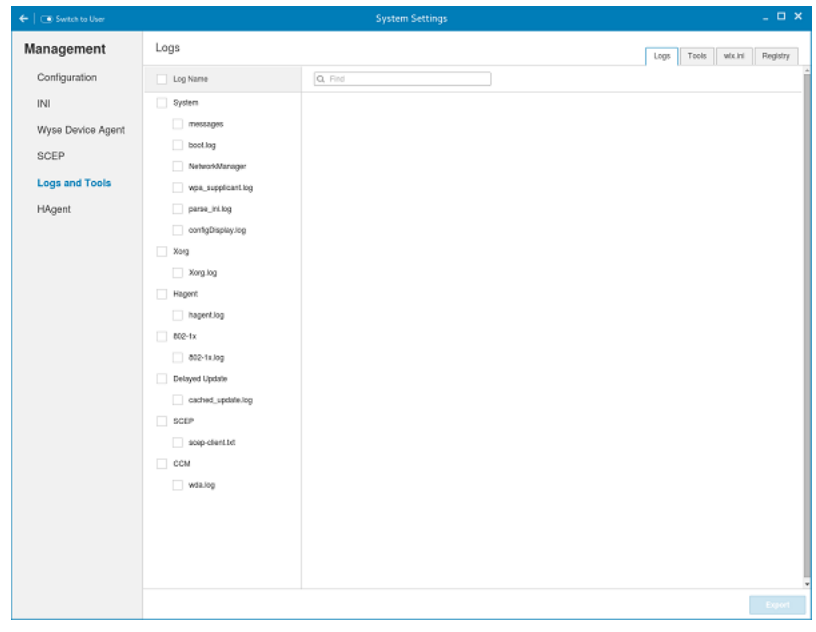

Figure 75. Logs and Tools

**DELI** 

- a. Select an option to **Export logs:** 
	- If you select Remote server option, enter remote file server URL in Export server URL input box and enter your credentials if **Use anonymous** switch button is not enabled.
	- If you select USB Drive option.
	- 1. Click the Browse tab. The File browser dialog box is displayed. Select a directory from listed USB drive.
	- 2. Click **Export** to export the logs.
- 3. Click the Tools tab to configure the following:

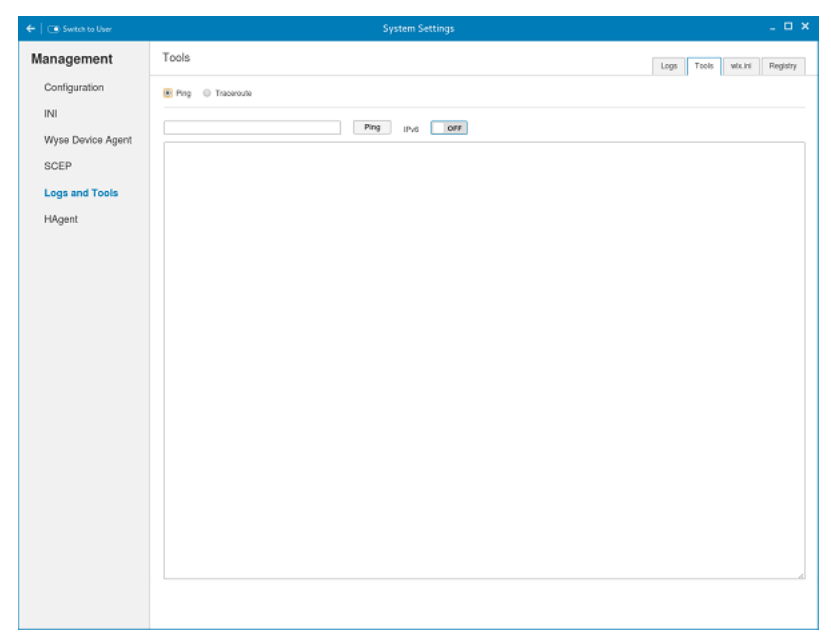

Figure 76. Logs and Tools Ping Option

- a. Enter or select a destination from the drop-down list and click Ping.
- b. Enter or select a destination from the drop down list and click Trace Route. The Output of Ping or Traceroute appears in the text area
- 4. Click the Wix.ini tab to view the contents of wix.ini file downloaded from INI server:

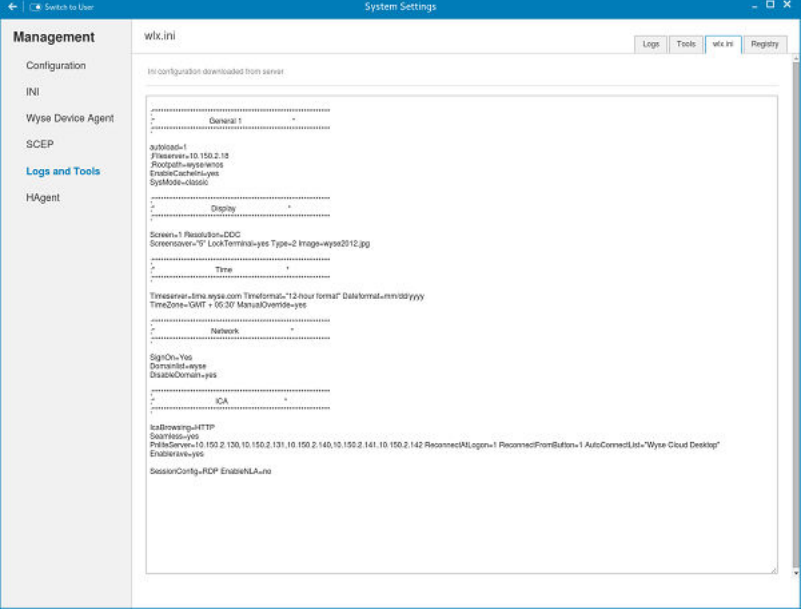

Figure 77. Logs and Tools Wlx.ini Option

- 5. Click the Registry tab to view contents of device registry. You can navigate through different types of registry by choosing appropriate ones from the Registry drop-down list. Available options are:
	- Temporary To view contents of temporary registry
	- Save To view contents of save registry
	- Permanent To view contents of permanent registry

Select the **Registry** option from the drop-down list and the contents of the device registry selected by you are displayed.

## **HAgent**

WDM is a device management solution which helps you to manage cloud clients securely from remote infrastructure. WDM management solution involves both server and client components where client software also known as **HAgent** should be installed on each thin client device for management through WDM.

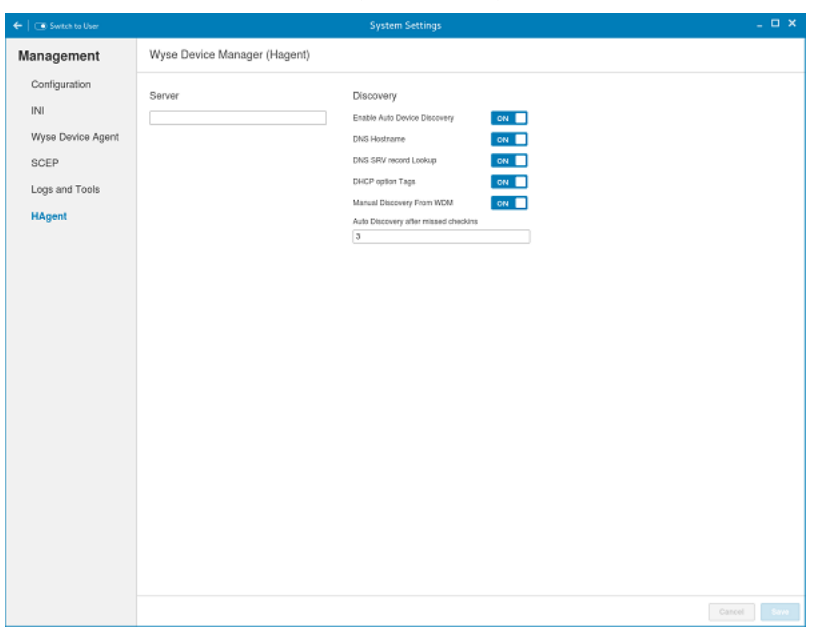

#### Figure 78. HAgent Settings

**D**<sup></sup>

- 1. On Wyse Device Manager (HAgent) page, enter the Wyse Device Manager Server name in input box.
- 2. The following options can be configured. This is an admin only configuration in the thin client.

#### Table 22. Wyse Device Manager Server

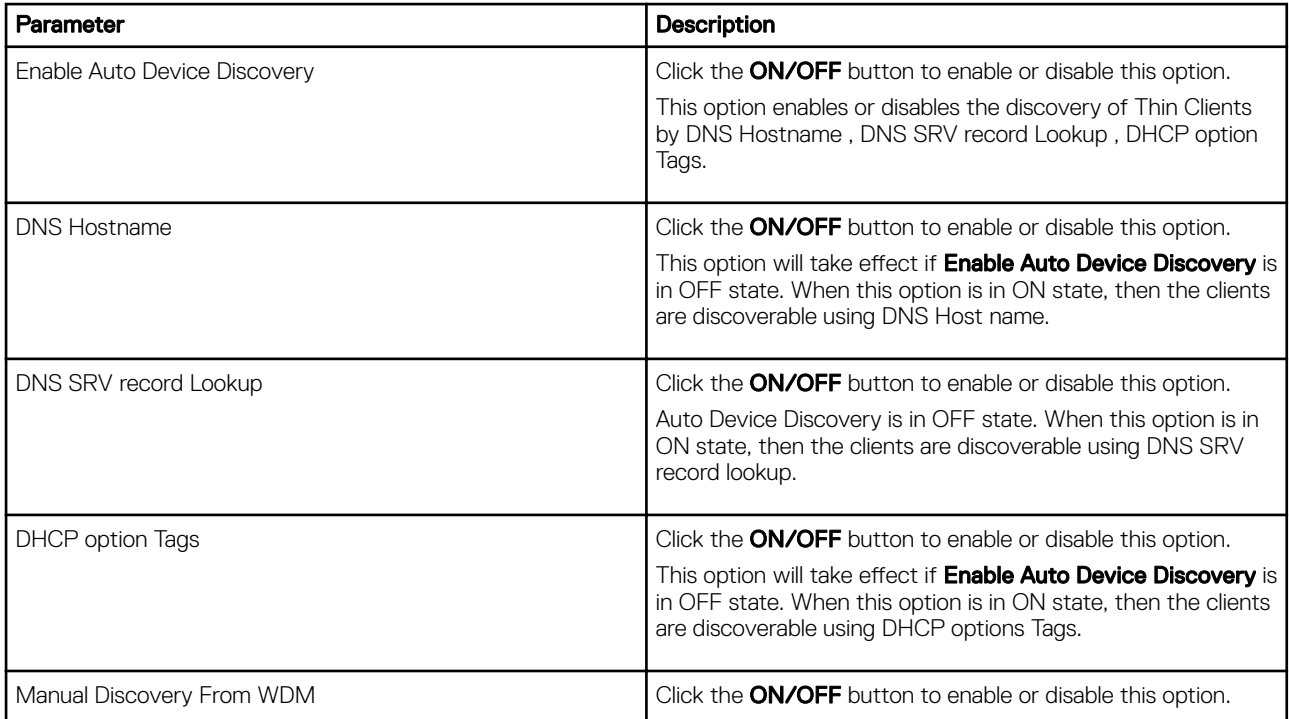

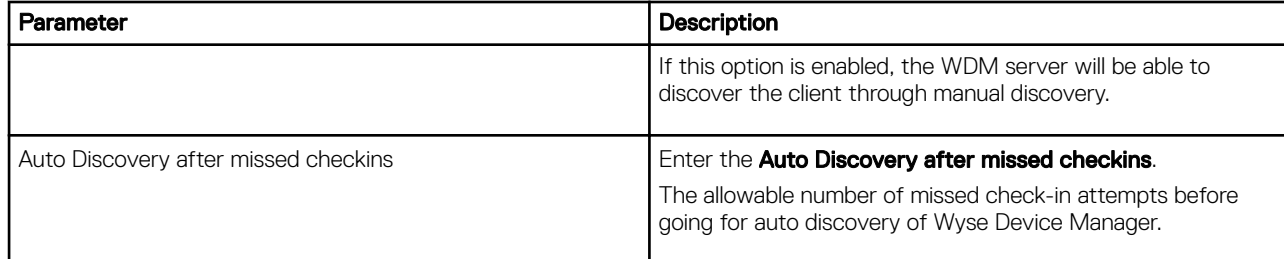

(dell

3. Click Save to save the changes.

# Viewing XTerm

XTerm is the standard terminal emulator for the X Window System. Use the terminal emulator window for X to access a text terminal and all its applications such as command line interface (CLI) and text user interface applications.

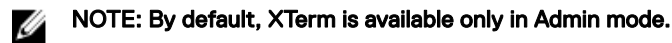

To use the Xterm option:

**DELI** 

- 1. In the Application overview screen, click Xterm. The terminal emulator window is displayed.
- 2. Type help and press Enter to display a verbose message describing XTerm options.

**DEL** 

## Imaging solutions

ThinLinux will be using **Delay Update** as the default image and add-on upgrade mechanism.

### ThinLinux RAW image upgrade

ThinLinux image is a tar ball of raw image, kernel and initrd. The raw image contains one ext4 read-write partition. The kernel and initrd is downloaded to existing system and used for image upgrade during next boot. ThinLinux can not be downgraded to SLETC11 SP3 using raw image. To upgrade SLETC11 SP3 to ThinLinux, use DELAYED\_UPDATE method.

To upgrade ThinLinux using raw image, the image files should be on ftp or http server. The Server URL and upgrading options can be configured through INI and or admin GUI. The ThinLinux image supports Wyse 7020, Wyse 5020, Wyse 3030 LT, and Wyse 5060 platforms.

Raw image upgrade is done only through delayed update. Delayed update is a service started by network. It downloads the image and add-ons in background. Once it is ready, you will be prompted to restart the device. After the system is restarted, it is switched to upgrading mode, in which the hard drive is flashed with the new image. The device is restarted into new system after upgrading. The maximum size of the available storage is increased.

To upgrade from SLETC11, DELAYED\_UPDATE add-on should be a newer version. Upgrading SLETC follows the above steps but the changes are not preserved when upgrading from SLETC SP3 to ThinLinux. Downgrading ThinLinux back to SLETC11 is not supported by raw image.

### Downgrading and force imaging

Image downgrading does not take place unless INI parameter ,Update.AllowDowngrade=yes is specified or enabled through GUI. The imaging process does not take place if the checksum of image file is the same as that of base image, unless force imaging is enabled through GUI. The setting of forcing is reset after imaging. The force imaging of the same version of image is not supported by INI because it causes a non-stop imaging of the same image when INI exists.

### Mixed environment

RAW imaging - Through DelayedUpdate.URL only. Please see *ThinLinux INI guide*. \$PLATFORM macro has to be specified to DelayedUpdate.URL and the raw image and addons need to be put under that directory.

### Preserve changes

Preserving changes is enabled by default. It can be changed through INI, Update.Preserve, or through GUI

## Merlin imaging

Merlin imaging is supported through WSI, WDM and USB Imaging Tool. For more information, please refer to *Wyse Device Manager Administration Guide* or *USB Firmware Tool Users Guide*.

#### Merlin Imaging from file server without WDM

To create and use merlin.rsp and merlin.img files to perform merlin imaging on device from FileServer, complete the following tasks:

- 1. Extract and copy Merlin image rsp and contents on any FileServer location, for example, 1, 0, 3 5060 merlin.rsp and bios.img, commandsXml.xml, part1Image1.img, part1Image2.img
- 2. Rename the RSP file which is available in Merlin Image folder, for example, from 1.0.3 5060 merlin.rsp to merlin.rsp.
- **3.** Create tar file with merlin image contents,  $biasīs img, commands $X$ ml. $x$ ml, part1Image1. $img$ ,$ part1Image2.img, for example, merlin.tar.
- 4. Gzip the above tar file, for example, merlin.tar.gz
- **5.** Rename the zip file to merlin.img.
- 6. Copy both merlin.rsp and merlin.img files in FTP path under \$PLATFORM sub-directory. Merlin imaging is platform dependent so put the image under the correct <PLATFORM> subfolder.
- 7. Provide this path as value for MerlinUpdate.URL parameter in INI file, and if needed provide credentials for FTP server using MerlinUpdate.Username and MerlinUpdate.Password parameters and restart TC, for example, if device model is Wyse 5060 thin client then copy the image and rsp file under ftp://<IP>/<directory>/5060/ folder but mention URL as ftp:// <IP>/<directory>/. The Macro \$PLATFORM is automatically appended.

#### NOTE: Merlin imaging through FileServer works only when you provide URL using INI parameters; if you provide the same values in Update Settings page, the imaging does not work.

After restart, Merlin image is downloaded through Delayed Update. A notification is displayed after Merlin image ready. The Merlin imaging takes place after restart. Merlin image is not downloaded, if Delayed Update is disabled.

#### Notes and Limitations:

- If the image version on TC and Merlin image version on FTP server are the same, then imaging does not take place.
- Downgrading is always allowed for Merlin image. There is no force imaging for Merlin.
- Changes are not preserved after Merlin imaging.
- If both raw and Merlin images are available at specified URL, Merlin image upgrading has higher priority.

**DEA** 

## **Central Configuration: Automating Updates and** Configurations

This appendix describes how to set up your environment to provide your thin clients running Dell Wyse Enhanced SLE ThinLinux with automatic updates and configurations.

It includes:

- **How INI files Are Employed**
- [Setting Up Automatic Configurations and Updates](#page-98-0)
- NOTE: Dell thin clients do not require device management software. They are configured to obtain their IP address, as Ø well as the location of firmware and configuration instructions, from a DHCP server. However, you can use WDM or the Dell Wyse USB Firmware Tool for a more hands-on management of client configurations and updates.

### How INI files Are Employed

INI files that are created and maintained by the network administrator, determine how the thin client is configured and updated. The thin client accesses INI files from the server during the initialization process. Typically, INI files are accessed through FTP, HTTP, and HTTPS; if no protocol is specified, the default is anonymous FTP.

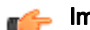

Important: The INI file processing hierarchy is as follows:

- **Scenario 1** MAC.ini exists. The MAC.ini file is processed and if the Include=WLX.ini statement is included, then the WLX.ini file is processed.
- **Scenario 2** WLX.ini exists. The WLX.ini file is processed.
- **Scenario 3** No ini files exist. Local configuration is applied.

INI files are employed as follows:

- wlx.ini This is the global INI file. One wlx.ini file is available to all users. It contains global parameters for all thin clients accessing the server. If the operating system cannot find wlx.ini, it defaults to wnos.ini.
- MAC. in ightharpoon be used for device-specific configuration. If the thin client locates this INI file that is stored in the same directory as wlx.ini, wlx.ini is not accessed, unless you use the include=wlx.ini parameter.

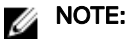

The placement of the include=wlx.ini parameter within the MAC.ini file dictates which value takes priority for a same specific parameter that is contained in both the wlx.ini file and the MAC.ini file but is defined differently that is different values for the same parameter.

For example, if the wlx.ini file has parameterA=valueB, and the MAC.ini file has the same parameterA=valueC, then:

- If the include=wlx.ini parameter is included in the MAC.ini file before the parameterA=valueC statement, then the wlx.ini parameterA=valueB is discarded and parameterA=valueC from the MAC.ini file is the final value used.
- If the include=wlx.ini parameter is included in the MAC.ini file after the parameterA=valueC statement, then the MAC.ini parameterA=valueC is discarded and parameterA=valueB from the wlx.ini file is the final value used.

When a thin client is initialized, it accesses the global wlx.ini file. For detailed information on constructing and using INI files, see Reference Guide: *Dell Wyse ThinLinux INI guide*

<span id="page-98-0"></span>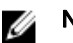

#### NOTE:

If both PNLite and a user profile are being used, the username must be defined in the Windows domain that is used. Also the password must be the same for the domain and the profile.

### Setting Up the Automatic Configurations and Updates

For a Dell thin client running Dell Wyse Enhanced SLE ThinLinux to successfully access INI files and update itself from a server, you must set up the server with the correct folder structure where the INI files and other update files are located, direct the thin client to the server, and then reboot or start the thin client.

After DHCP and servers are configured and available, the thin client checks at each restart to see whether or not any updates are available on a predefined server. If updates are available, the updates are automatically installed.

#### NOTE: DCHP Option #161 specifies the server URL, DCHP Option #162 specifies the root path to the server. Ø

This involves two tasks:

- 1. Preparing the Root Directory and Folder Structure on the Server
- 2. Directing the Thin Client to the Server

#### Preparing the Root Directory and Folder Structure on the Server

To prepare the root directory and folder structure on the server:

- 1. Set up the following folder structure on your server under the C:/inetpub/ftproot folder for FTP or C:/inetpub/wwwroot folder for HTTP or HTTPS and place your INI files and other necessary files inside the structure as noted.
- **2.** This list describes the folder structure, starting with the root directory.

#### Table 23. Root directory

**DEAT** 

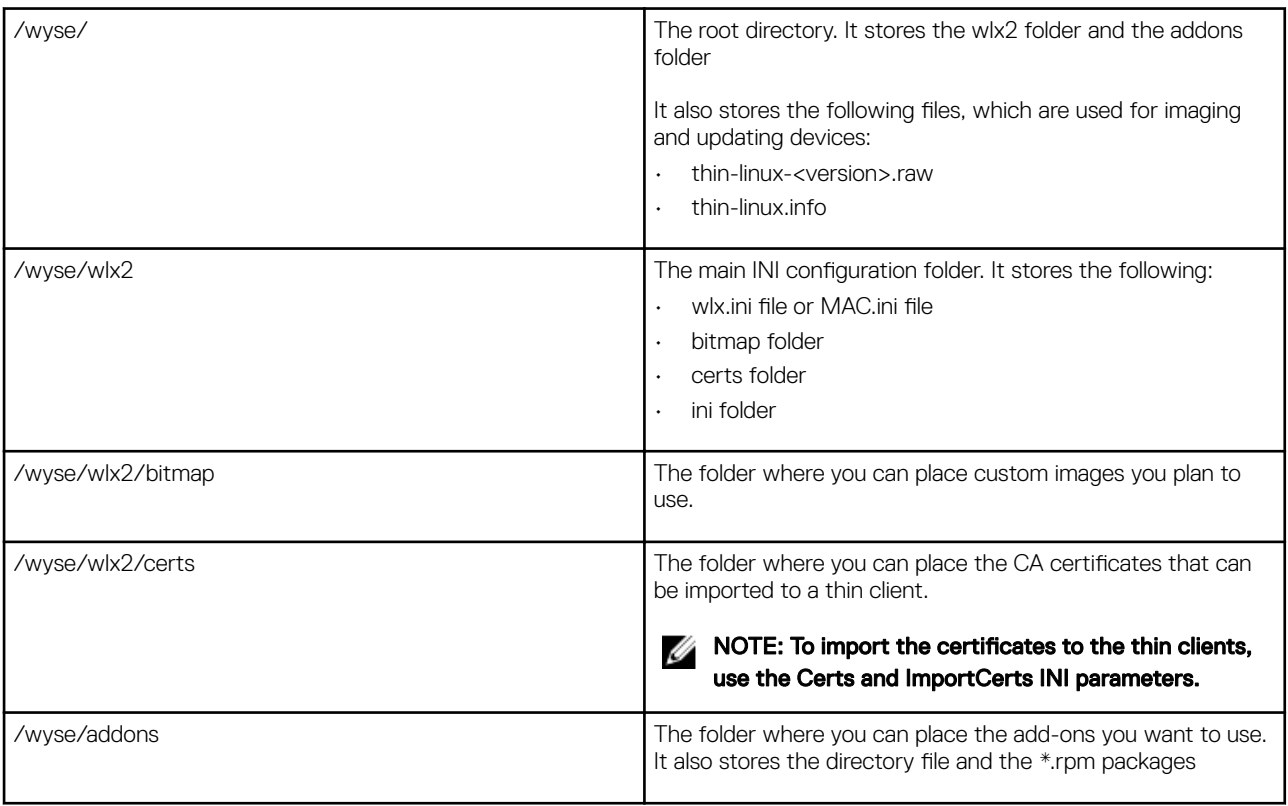

available to be installed on the thin client. The directory file should list all available add-ons. The directory file is required in the addons folder to guarantee that add-ons are properly located.

NOTE: If you want to do an update with the Preserve Ø changes option enabled, ensure that your addons folder includes a copy of your current add-ons. The system may require two reboots to fully update the firmware and add-ons while preserving local changes.

Be sure to create/activate the two required MIME Types— .ini and ..under IIS on a per site basis to enable downloading. Also be sure your Web server can identify the file types used by Dell thin clients.

- 3. On your IIS server, use the File Types menu to add a New Type.
- 4. In the File Type dialog box, Use the following details :
	- a. To create/activate the .ini MIME Type—Enter the Associated extension .ini and Content type (MIME) text/plain.
	- b. Click OK to apply the settings.
	- c. To create/activate the . MIME Type—Enter the Associated extension . and Content type (MIME) text/plain.
	- d. Click  $OK$  to apply the settings.

For detailed instructions on adding the .ini and . MIME Types, see Knowledge Base Solution #21581, go to [www.dell.com/](HTTP://WWW.DELL.COM/WYSE/KNOWLEDGEBASE) [wyse/knowledgebase](HTTP://WWW.DELL.COM/WYSE/KNOWLEDGEBASE) and search for 21581.

#### Directing the Thin Client to the Server

After you set up the folder structure and populate it with the correct files, direct the thin client to the location of the server by the following way:

• DHCP

#### Important: We recommend you use DHCP to direct the thin client to Server.

To direct the thin client to the server:

Using DHCP — When using DHCP to direct the thin client to the location of the server, information about the server and root directory is obtained from the following DHCP options:

- a.  $161 -$  The server.
- b. **162** Root path to the server-ftp/http/https.
	- If no root path is defined, /wyse is assumed
		- If a root path is defined, the additional path will be appended to the URL supplied by option 161.
- c. **184** Server username to the server specified in option 161. This is optional.
- d. **185** Server password to the server specified in option 161. This is optional.

#### **Important:**

Check-in for firmware updates is done early in the boot process. For that reason, changes in DHCP information may not be propagated to a unit until a full boot is completed. However, you can avoid this by forcing a renewing of the DHCP lease, which makes sure that the unit has the latest file-server location before the next firmware check.

Simply, right-click the Network Manager icon, click Enable Networking to disable it, right-click the Wireless Manager icon, and then click Enable Networking to enable it again and the DHCP lease is renewed.

For general instructions on adding DHCP Options #161 and #162, see Knowledge Base Solution #16132, go to [www.dell.com/](HTTP://WWW.DELL.COM/WYSE/KNOWLEDGEBASE) [wyse/knowledgebase](HTTP://WWW.DELL.COM/WYSE/KNOWLEDGEBASE) and search for **16132**.

After you start your thin client, the device will look in the defined root path for the latest available image and update if necessary. Additionally, it will check the directory file in the addons folder to see if any updates for installed add-ons are defined. Add-ons that exist in the addons folder but are not listed in the directory file, will be ignored during update check-in.

# DHCP options tags

DELL

Use the guidelines shown in the Table when creating and adding the DHCP options. Table 24. DHCP options tags

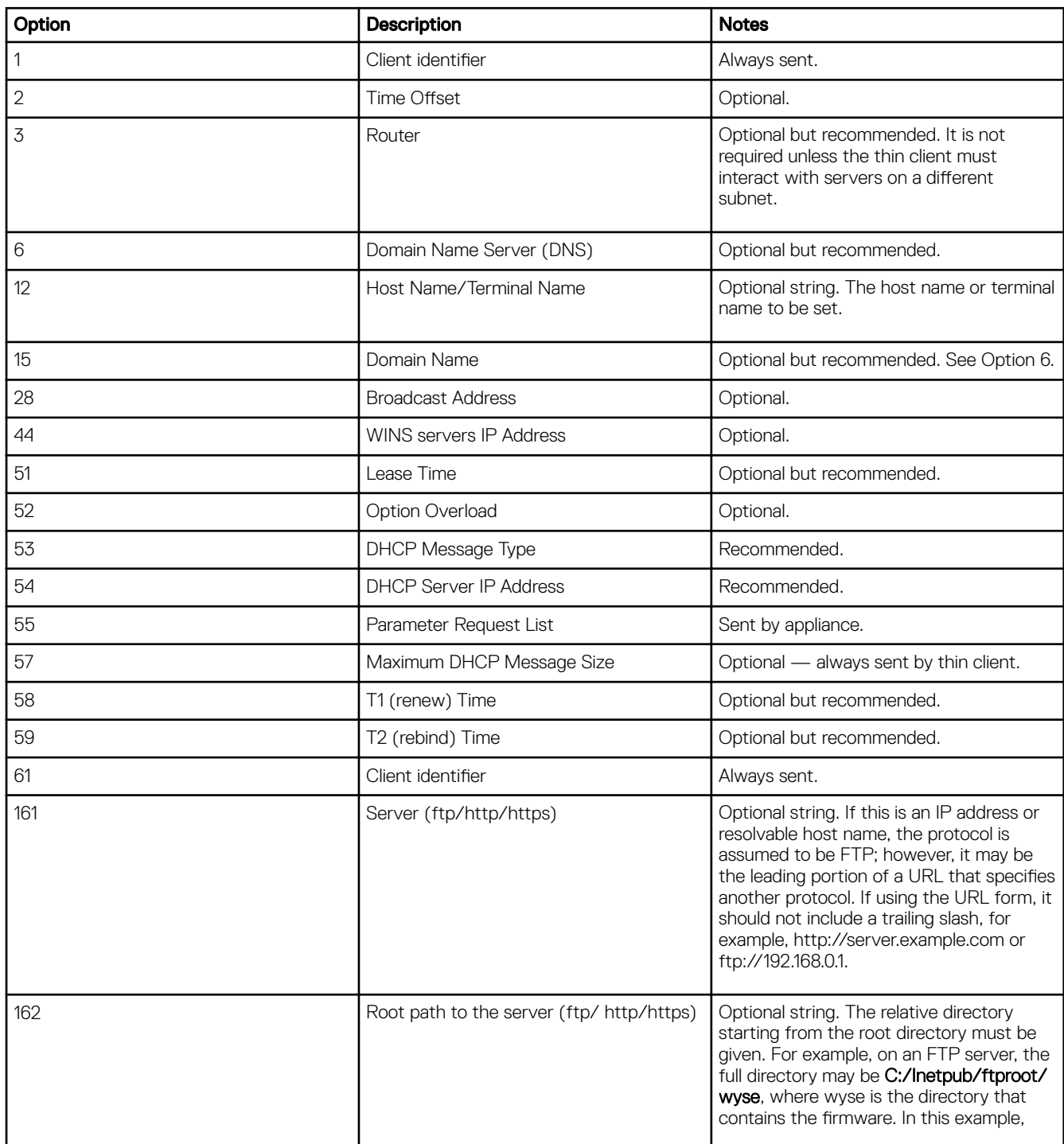

B

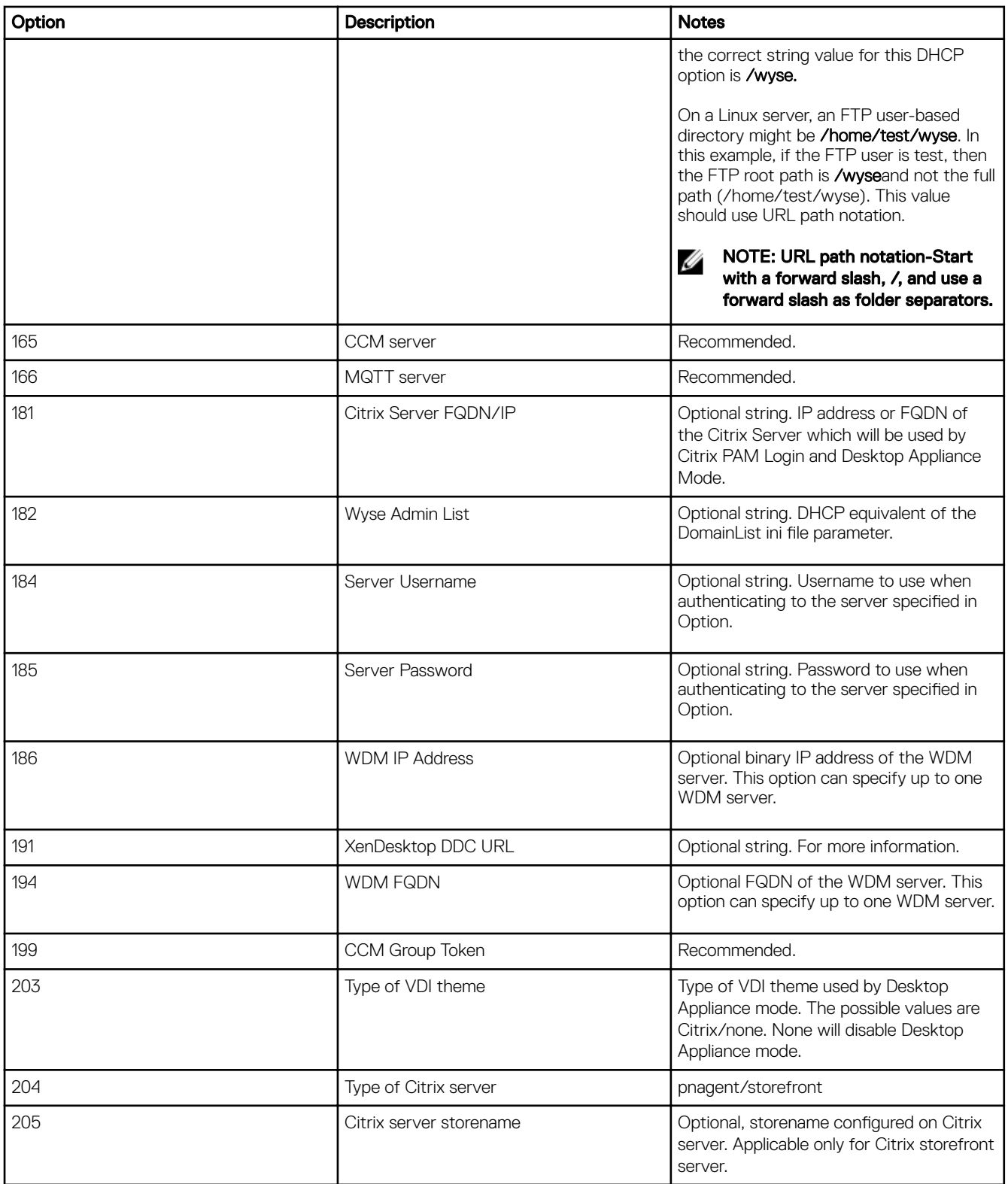

 $(x)$ 

## Mixed Environment Imaging – An Enhanced Method of Upgrading

This appendix details the improved method of upgrading a mixed environment of cloud clients using the mixed\_env\_upgrade addon that is installed on the cloud client and the DelayedUpdate.URL=/..../\$PLATFORM/.... key that is contained in the ini file. This new method improves the upgrade process so that there is control over limiting the upgrade to particular platforms of thin clients in the network.

When thin clients running on different platforms,for example, Wyse 5020 thin client, Wyse 7020 thin client, Wyse 3030 LT thin client, and Wyse 5060 thin client, are in the same network and are upgraded using a single upgrade image on the server, the thin clients that are incompatible with the current image will not upgrade properly. The problem occurs because all the thin clients are looking in the same path on the server for the upgrade image. The new method of upgrading, addresses this issue and provides a way of upgrading only thin clients in the network for which the upgrade is intended. The mixed\_env\_upgrade addon will parse the ini setting and set the root path on the thin client. This root path will be relative to the type of thin client platform, and therefore after setting the root path, the thin clients will be looking in different locations on the server for the upgrade image intended for their specific platform.

#### NOTE: Ø

The new add-on code will be added under the wyse/addons directory. The addon is an ini parser. If the \$PLATFORM is found in the DelayedUpdate.URL then the parser will replace the \$PLATFORM with the thin clients platform type and set the root path to the value of DelayedUpdate.URL. For example, if the platform type is Wyse 7020, then the delayed update URL will be set to /…./Z50Q/…. Platform types include Wyse 5020 thin client , Wyse 7020 thin client, Wyse 5060 thin client, and Wyse 3030 LT thin client.

For ini setting:

DelayedUpdate.URL =/xyz/\$PLATFORM/dir1/dir2/

The Wyse 7020 thin client will obtain the image from:

#### ftp://xx.xx.xx.xx/xyz/Z50Q/dir1/dir2/

The Wyse 3030 LT thin client will obtain the image from:

#### ftp://xx.xx.xx.xx/xyz/3030 LT/dir1/dir2/

NOTE: No image should be put in the wyse root directory (default root path) when using this method.

### Support details

The following is supported:

- INI upgrades using FTP, HTTP, or HTTPS on Wyse 5020 (SP3 only), Wyse 7020 (SP3 only), and previous versions of ThinLinux on Wyse 3030 LT thin client, Wyse 5020 thin client (D50Q), and Wyse 7020 thin client (Z50Q) cloud client platforms.
- Image, Image plus addons, and addons upgrades.

The following is NOT supported:

upgrades on the T and PC Extender cloud client platforms.

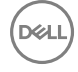

• upgrades using WDM.

For example, the following is the directory structure of the image and addons under the root path:

The Wyse 7010 cloud client will upgrade from:

```
…./Z50D/.…/ latest-image.raw
latest-image.raw
/addons/directory
*.rpm
```
The Z50S will upgrade from:

```
…./Z50S/.…/ latest-image.raw
latest-image.raw
/addons/directory
*.rpm
```
The file directory lists the names of the all the addons which are to be updated.

NOTE: No image should be put in the wyse root directory when using this method. W

### Directories on the Server

Administrator must create the following directories on the FTP server.

For example: ftp or http or https://ipaddress/

```
..../Z50Q/.…/
thin-linux-x.x.x.raw
thin-linux.info
/addons/directory
```

```
…./D50Q/.…/
thin-linux-x.x.x.raw
thin-linux.info
/addons/directory
```

```
…./3030 LT/.…/
thin-linux-x.x.x.raw
thin-linux.info
/addons/directory
```
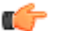

**Important:** 

.... represents any level of directories. For example the above path can be set by the administrator as ftp:// server\_ip\_address/xyz/Z50Q/abc/qrt/.

The image for the Wyse 7020 thin client will be in the directory ftp://server\_ip\_address/.../Z50Q/.../ and for the Wyse 5020 thin client the image will be in the directory ftp://server\_ip\_address/.../D50Q/.../.

For ThinLinux images, the Delayed Update will download the image upon network reset or reboot and prompt the user for the upgrade..